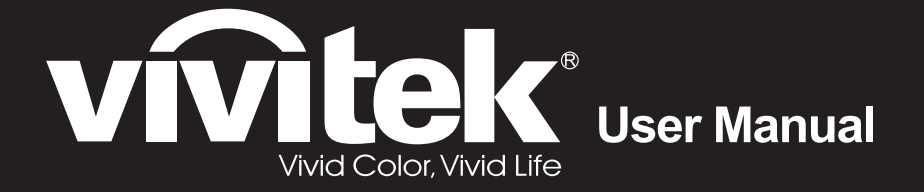

# **DU4771Z-WH DU477AZAA DX4730Z-WH**

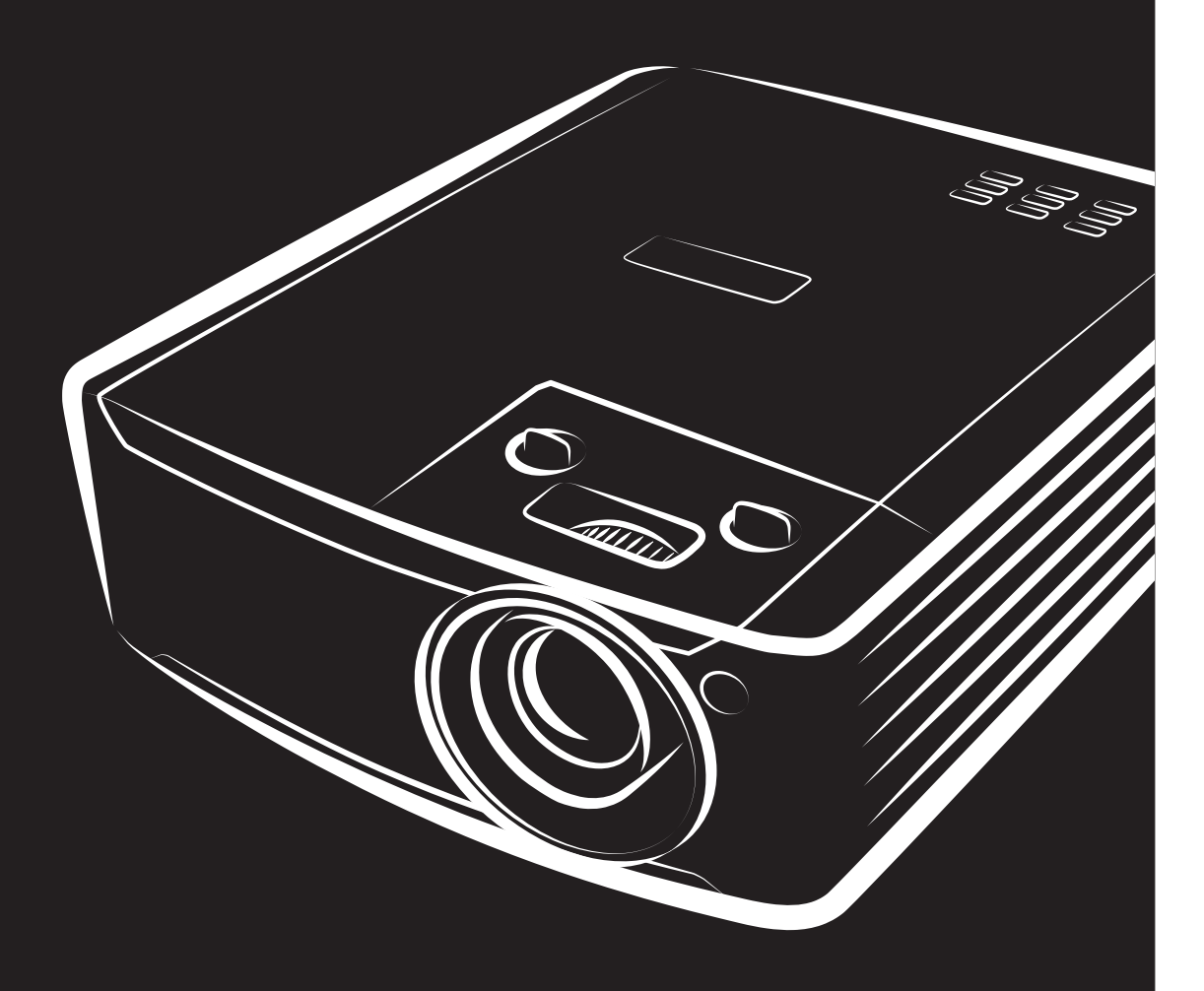

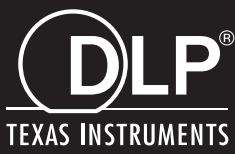

## **Copyright**

Questa pubblicazione, incluse tutte le fotografie, le illustrazioni e il software, è protetta dalle leggi internazionali sul copyright, con tutti i diritti riservati. Né il presente manuale né altri materiali qui contenuti possono essere riprodotti senza il consenso scritto dell'autore.

© Copyright 2018

#### **Clausola di esclusione di responsabilità**

Le informazioni contenute in questo documento sono soggette a cambiamenti senza preavviso. Il produttore non si assume alcuna responsabilità né offre garanzie nei confronti del contenuto del presente documento e in particolare non concede garanzie di commerciabilità o idoneità a scopi specifici. Il produttore si riserva il diritto di aggiornare questa pubblicazione e apportarvi periodicamente variazioni di contenuto senza obbligo di comunicare ad alcun soggetto dette revisioni o modifiche.

#### **Riconoscimento dei marchi di fabbrica**

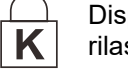

DisplayPort è un marchio registrato negli USA della ACCO Brand Corporation, con registrazioni rilasciate e applicazioni in corso di registrazione in altri Paesi del mondo.

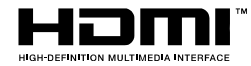

HDMI, il logo HDMI e High-Definition Multimedia Interface sono marchi o marchi registrati di HDMI Licensing LLC negli Stati Uniti e in altri Paesi.

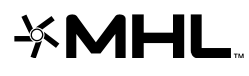

MHL, il logo MHL e Mobile High-Definition Link sono marchi o marchi registrati di MHL licensing, LLC.

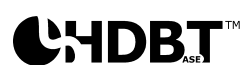

HDBaseT™ e il logo HDBaseT Alliance sono marchi registrati di HFBase T Alliance.

Tutti gli altri nomi di prodotti utilizzati nel presente manuale appartengono ai rispettivi proprietari e sono riconosciuti.

#### **Importanti istruzioni per la sicurezza**

## *Importante:*

*Si consiglia di leggere con attenzione questa sezione prima di usare il proiettore. Queste istruzioni per la sicurezza e l'uso garantiranno agli utenti molti anni di utilizzo sicuro del proiettore. Conservare questo manuale per riferimenti futuri.* 

#### *Simboli usati*

I simboli di pericolo usati sull'unità e in questo manuale avvertono di situazioni pericolose.

I seguenti stili vengono utilizzati nel presente manuale per avvisare l'utente di informazioni importanti.

*Nota:*

*Offre informazioni supplementari su un determinato argomento.* 

 *Importante:*

*Offre informazioni supplementari da non trascurare.* 

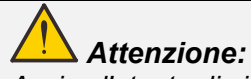

*Avvisa l'utente di situazioni in cui l'unità potrebbe essere danneggiata.* 

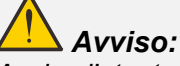

*Avvisa l'utente di situazioni in cui l'unità potrebbe essere danneggiata, si può creare un ambiente pericoloso o si possono provocare infortuni.* 

Nel presente manuale i componenti e le voci contenute nei menu OSD sono indicati in grassetto come in questo esempio:

"Premere il tasto **Menu** sul telecomando per aprire il menu **Principale**".

#### *Informazioni generali sulla sicurezza*

- Non aprire la struttura del proiettore. Nell'unità non vi sono parti per cui l'utente può effettuare manutenzione. Per la riparazione, contattare personale di assistenza qualificato.
- Seguire tutti gli avvisi e le precauzioni contenuti nel presente manuale e sulla struttura dell'unità.
- Per evitare danni alla vista, non guardare nell'obiettivo quando la sorgente luminosa è accesa.
- $\triangleright$  Non collocare l'unità su una superficie instabile, su un carrello o su un piedistallo.
- $\triangleright$  Evitare di usare il sistema vicino all'acqua, sotto la luce solare diretta o accanto ad un dispositivo che emana calore.
- $\triangleright$  Non poggiare sull'unità oggetti pesanti come libri o borse.

#### *Avviso*

Questo prodotto è inteso per gli adulti che hanno la capacità di operare questo proiettore.

Annotare il numero di modello e il numero di serie del proiettore e conservare le informazioni per la manutenzione in futuro. Qualora l'apparecchiatura venga persa o rubata, le informazioni potrebbero essere utilizzate anche per la denuncia alla polizia.

Numero di modello:

Numero di serie:

## **AVVERTENZA LASER**

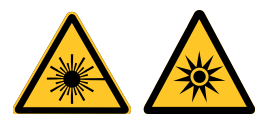

Questo simbolo indica la presenza di un potenziale rischio di esposizione degli occhi a radiazioni laser se non si osservano attentamente le istruzioni.

## *PRODOTTO LASER CLASSE 3R*

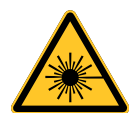

Questo prodotto laser è stato progettato come Classe 3R durante tutte le procedure di funzionamento. LUCE LASER - EVITARE L'ESPOSIZIONE DIRETTA DEGLI OCCHI.

Non puntare il laser ed evitare che la luce laser sia diretta o riflessa verso altre persone o oggetti riflettenti.

La luce diretta o diffusa può essere pericolosa per gli occhi e la pelle.

Vi è un potenziale rischio di esposizione degli occhi a radiazioni laser se non si osservano le istruzioni incluse.

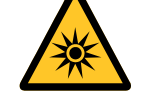

Attenzione – l'uso di comandi, regolazioni o procedure diversi da quelli indicati potrebbero provocare l'esposizione a radiazioni pericolose.

#### *Parametri laser*

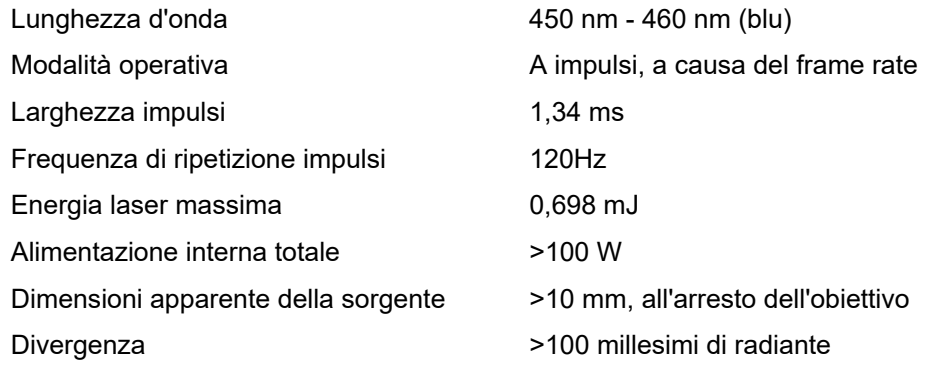

## *Etichette del prodotto*

L'illustrazione di seguito mostra la posizione delle etichette

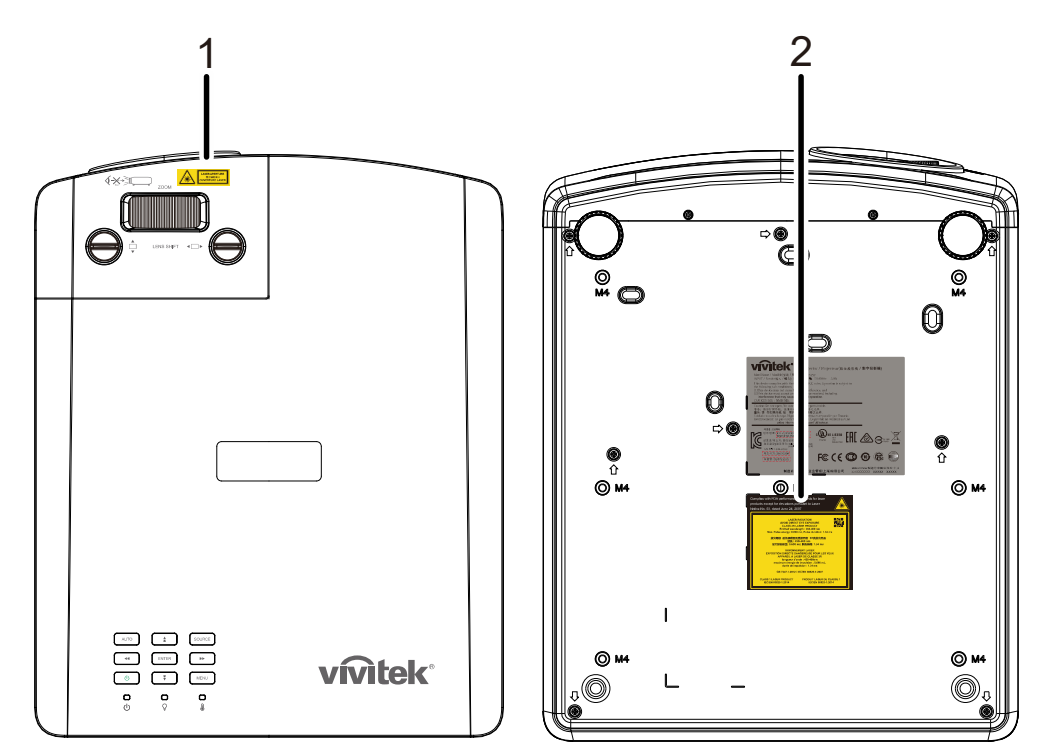

**1.** Simbolo di avviso sui pericoli ed etichetta di apertura

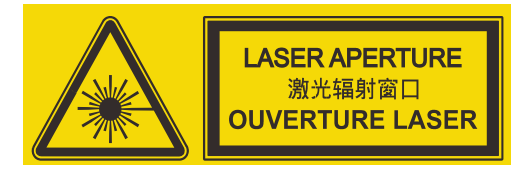

**2.** Etichetta esplicativa

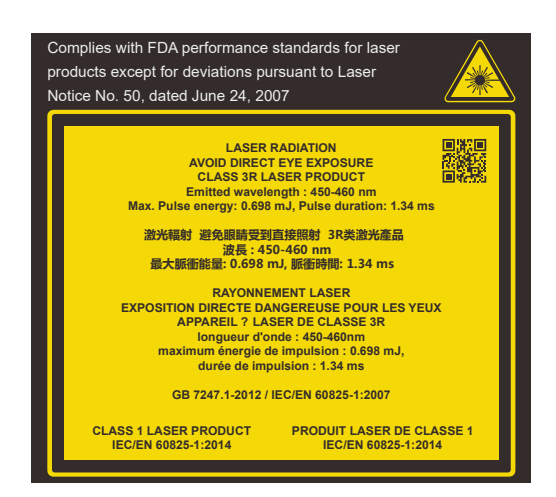

#### *Posizione dell'apertura del laser*

L'illustrazione di seguito mostra la posizione di apertura del laser. Evitare che gli occhi sia esposti direttamente alla luce.

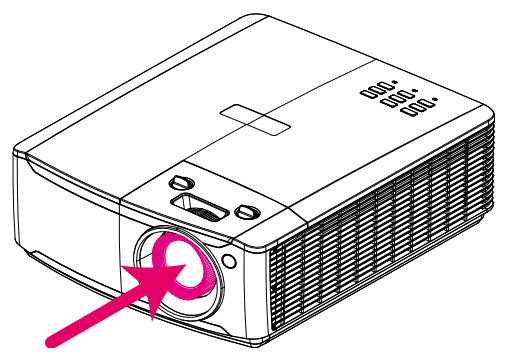

## Apertura laser

#### *Interruttori di blocco*

Questo proiettore dispone di 1 interruttori di blocco (coperchio superiore) per evitare la dispersione di luce laser.

Spegne il sistema in modo individuale quando si rimuove il coperchio superiore.

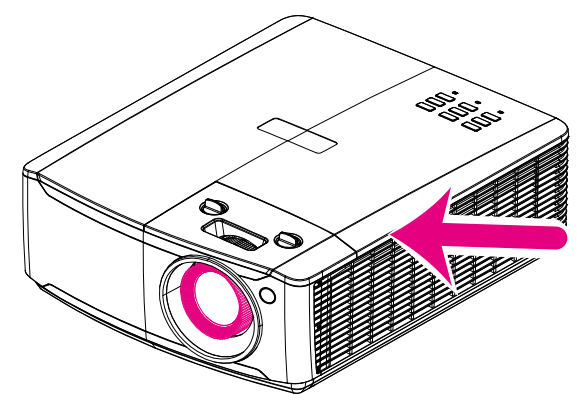

#### *Avviso per l'installazione del proiettore*

*Non vi è alcuna* **limitazione dell'angolo per l'installazione del proiettore***.*

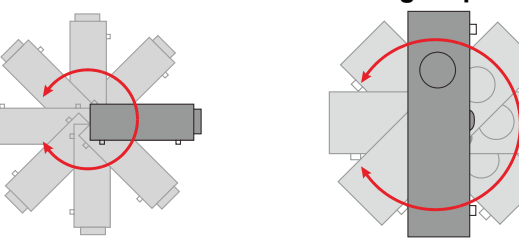

Lasciare uno spazio di almeno 50 cm intorno alla ventola di scarico.

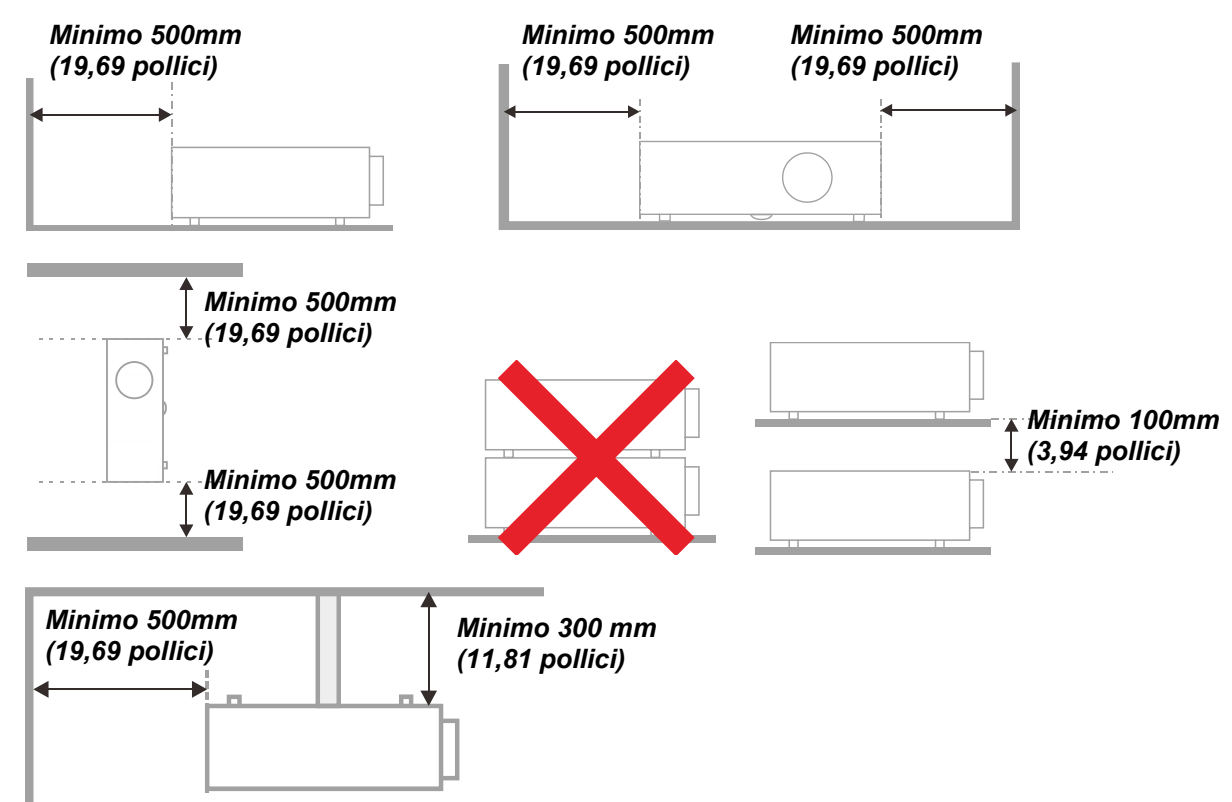

- Assicurarsi che le ventole di aspirazione non riciclino aria calda dalla ventola di scarico.
- $\triangleright$  Quando si utilizza il proiettore in uno spazio chiuso, verificare che la temperatura dell'aria circostante all'interno dell'alloggiamento non superi la temperatura di esercizio quando il proiettore è in funzione, e che le ventole di aspirazione e scarico dell'aria non siano ostruite.
- Tutti gli alloggiamenti devono superare una valutazione termica di certificazione per garantire che il proiettore non ricicli aria di scarico, in quanto ciò potrebbe farlo spegnere anche se la temperatura dell'alloggiamento rientra nella temperatura di esercizio.

#### *Verifica della posizione di installazione*

- $\triangleright$  Per l'alimentazione, deve essere usata la presa a 3 spinotti (con cavo di messa a terra) per garantire la corretta messa a terra e la potenziale messa a terra pareggia per tutte le attrezzature del sistema del proiettore.
- Deve essere usato il cavo d'alimentazione fornito in dotazione al proiettore. In caso di mancanza, in sostituzione può essere usato un altro cavo d'alimentazione qualificato con spina a 3 spinotti (con cavo di messa a terra); non usare cavi d'alimentazione con spine a 2 spinotti.
- Verificare se la tensione è stabile, correttamente collegata a massa o vi sono fughe elettriche.
- $\triangleright$  Misurare il consumo totale di corrente, che non deve superare la capacità di sicurezza per evitare problemi e corto circuiti.
- $\triangleright$  Se installato in zone di elevata altitudine, attivare la Modalità altitudine
- $\triangleright$  Il proiettore può essere installato solo in verticale o capovolto.
- Quando si installa la staffa, accertarsi che non venga superato il limite di peso e che il fissaggio sia ben saldo.
- Evitare l'installazione vicino a condotti dell'aria condizionata od a subwoofer.
- Evitare l'installazione con alte temperature, raffreddamento insufficiente o in luoghi molto polveriosi.
- Tenere il prodotto lontano da lampade fluorescenti (>1 metro) per evitare il cattivo funzionamento causato dalle interferenze degli IR
- Il connettore VGA IN deve essere collegato alla porta VGA IN. Notare che deve essere inserito saldamente, con le viti su entrambi i lati saldamente fissate, per garantire il corretto collegamento del cavo segnale ed ottenere un effetto ottimale di visualizzazione.
- Il connettore AUDIO IN deve essere collegato alla porta AUDIO IN e NON PUÒ essere collegato alla porta AUDIO OUT o altre porte come BNC, RCA, diversamente l'audio sarà disattivato e la porta DANNEGGIATA.
- $\triangleright$  Installare il proiettore sopra i 200 cm per evitare danneggiamenti.
- Il cavo d'alimentazione ed il cavo segnale devono essere collegati prima di accendere il proiettore. Durante la procedura d'avvio ed il funzionamento del proiettore, NON inserire o rimuovere il cavo segnale o d'alimentazione per evitare di danneggiare il proiettore.

#### *Note sul raffreddamento*

#### **Bocchetta d'uscita dell'aria**

- Assicurarsi che la bocchetta di uscita dell'aria sia libera da ostruzioni entro 50 cm per garantire il corretto raffreddamento.
- La posizione della bocchetta di uscita dell'aria non deve trovarsi davanti all'obiettivo di un altro proiettore per evitare di creare effetti ingannevoli.
- $\triangleright$  Tenere la bocchetta di uscita ad almeno 100 cm dalle bocchette di ingresso di altri proiettori
- Il proiettore genera una notevole quantità di calore durante l'uso. La ventola interna dissipa il calore del proiettore allo spegnimento, e tale procedura può continuare per un certo periodo. Dopo che il proiettore accede alla modalità di STANDBY, premere tasto d'alimentazione per spegnere il proiettore e poi scollegare il cavo di alimentazione. NON rimuovere il cavo d'alimentazione durante la procedura di spegnimento, in quanto si possono provocare danni al proiettore. Inoltre, il calore residuo influenzerà anche sulla durata di servizio del proiettore. La procedura d'arresto può variare in base al modello in uso. In qualsiasi caso, assicurarsi di scollegare il cavo d'alimentazione solo dopo che il proiettore ha eseguito l'accesso alla modalità di STANDBY.

#### **Bocchetta d'ingresso dell'aria**

- $\triangleright$  Assicurarsi che nel raggio di 30 cm non vi siano oggetti che possano ostruire la bocchetta di ingresso dell'aria.
- Tenere la bocchetta lontano da altre sorgenti di calore
- Evitare i luoghi molto polverosi

#### *Alimentazione sicura*

- Utilizzare esclusivamente il cavo di alimentazione in dotazione.
- Non poggiare alcun oggetto sul cavo di alimentazione. Posizionare il cavo di alimentazione in un luogo in cui non viene calpestato.
- Rimuovere le batterie dal telecomando quando si conserva l'unità o non viene utilizzata per un periodo di tempo prolungato.

#### *Pulizia del proiettore*

- Scollegare il cavo di alimentazione prima di effettuare la pulizia. Vedere *[Pulizia del proiettore](#page-70-0)* pagina [59.](#page-70-0)
- Consentire il raffreddamento della sorgente luminosa per circa un'ora.

#### *Avvisi sulle normative*

Prima di installare e usare il proiettore, leggere gli avvisi sulle normative *[Conformità normativa](#page-83-0)* a pagina [72.](#page-83-0)

#### *Spiegazione dei simboli*

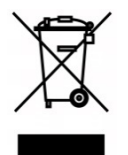

SMALTIMENTO: non usare i servizi di raccolta dei rifiuti domestici o municipali per lo smaltimento di apparecchiature elettriche ed elettroniche. I Paesi dell'UE richiedono l'uso di servizi di raccolta e riciclo differenziati.

#### *Cura speciale dei raggi laser!*

Prestare particolare attenzione durante l'utilizzo dei proiettori DLP e delle apparecchiature laser ad alta potenza nello stesso ambiente.

Un raggio laser diretto o indiretto sull'obiettivo del proiettore può danneggiare gravemente i dispositivi DMD™.

#### *Avviso luce solare*

Evitare di utilizzare sotto la luce solare diretta.

La luce solare sull'obiettivo del proiettore può danneggiare gravemente i dispositivi DMD™.

## **Caratteristiche principali**

- *Tecnologie DLP® DarkChip3™ e BrilliantColor™ per livelli di nero ottimali e vivaci immagini a colori*
- *Sorgente di luce laser al fosforo allo stato solido per proiezione e prestazioni affidabili*
- *Design senza lampada ecologico, senza mercurio e a risparmio energetico*
- *Quasi privo di manutenzione e fino 20.000 ore di durata operativa*
- *Zoom e massa a fuoco manuali per una semplice regolazione e flessibilità di posizionamento*
- *Spostamento orizzontale e verticale dell'obiettivo per un'ottima praticità e versatilità di installazione*
- *I problemi di immagine distorta o trapezoidale vengono facilmente corretti con keystone e regolazione 4 angoli*
- *Compatibilità del dispositivo MHL per lo streaming di contenuti video e audio da un dispositivo mobile compatibile*
- *Ricevitore HDBaseT integrato. Interfaccia HDBaseT™ con supporto per la distribuzione di contenuto video HD e audio digitale e funzione RS232, RJ45 e IR su cavo LAN CAT5e/6 standard*
- *Serie completa di ingressi e uscite di connettività del display*
- *10 W di potenza audio stereo totale (5 W x 2) con varie porte di ingresso e uscita audio*
- *Porta di sincronizzazione 3D per compatibilità con il protocollo di sincronizzazione passiva 3D IR (infrarossi)*
- *Funzionamento a 360° e design di proiezione per la configurazione in tutti gli angoli*
- *La proiezione in modalità verticale consente la configurazione e l'installazione semplici del proiettore in un'installazione a 90°*
- *Motore sigillato ermeticamente e design senza filtro per migliori prestazioni di protezione da polvere e fibre*
- *Pronto per la rete per l'integrazione e la gestione del sistema tramite RJ45*
- *Integrazione Crestron® RoomView™ per monitoraggio e gestione della rete*
- *Le funzioni di protezione antifurto includono: slot di sicurezza Kensington® e barra di protezione*

#### **Informazioni sul presente manuale**

Il presente manuale è destinato agli utenti finali e descrive come installare e utilizzare il proiettore DLP. Ove possibile, le informazioni pertinenti, come l'illustrazione e la sua descrizione, si trovano in una sola pagina. Questa formato stampabile è per comodità dell'utente e per risparmiare carta, proteggendo così l'ambiente. Si consiglia di stampare solo le sezioni utili alle proprie necessità.

## **Indice**

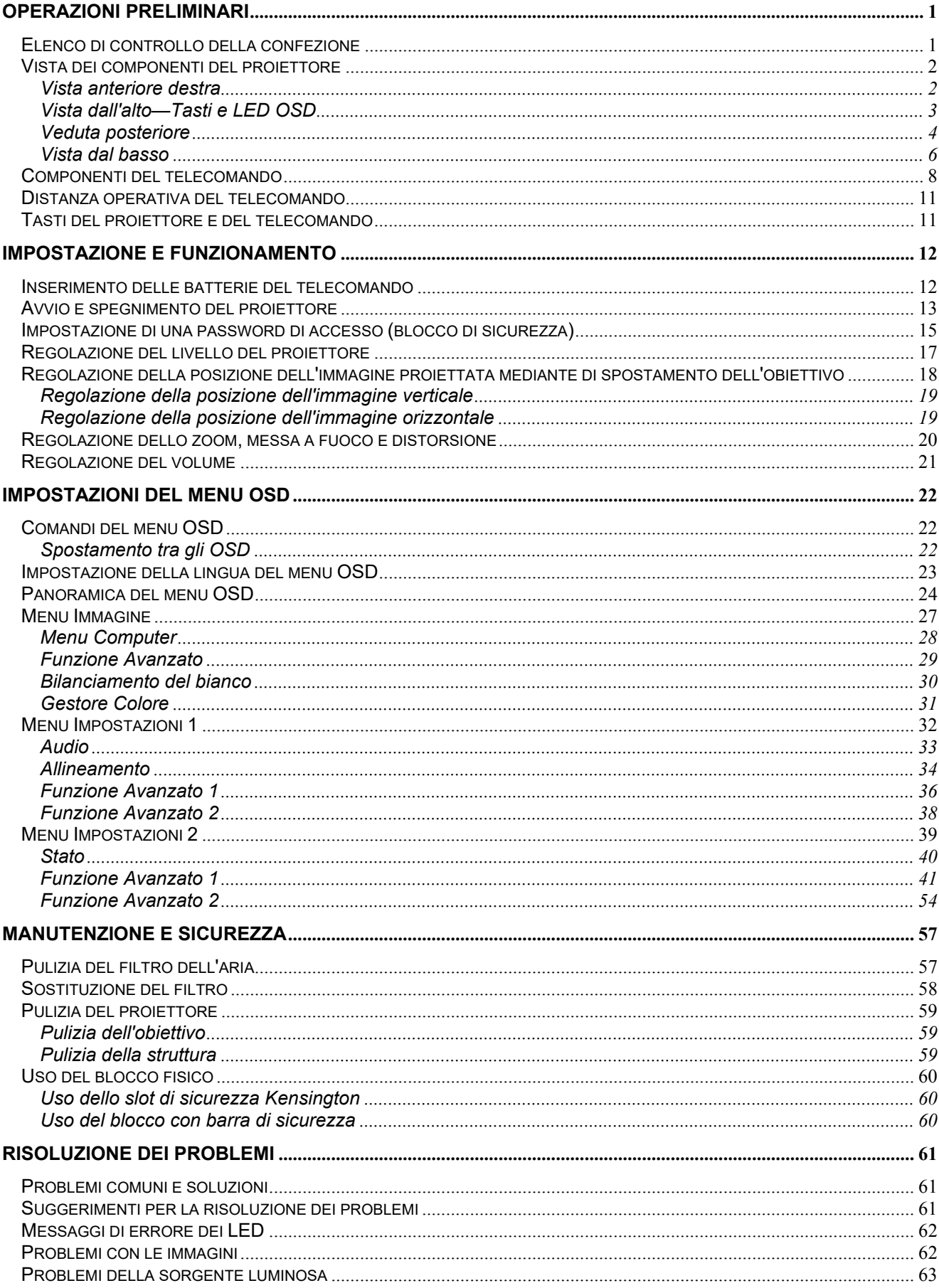

## Prefazione

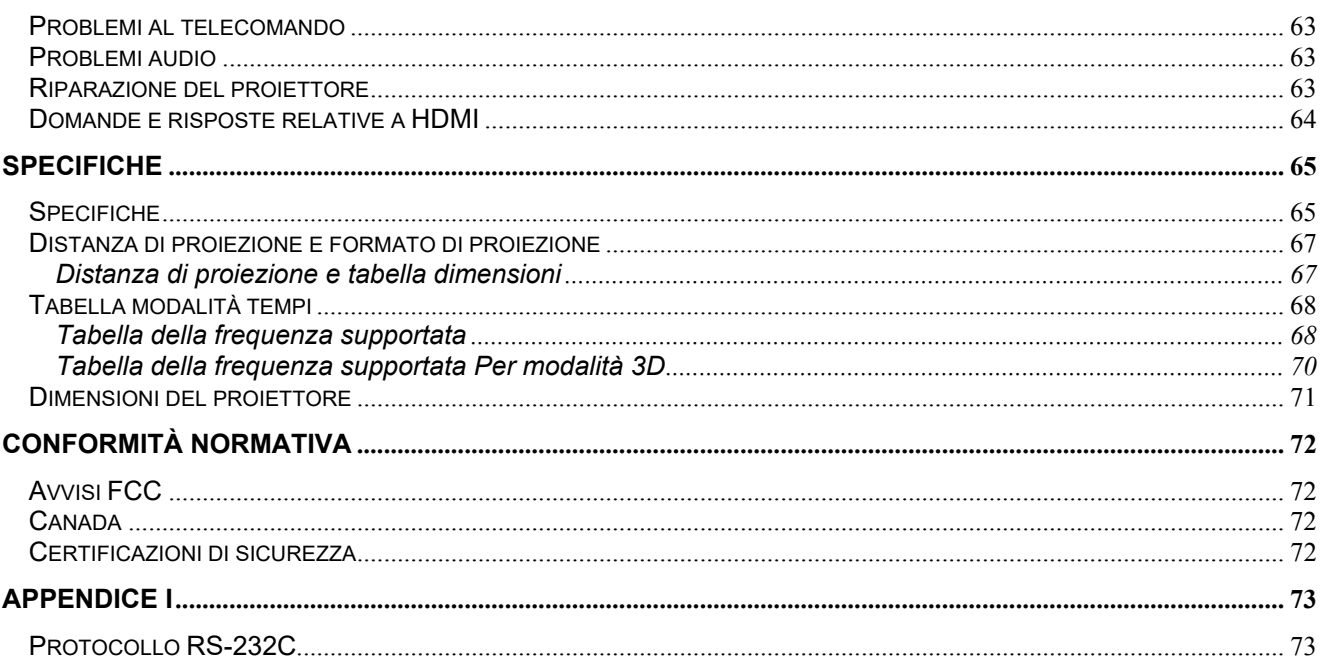

# *OPERAZIONI PRELIMINARI*

## <span id="page-12-1"></span><span id="page-12-0"></span>**Elenco di controllo della confezione**

Disimballare con cura il proiettore e verificare che siano inclusi i seguenti elementi:

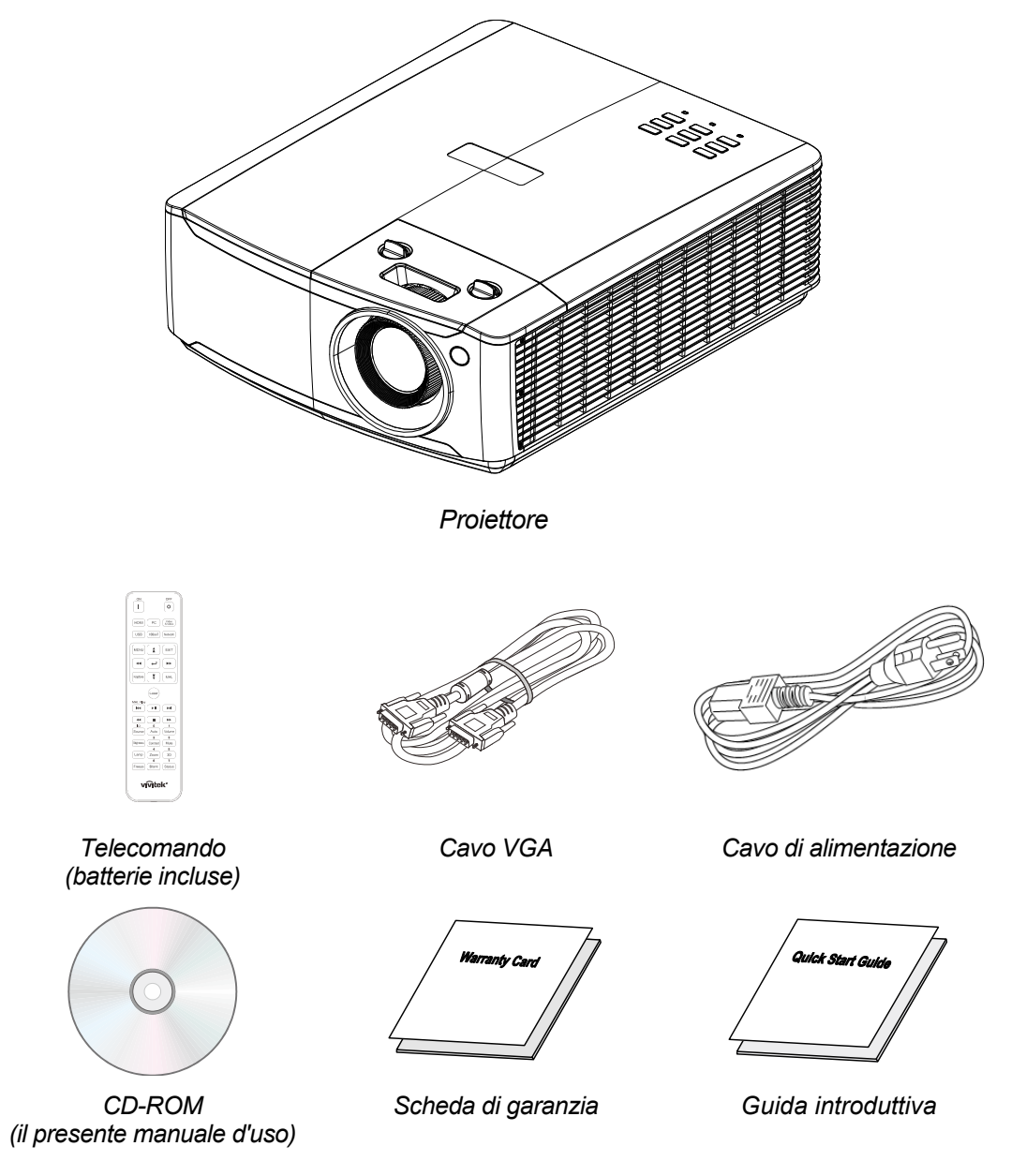

Contattare immediatamente il proprio rivenditore in caso di assenza di uno o più elementi, oppure se l'unità non dovesse funzionare. Si consiglia di conservare il materiale di imballaggio originale nel caso in cui si debba riportare l'apparecchio per l'assistenza in garanzia.

 *Attenzione: Evitare di usare il proiettore in ambienti polverosi.* 

## <span id="page-13-0"></span>**Vista dei componenti del proiettore**

## <span id="page-13-1"></span>*Vista anteriore destra*

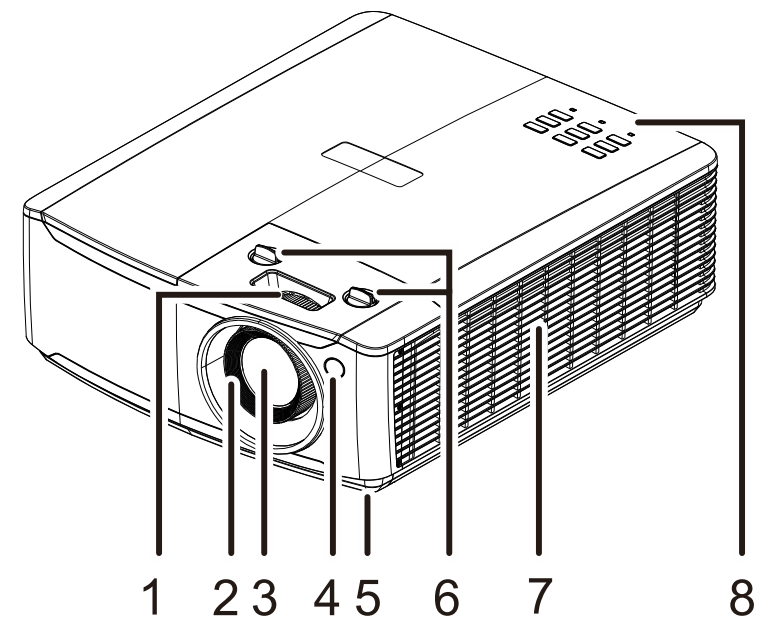

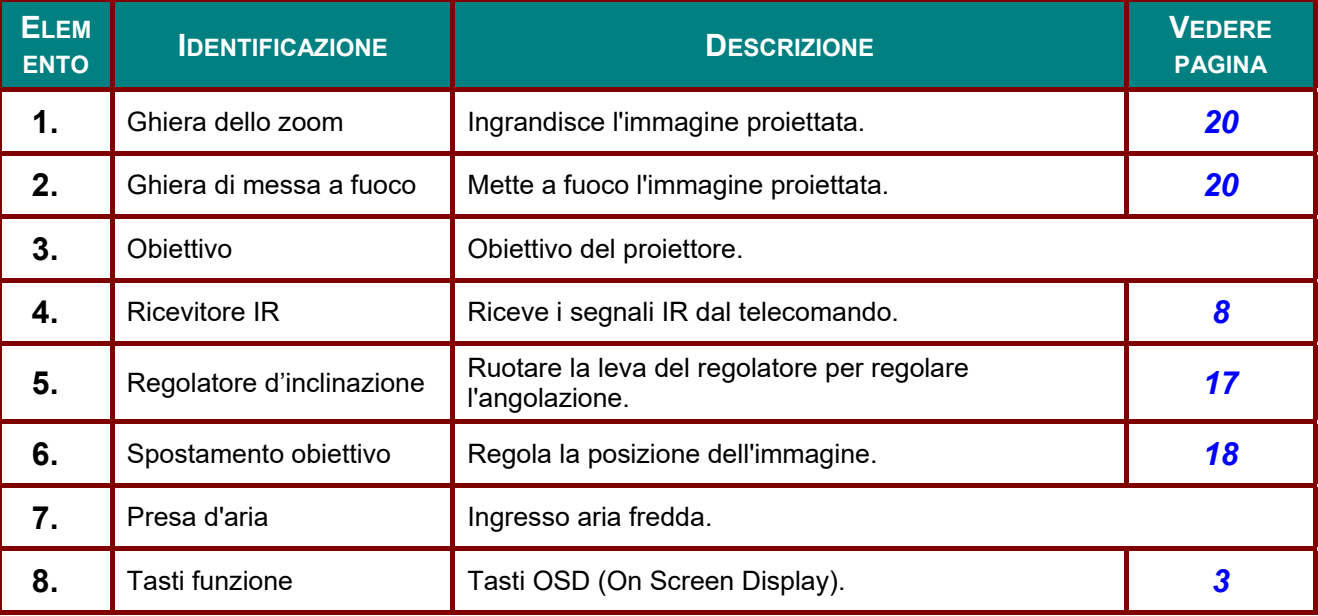

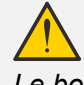

## *Importante:*

*Le bocchette di ventilazione del proiettore consentono una buona circolazione dell'aria, mantenendo fresca la sorgente luminosa del proiettore. Non ostruire le bocchette di ventilazione.* 

# <span id="page-14-0"></span>*Vista dall'alto—Tasti e LED OSD*

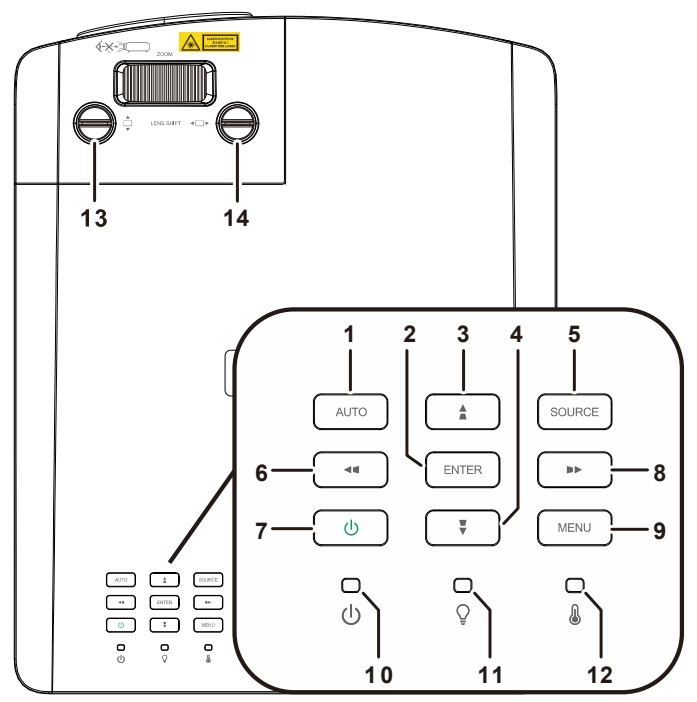

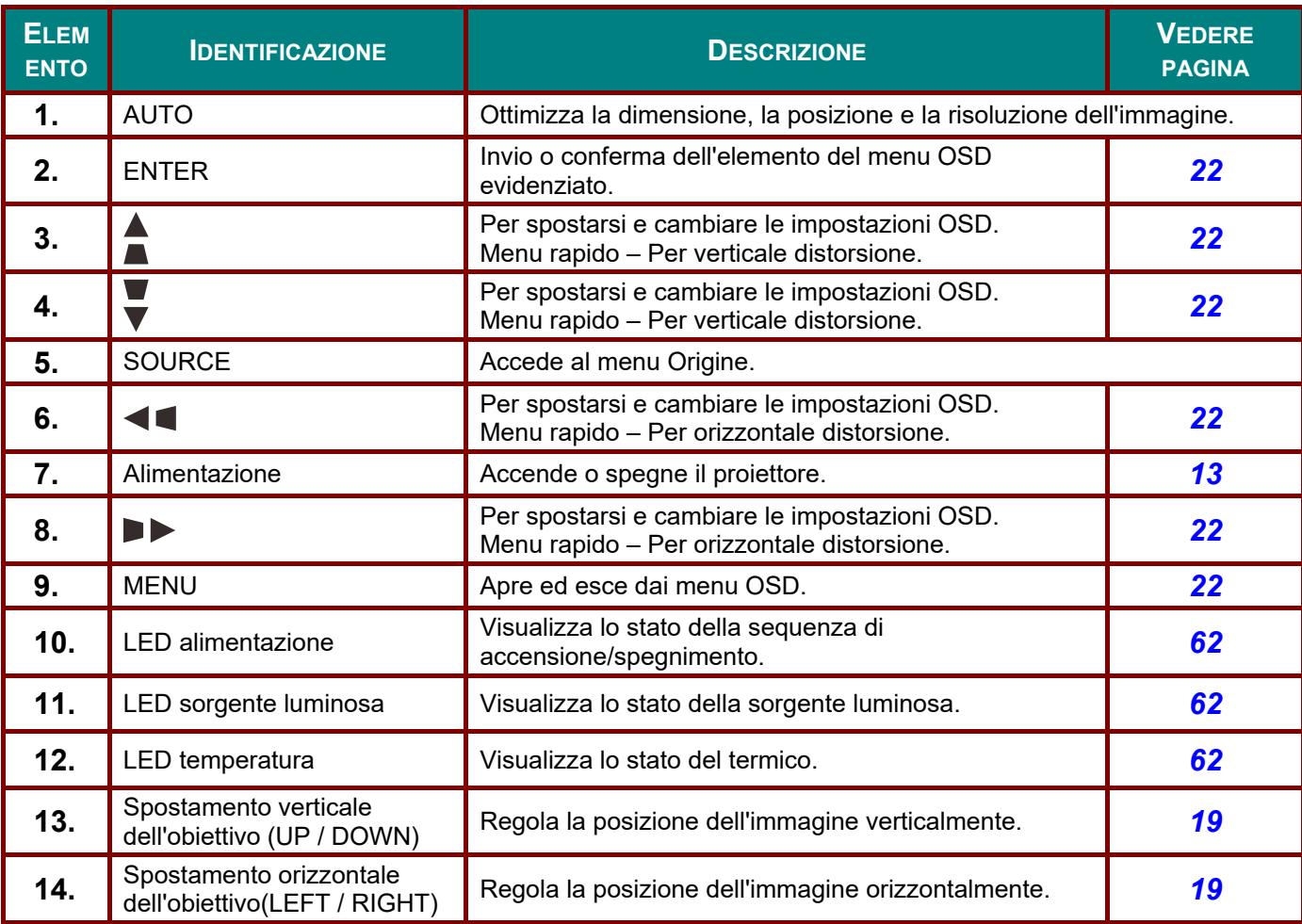

## <span id="page-15-0"></span>*Veduta posteriore*

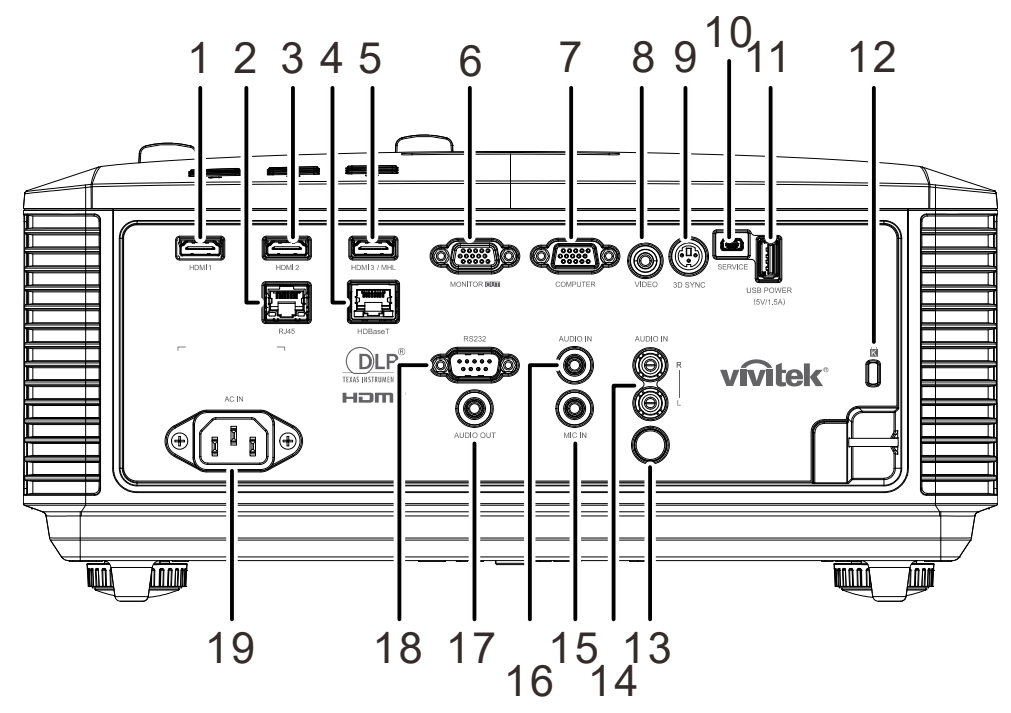

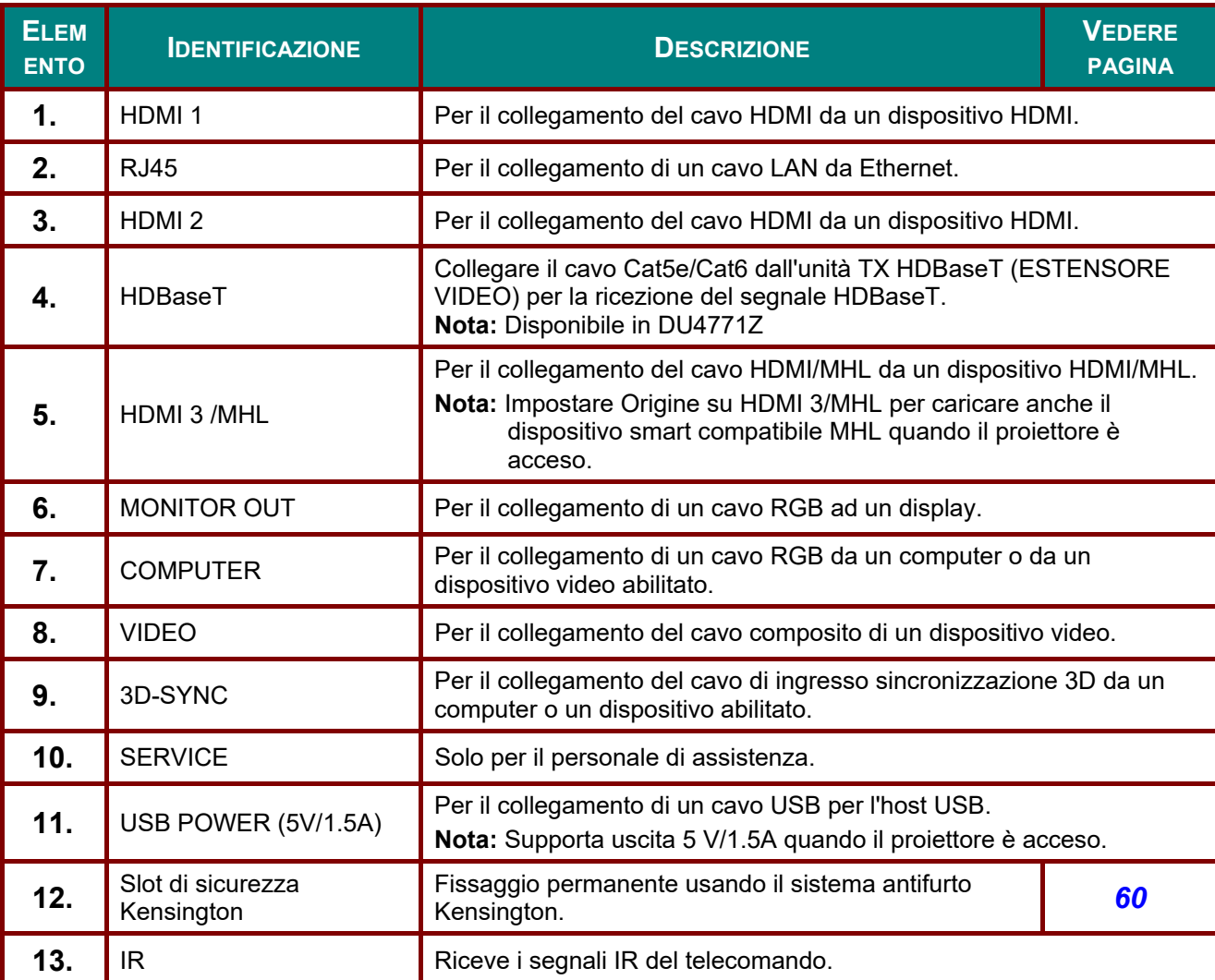

## *Proiettore DLP – Manuale d'uso*

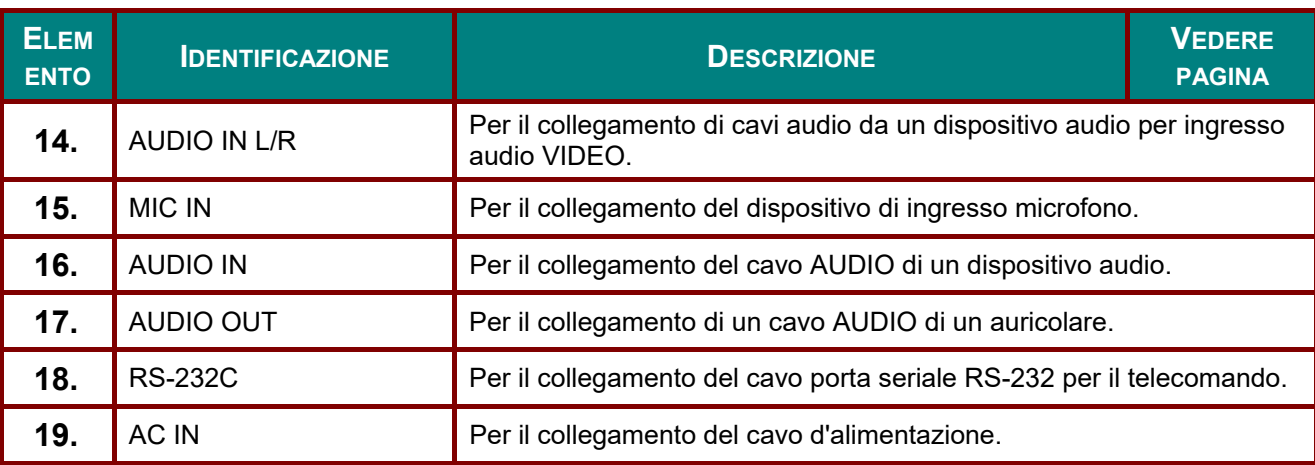

*Nota:* 

 *Per usare questa funzione, bisogna inserire il connettore prima di accendere/spegnere il proiettore.* 

*I controller schermo sono forniti e supportati dai costruttori di schermi.* 

*Utilizzare questo jack esclusivamente per l'uso previsto.* 

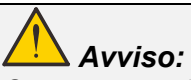

*Come precauzione di sicurezza, scollegare il proiettore e i dispositivi collegati prima di effettuare i collegamenti.* 

## <span id="page-17-0"></span>*Vista dal basso*

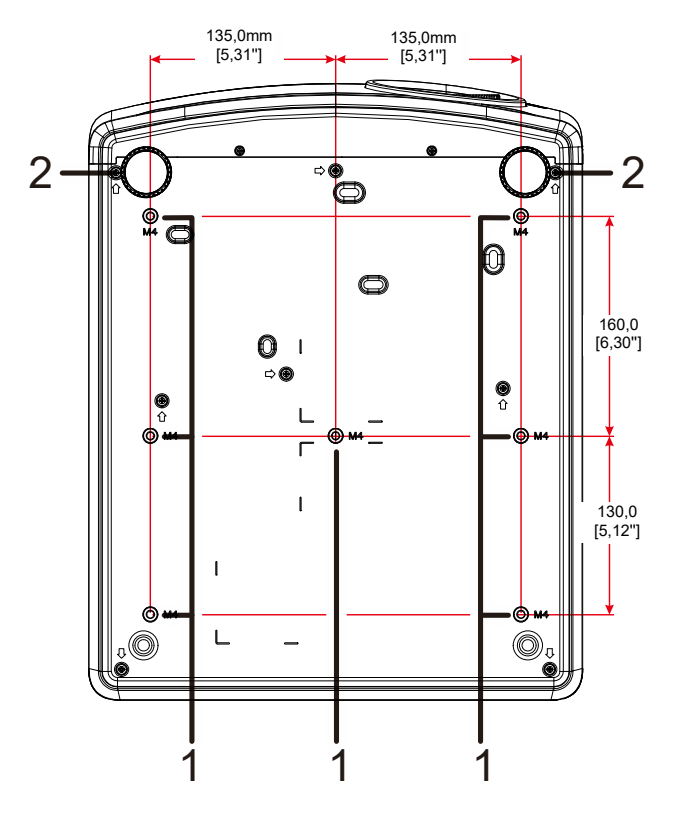

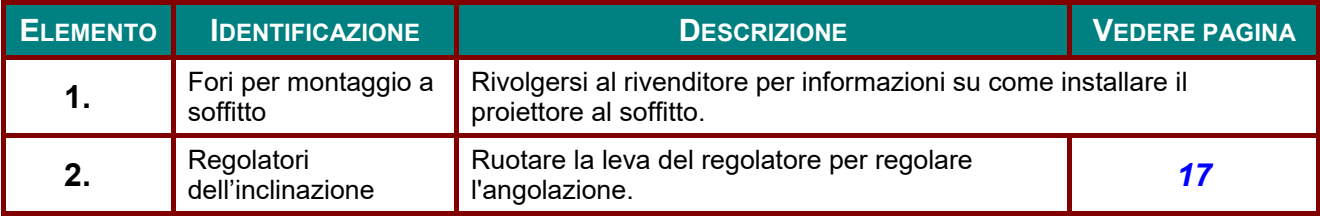

#### *Nota:*

*Per l'installazione, assicurarsi di utilizzare esclusivamente supporti da soffitto UL Listed. Per installazioni su soffitto, usare i supporti di montaggio approvati e viti M4 con una profondità massima di 12 mm (0,47").* 

*La forma e la resistenza del supporto da soffitto devono essere adeguate. La capacità di carico del supporto da soffitto deve essere superiore al peso dell'apparecchiatura installata e, come precauzione supplementare, deve essere in grado di sostenere tre volte il peso dell'apparecchiatura per un periodo di 60 secondi.* 

## *Illustrazioni di riferimento per la base*

Richiedere l'intervento (a pagamento) di un installatore per la progettazione e la realizzazione di una base personalizzata da utilizzare per la proiezione verticale. Assicurarsi che la progettazione sia conforme alle seguenti condizioni:

- Utilizzare i 7 fori per viti sulla parte posteriore del proiettore per fissarlo alla base. Dimensione centrale del foro per vite: 290 (passo = 160, 130) × 270 (passo = 135) mm Diametro del foro per vite sul proiettore: M4 con profondità massima di 12 mm
- Meccanismo di regolazione orizzontale (ad esempio, bulloni e dadi in 4 punti)
- Progettare la base in modo che non si rovesci facilmente.

L'illustrazione che mostra i requisiti dimensionali non corrisponde alla progettazione effettiva della base.

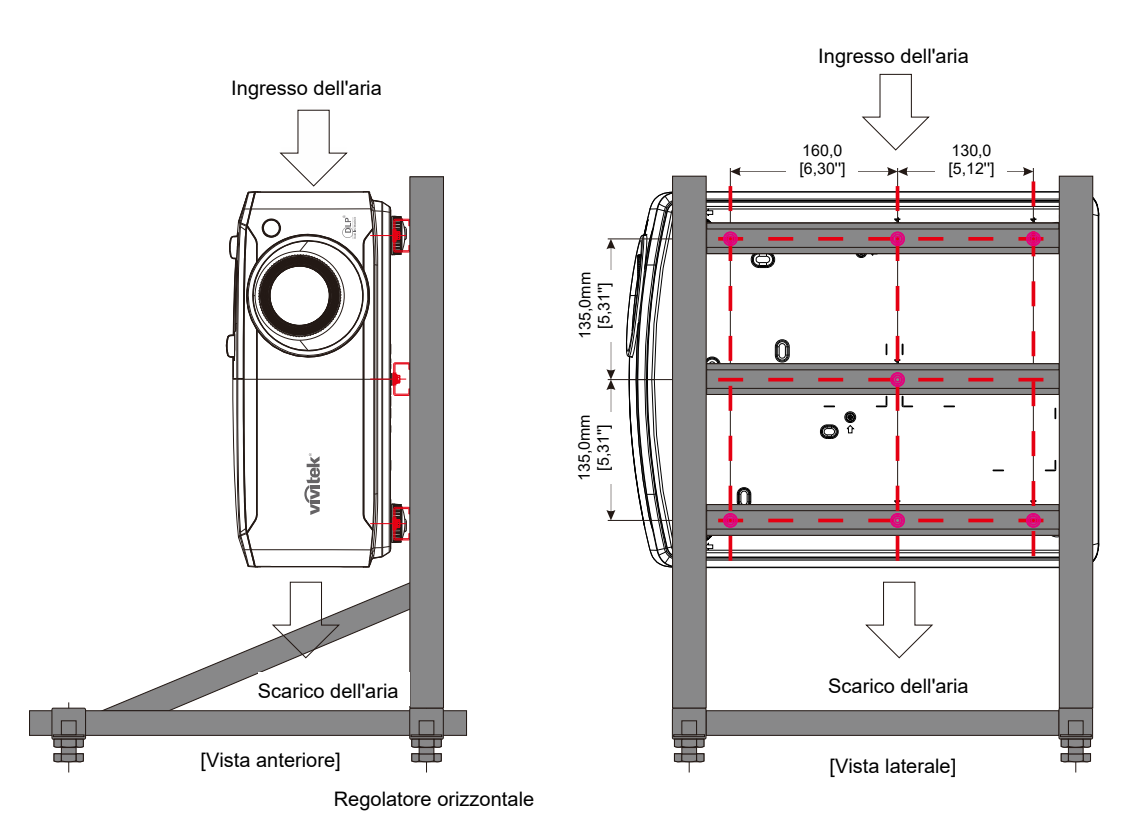

## <span id="page-19-0"></span>**Componenti del telecomando**

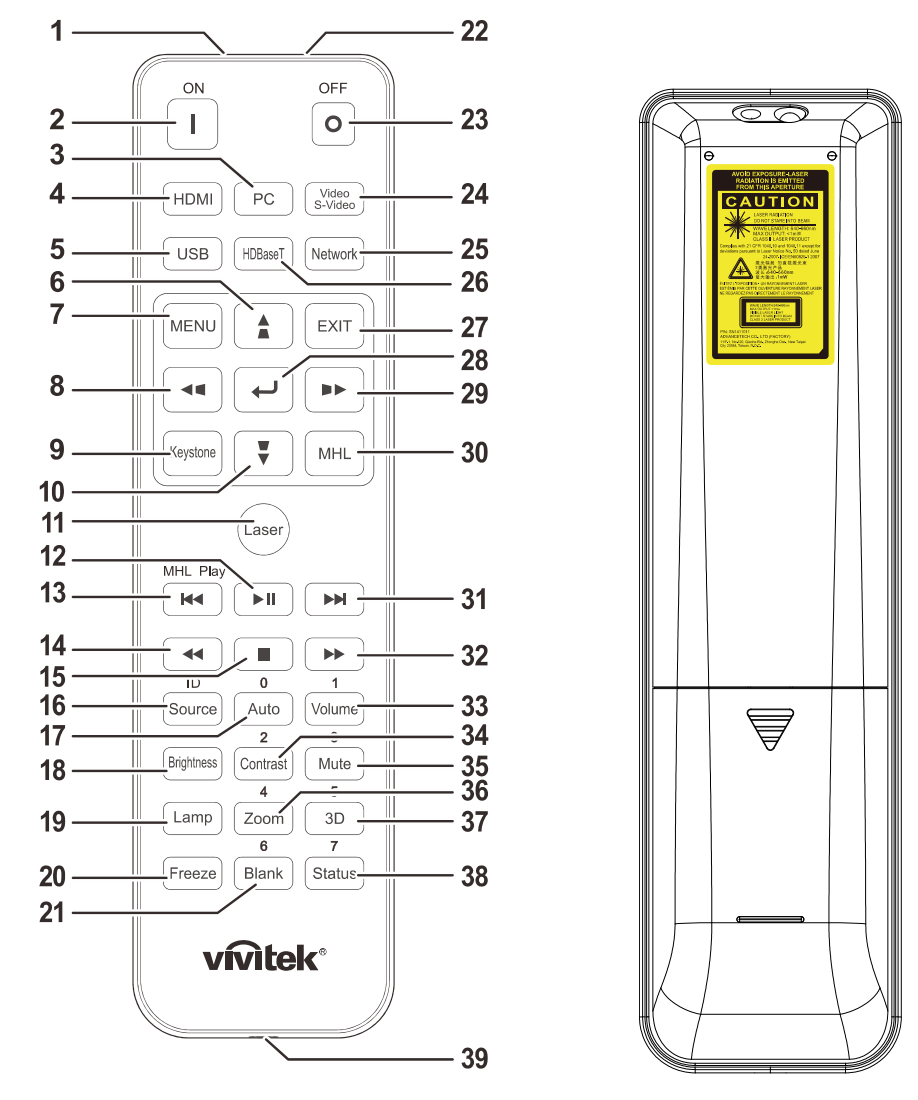

## *Importante:*

*1. Evitare di usare il proiettore con la luce fluorescente accesa. Alcune luci fluorescenti ad alta frequenza possono compromettere il funzionamento del telecomando.* 

*2. Assicurarsi che non vi siano ostacoli tra il telecomando e il proiettore. In presenza di ostacoli tra il telecomando e il proiettore, il segnale potrebbe essere rimandato da alcune superfici riflettenti quali gli schermi del proiettore.* 

*3. I tasti del proiettore hanno le stesse funzioni dei tasti del telecomando. Il presente manuale d'uso descrive le funzioni in base al telecomando.* 

#### *Nota:*

*Conforme agli standard di prestazione FDA per i prodotti laser tranne per le deviazioni ai sensi della normativa Laser Notice No. 50, del 24 giugno 2007*

#### *Attenzione:*

*Comandi, regolazioni o procedure diversi da quelli indicati potrebbero provocare l'esposizione a fonte luminosa laser pericolosa.* 

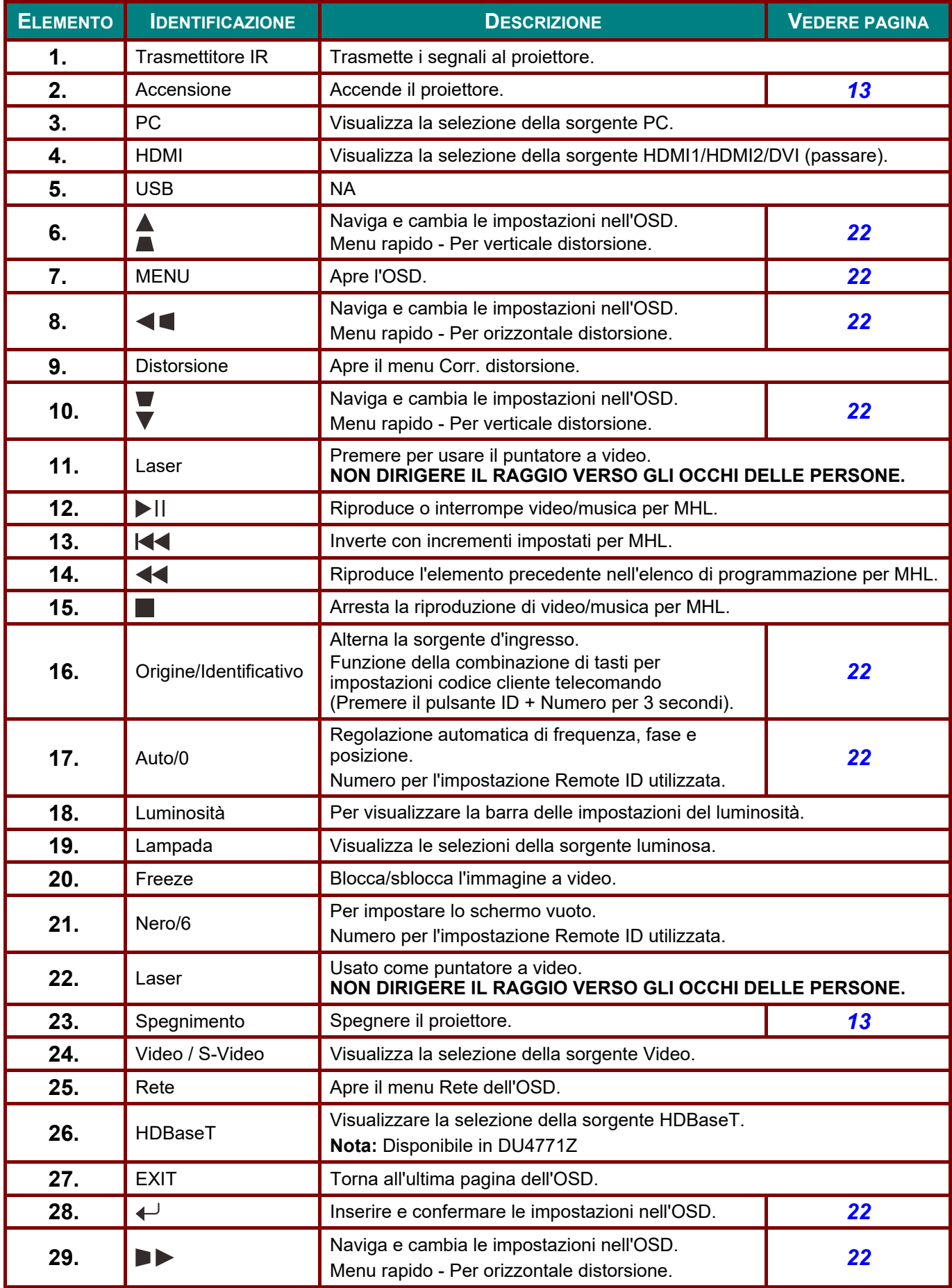

## *Proiettore DLP – Manuale d'uso*

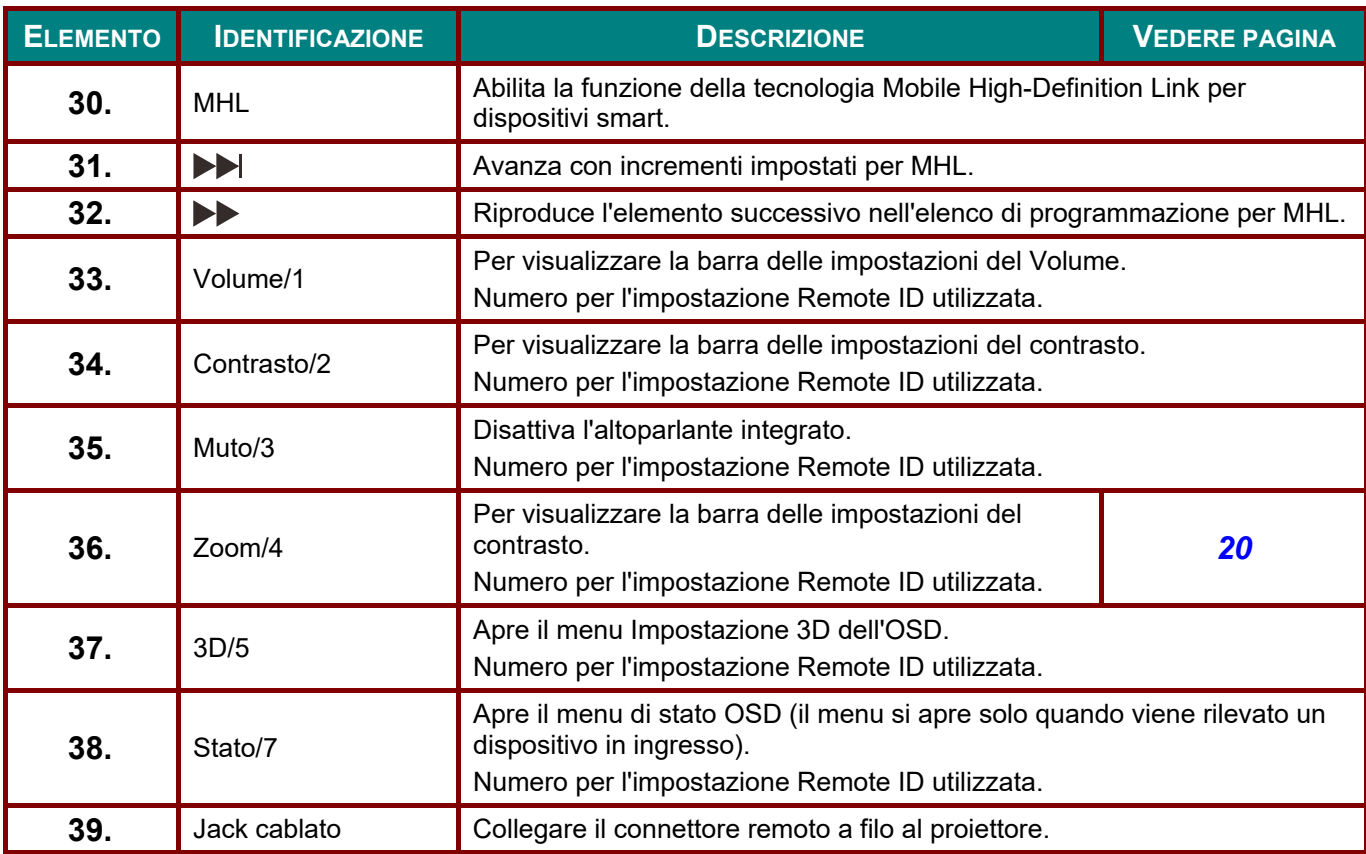

#### *Nota:*

*~* 

*Impostazioni della combinazione di tasti del telecomando:* 

*ID+0: Ripristino delle impostazioni predefinite del codice cliente telecomando.* 

*ID+1: Impostare il codice cliente telecomando su "1".* 

*ID+7: Impostare il codice cliente telecomando su "7".* 

*Il proiettore richiede inoltre l'ID di impostazione per il controllo univoco. Per le impostazioni dell'ID proiettore, vedere pagina [41.](#page-52-0)* 

#### *Nota:*

*Quando il proiettore è in modalità MHL, il tastierino sul proiettore deve avere la stessa definizione del tasto del telecomando.* 

#### *In funzione MHL:*

*MENU per le impostazioni dell'app, ▲ su, ▼ giù, ◄ sinistra e ► destra vengono utilizzati come frecce direzionali, compresi anche ENTER ed EXIT.* 

*Controllo del dispositivo smart con il telecomando:* 

*Quando il proiettore proietta i contenuti dal dispositivo smart compatibile MHL, è possibile utilizzare il telecomando per controllare il dispositivo smart.* 

*Per accedere alla modalità MHL i seguenti tasti sono disponibili per il controllo del dispositivo smart: tasti freccia (▲ su, ▼ giù, ◄ sinistra, ► destra), MENU, EXIT, tasti di controllo MHL.* 

## <span id="page-22-0"></span>**Distanza operativa del telecomando**

Il telecomando usa la trasmissione a raggi infrarossi per controllare il proiettore. Non è necessario puntare il telecomando direttamente verso il proiettore. A meno di non tenere il telecomando perpendicolare ai fianchi o dietro al proiettore, il telecomando funzionerà bene ad una distanza di circa 7 metri (23 piedi) con un'inclinazione di circa 15 gradi sopra o sotto il proiettore. Avvicinarsi un poco se il proiettore non risponde al telecomando.

## <span id="page-22-1"></span>**Tasti del proiettore e del telecomando**

Il proiettore può funzionare usando il telecomando oppure i tasti nella parte superiore del proiettore. Tutte le operazioni possono essere eseguite col telecomando, mentre i tasti del proiettore hanno funzioni limitate.

## <span id="page-23-0"></span>*Proiettore DLP – Manuale d'uso*

# *IMPOSTAZIONE E FUNZIONAMENTO*

## <span id="page-23-1"></span>**Inserimento delle batterie del telecomando**

**1.** Togliere il coperchio del vano batteria facendolo scorrere nella direzione della freccia.

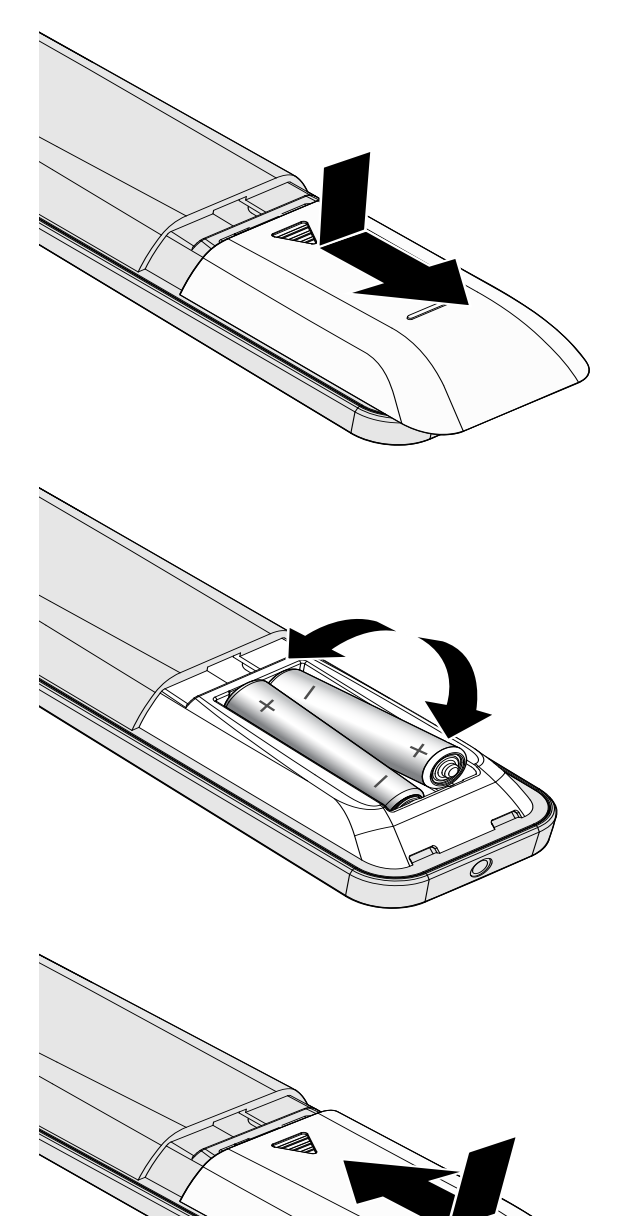

**2.** Inserire la batteria con il lato positivo rivolto verso l'alto.

**3.** Riposizionare il coperchio.

#### *Attenzione:*

- *1. Utilizzare solo batterie AAA (si consigliano batterie alcaline).*
- *2. Smaltire le batterie usare in base alle normative locali.*
- *3. Togliere le batterie quando il proiettore non viene usato per periodi prolungati.*
- *4. RISCHIO DI ESPLOSIONE SE LA BATTERIA VIENE SOSTITUITA CON UNA DI TIPO NON CORRETTO.*
- *5. SMALTIRE LE BATTERIE USATE IN BASE ALLE ISTRUZIONI.*

## <span id="page-24-0"></span>**Avvio e spegnimento del proiettore**

**1.** Collegare saldamente il cavo di alimentazione ed il cavo del segnale. Se collegato, il LED alimentazione lampeggia da verde a verde intenso.

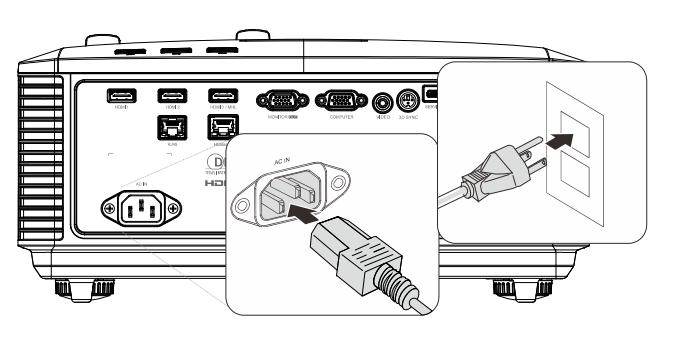

**2.** Accendere la sorgente luminosa<br>**2.** premendo il tasto " $\circled{b}$ " sul proiettore

oppure  $\left( \begin{array}{c} \boxed{\phantom{a}} \end{array} \right)$  sul telecomando. Ora il LED PWR lampeggerà di luce verde.

La schermata di avvio verrà visualizzata in circa 30 secondi. La prima volta che si usa il proiettore, è possibile selezionare la lingua preferita dal menu rapido una volta visualizzata la schermata di avvio. (Vedere *[Impostazione della lingua del](#page-34-0)* [menu OSD](#page-34-0) a pag. [23\)](#page-34-0)

Fare riferimento a *[Impostazione di una](#page-26-0)  [password di accesso \(blocco di](#page-26-0)  [sicurezza\)](#page-26-0)* a pagina [15](#page-26-0) se il blocco di sicurezza è abilitato.

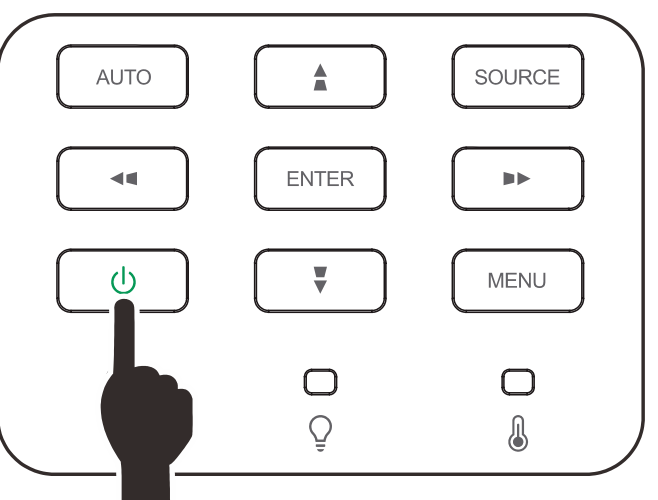

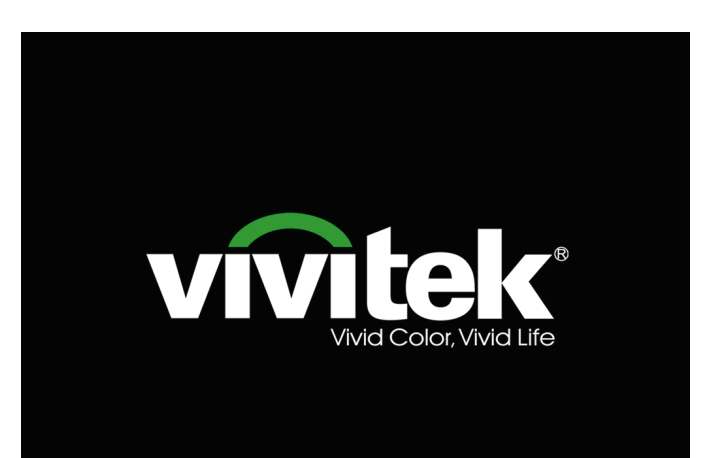

- **3.** Se è collegato più di un dispositivo di Origine ingresso, premere il tasto **ORIGINE** e utilizzare ▲▼ per scorrere tra i **HDMI1**  $\sum_{i}$ dispositivi. **HDMI2**  $\sum_2$ (Component è supportato tramite l'adattatore RGB-Component.) HDMI3/MHL  $\bigoplus_3$ W37 **VGA** ⊙ Composite **HDBaseT**  $\equiv$ Regola elemento +/> Scorri ▲▼ Menu = Esci • HDMI 1: Compatibile High Definition Multimedia **Interface** 
	- HDMI 2: Compatibile High Definition Multimedia Interface
	- HDMI 3 / MHL: Compatibile High-Definition Multimedia Interface e Mobile High-Definition Link
		- VGA: RGB analogico Ingresso YCbCr / YPbPr DVD o ingresso YPbPr HDTV tramite connettore D-sub
	- Composite: Video composito tradizionale
	- HDBaseT: Supporto per la distribuzione di contenuto video HD e audio digitale e funzione RS232, RJ45 e IR su cavo LAN CAT5e/6 standard. (Disponibile in DU4771Z)

#### Nota:

Si consiglia di utilizzare una unità TX HDBaseT (ESTENSORE VIDEO) certificata – Rextron (EVBMN-110L38) per la funzione HDBaseT e non si garantisce la risposta completa in caso di utilizzo di unità TX di altre marche.

Con un singolo cavo CAT5e HDBaseT, il proiettore supporta distanze di collegamento HDBaseT fino a  $100 m$ .

**4.** Quando appare il messaggio "Alimentazione off? Premere di nuovo **Alimentaz**", quindi il tasto **Power**. Il proiettore si spegne.

Alimentazione off? Premere di nuovo Alimentaz

## *Attenzione:*

*Non scollegare il cavo di alimentazione finché il LED POWER smette di lampeggiare, ad indicare che il proiettore si è raffreddato.*

## <span id="page-26-0"></span>**Impostazione di una password di accesso (blocco di sicurezza)**

Per impostare un password per impedire l'uso non autorizzato del proiettore è possibile usare i quattro tasti freccia. Quando si attiva la password, questa deve essere inserita dopo l'accensione del proiettore. (Vedere *[Spostamento tra gli OSD](#page-33-2)* pag. [22](#page-33-2) e *[Impostazione della lingua del menu OSD](#page-34-0)* pag. [23](#page-34-0) per aiuto sull'uso dei menu OSD).

## *Importante:*

*Conservare la password in un luogo sicuro. Senza password, non sarà possibile usare il proiettore. Se si perde la password, rivolgersi al proprio rivenditore sulle relative istruzioni per la cancellazione della password.* 

**1.** Premere il pulsante **MENU** per aprire il menu OSD.

**2.** Premere il tasto cursore ◄► per spostarsi al menu **Impost. 1** e premere il tasto cursore ▲▼ per selezionare **Avanzato 1**.

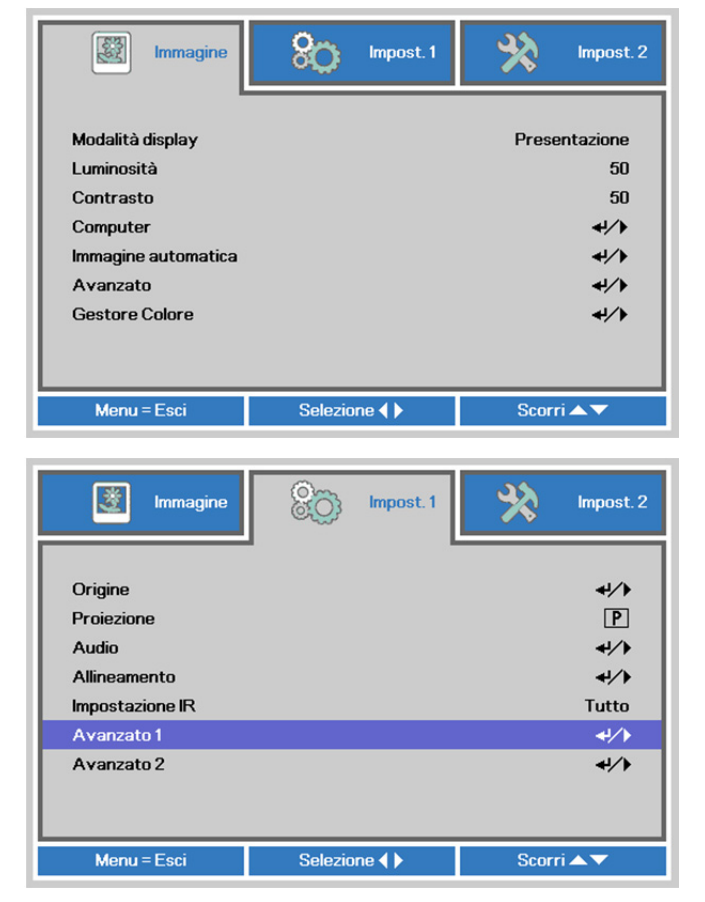

- **3.** Premere  $\leftarrow$  (Enter) /  $\triangleright$  per accedere al menu secondario **Avanzate 1**. Premere il tasto cursore ▲▼ per selezionare **Blocco di sicurezza**.
- **4.** Premere il tasto cursore ◄► per accedere e abilitare o disabilitare la funzione di blocco di sicurezza.

Una finestra di dialogo password apparirà automaticamente.

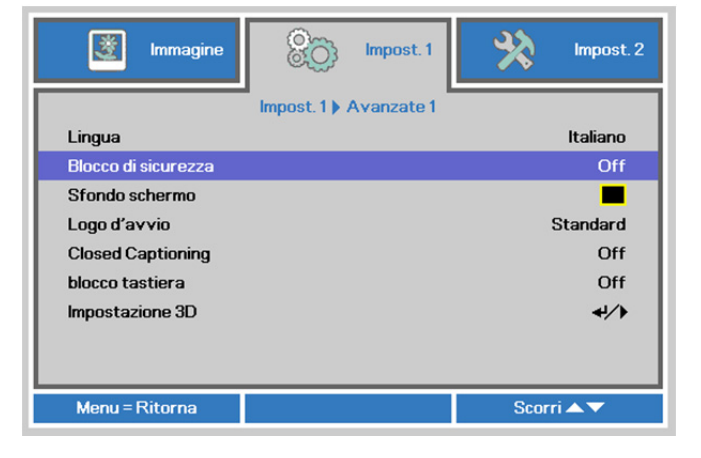

## *Proiettore DLP – Manuale d'uso*

**5.** È possibile utilizzare i pulsanti cursore ▲▼◄► sul tastierino o sul telecomando per immettere la password. Si può usare la stessa combinazione inclusa la stessa freccia cinque volte, ma non meno di cinque.

> Per impostare la password premere i pulsanti cursore in qualsiasi ordine. Premere il pulsante **MENU** per chiudere la finestra.

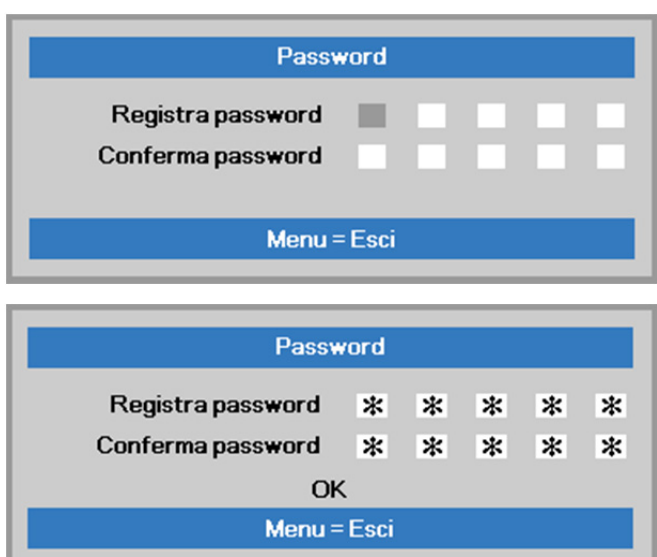

**6.** Viene visualizzata la conferma della password alla pressione del pulsante di accensione nel caso in cui sia abilitato il **Blocco di sicurezza**. Inserire la password nell'ordine indicato al punto 5. In caso di dimenticanza della password rivolgersi al centro assistenza. Il centro servizi convaliderà l'utente e

aiutare nel ripristino della password.

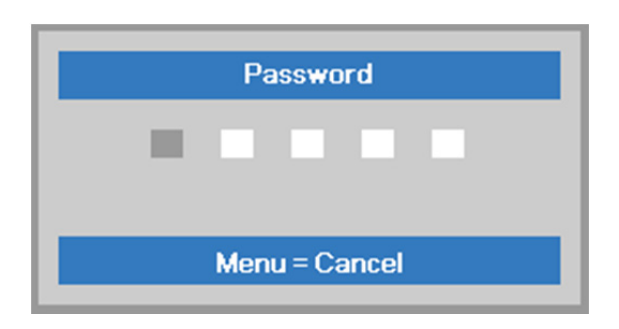

## <span id="page-28-0"></span>**Regolazione del livello del proiettore**

Annotare quanto segue per l'impostazione del proiettore.

- *Il tavolo o il piedistallo del proiettore devono essere in piano e resistenti.*
- *Posizionare il proiettore in modo che sia perpendicolare allo schermo.*
- *Assicurarsi che i cavi siano in una posizione sicura. Si può infatti inciampare su di essi.*
- **1.** Girare in senso antiorario i regolatori per sollevare il proiettore.

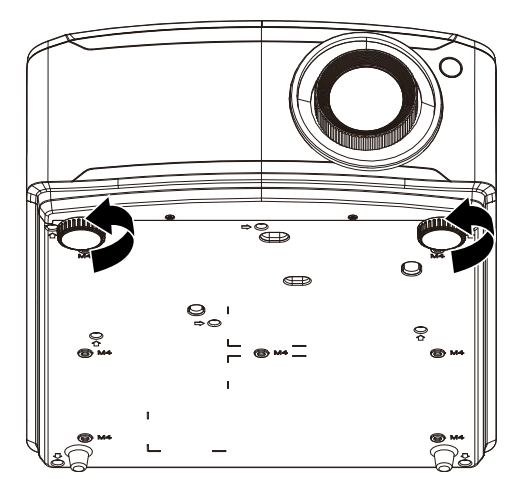

**2.** Sollevare il proiettore e girare in senso orario i regolatori per abbassare il proiettore.

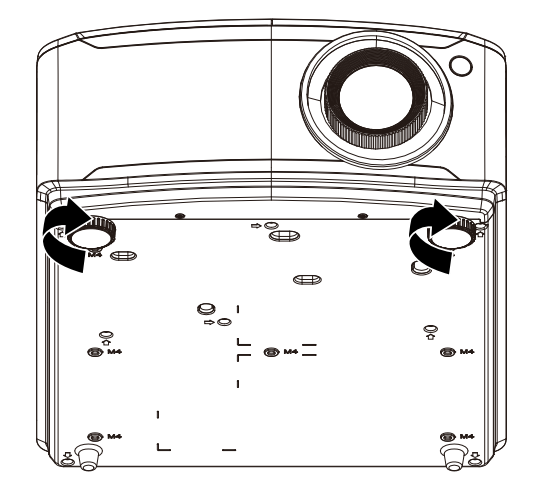

## <span id="page-29-0"></span>**Regolazione della posizione dell'immagine proiettata mediante di spostamento dell'obiettivo**

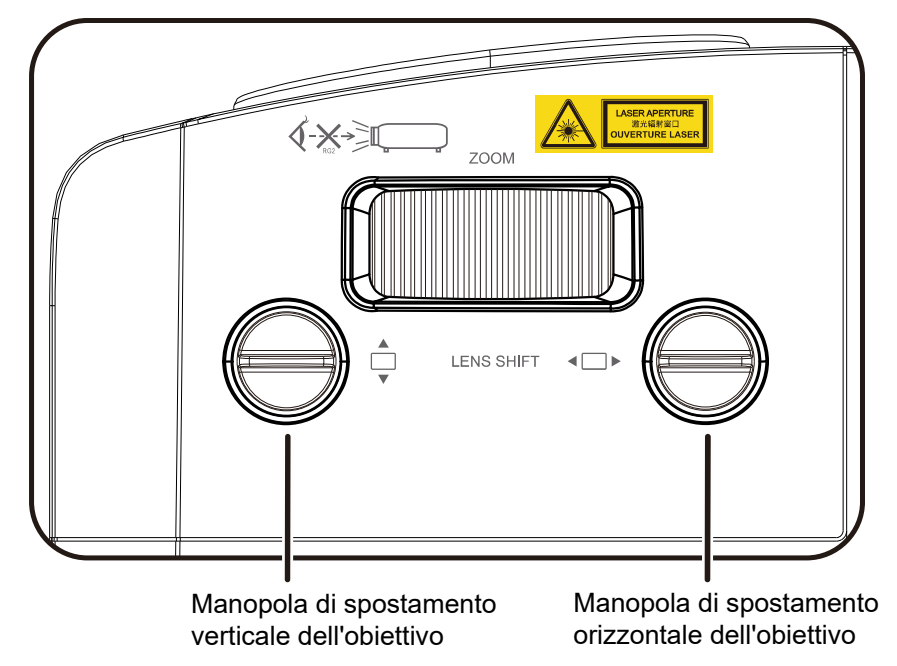

La funzione Shift consente lo spostamento dell'obiettivo per la regolazione della posizione dell'immagine proiettata sia in orizzontale che in verticale entro il range indicato di seguito.

Shift è un sistema univoco che consente lo spostamento dell'obiettivo pur mantenendo un rapporto di contrasto ANSI molto più elevato rispetto ai sistemi tradizionali.

#### *Nota:*

*Non ruotare ulteriormente la manopola di spostamento dell'obiettivo quando si avverte un clic e premere leggermente la manopola per ruotare indietro.*

## <span id="page-30-0"></span>*Regolazione della posizione dell'immagine verticale*

È possibile regolare l'altezza dell'immagine verticale circa 14,5% per XGA, 14% per WXGA, 14,7% per 1080P e 12% per WUXGA della posizione di offset. La regolazione dell'altezza dell'immagine verticale massima può essere limitata dalla posizione dell'immagine orizzontale. Ad esempio, non è possibile ottenere l'altezza della posizione dell'immagine verticale massima indicata in precedenza se la posizione dell'immagine orizzontale è al massimo. Consultare lo schema Gamma di spostamento di seguito per ulteriori chiarimenti.

## <span id="page-30-1"></span>*Regolazione della posizione dell'immagine orizzontale*

Se la lente è posizione dell'immagine orizzontale può essere regolata massimo del 6,4% per XGA, 5,2% per WXGA, 5% per 1080P e 5% per WUXGA dell'ampiezza dell'immagine. La regolazione dell'altezza dell'immagine orizzontale massima può essere limitata dalla posizione dell'immagine verticale. Ad esempio, non è possibile ottenere la posizione dell'immagine orizzontale massima se la posizione dell'immagine verticale è al massimo. Consultare lo schema Gamma di spostamento di seguito per ulteriori chiarimenti.

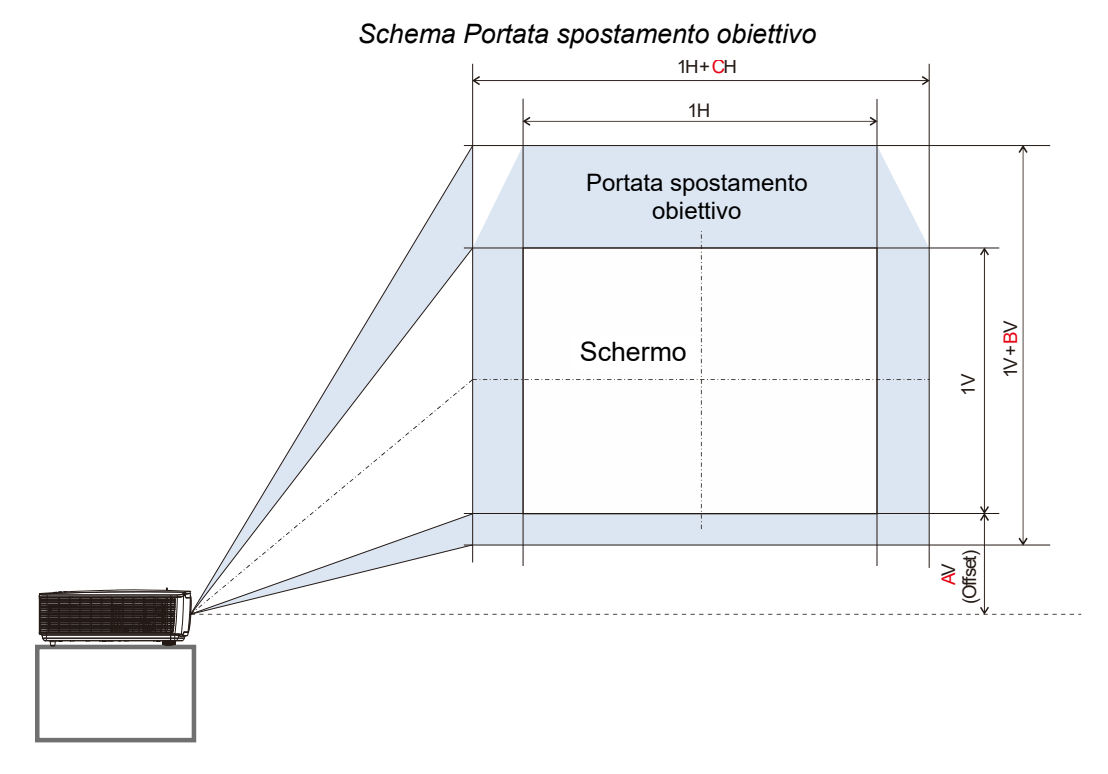

Tabella Gamma di spostamento dell'obiettivo

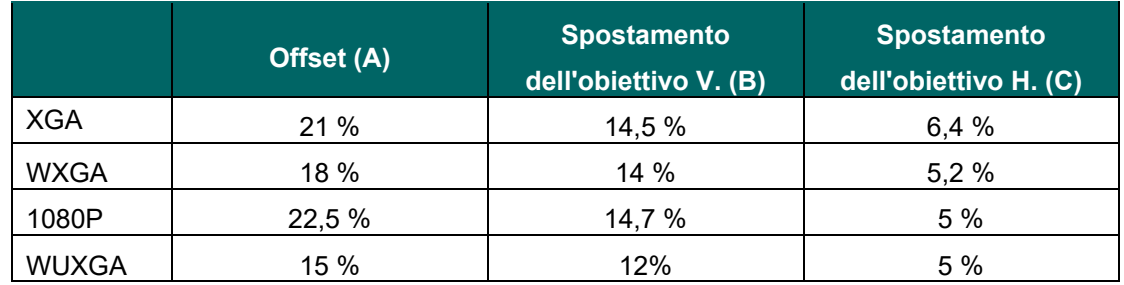

## <span id="page-31-0"></span>**Regolazione dello zoom, messa a fuoco e distorsione**

- **1.** Usare il controllo immagine **Image-zoom** (solo sul proiettore) per ridimensionare l'immagine proiettata e le dimensioni dello schermo. **B**
- **2.** Usare il controllo di messa a fuoco **Image-focus** (solo sul proiettore) per rendere più nitida l'immagine proiettata. **A**

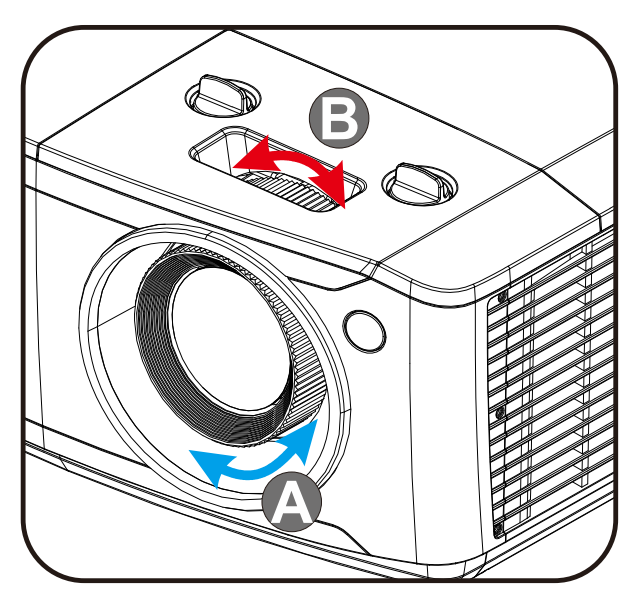

 $3.$  Premere i tasti $\blacktriangle$  /  $\blacktriangledown$  /  $\blacktriangle$  / (del proiettore o del telecomando) per correggere la distorsione trapezoidale dell'immagine verticale o orizzontale oppure premere il tasto **Keystone** (del telecomando) per selezionare la correzione della distorsione V (verticale) o H (orizzontale).

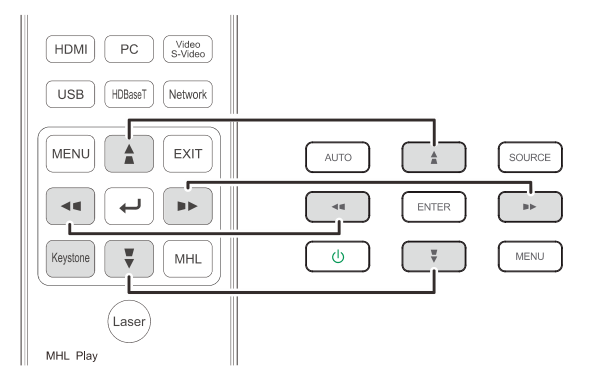

Telecomando e pannello OSD

**4.** Il comando della distorsione appare sul display.

> Premere  $\blacktriangle$  /  $\blacktriangledown$  per selezionare Correzione verticale dell'immagine.

Premere  $\bigcirc$  / per selezionare Correzione orizzontale dell'immagine.

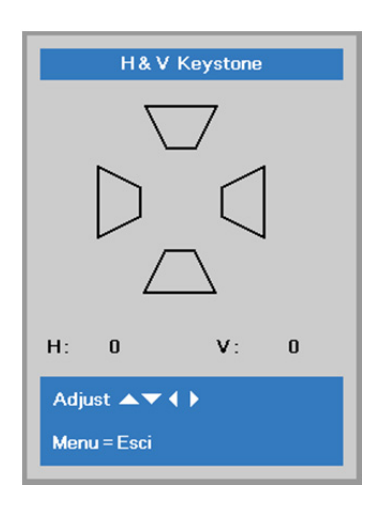

 $\overline{\mathbf{5}}$ 

## <span id="page-32-0"></span>**Regolazione del volume**

**1.** Premere i tasti **Volume** sul telecomando.

Il comando del volume appare sul display.

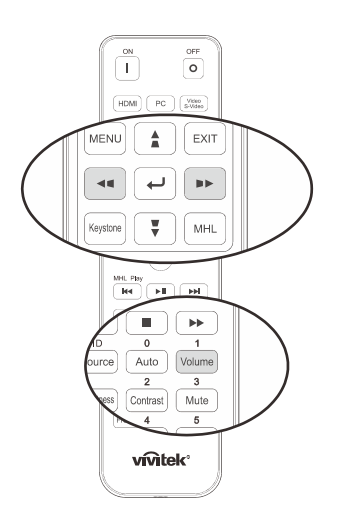

- **2.** Premere i tasti ◄ / ► sul tastierino per regolare **Volume +/-**.
- **3.** Premere il tasto **MUTE** per disattivare il volume (questa funzione è disponibile solo sul telecomando).

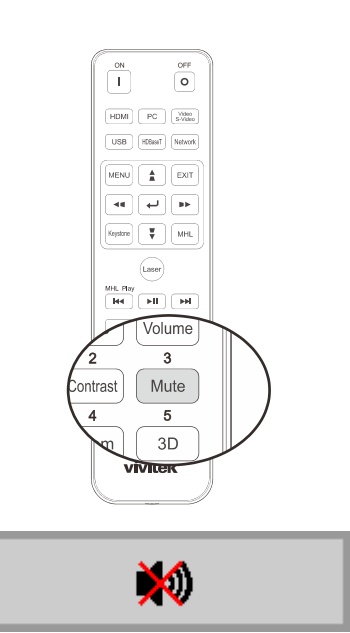

Volume

# *IMPOSTAZIONI DEL MENU OSD*

## <span id="page-33-1"></span><span id="page-33-0"></span>**Comandi del menu OSD**

Il proiettore dispone di un OSD che consente di effettuare le regolazioni dell'immagine e modificare varie impostazioni.

## <span id="page-33-2"></span>*Spostamento tra gli OSD*

È possibile utilizzare i tasti cursore del telecomando o i tasti del proiettore per spostarsi ed apportare modifiche all'OSD. L'illustrazione seguente mostra i tasti corrispondenti sul proiettore.

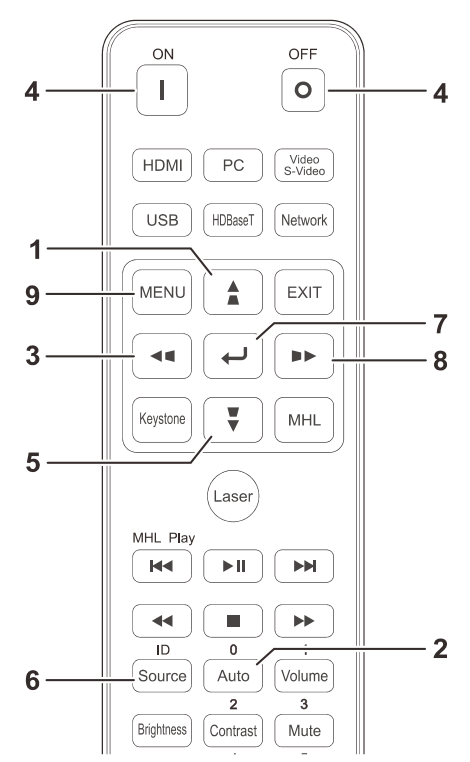

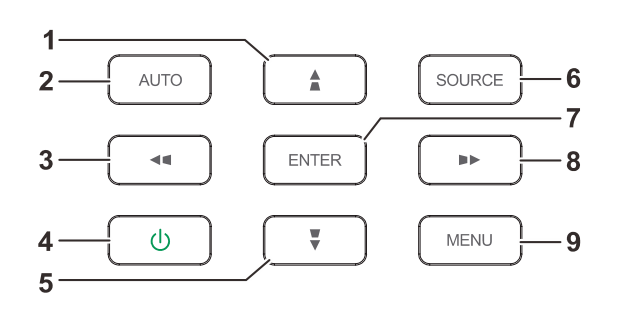

- 1. Per accedere all'OSD, premere il tasto **MENU**.
- 2. Sono presenti tre menu. Premere i tasti cursore ◄ / ► per spostarsi tra i menu.
- 3. Premere i tasti cursore ▲ / ▼ per spostarsi verso l'alto e il basso in un menu.
- 4. Premere i tasti cursore ◄ / ► per modificare i valori delle impostazioni.
- 5. Premere il tasto **MENU** per chiudere l'OSD o uscire da un menu secondario. Premere il tasto **Esci** per tornare al menu precedente.

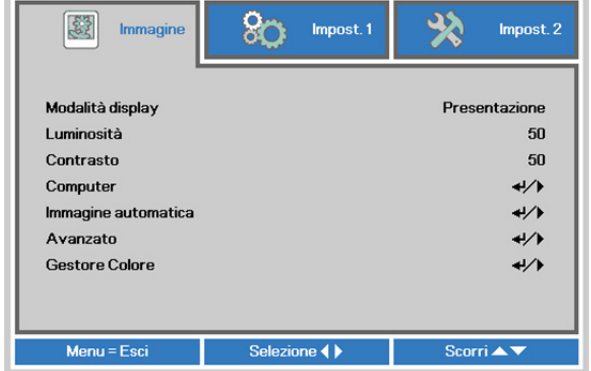

#### *Nota:*

*IIn base alla sorgente video, non tutte le voci dell'OSD sono disponibili. Ad esempio gli elementi Posizione orizzontale/verticale nel menu Computer possono essere modificato solo se si è connessi a un PC. Non è possibile accedere alle voci non disponibili, le quali sono riportate in grigio.* 

## <span id="page-34-0"></span>**Impostazione della lingua del menu OSD**

Impostare la lingua del menu OSD sulla lingua preferita prima di continuare.

1. Premere il tasto **MENU**. Premere il tasto cursore ◄► per spostarsi nell'impostazione di base **Impost. 1**. Premere il tasto cursore ▲▼ per spostarsi nel menu **Avanzato 1.**

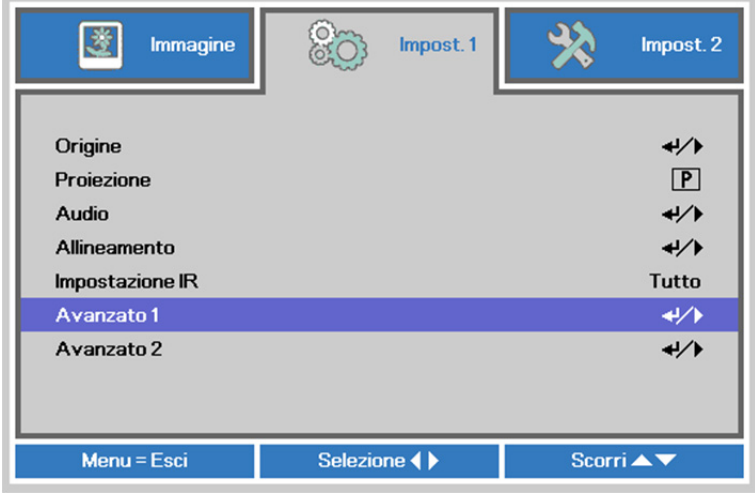

2. Premere (Enter) / ► per accedere al menu secondario **Avanzate 1**. Premere il tasto cursore ▲▼ finché non viene evidenziato **Lingua**.

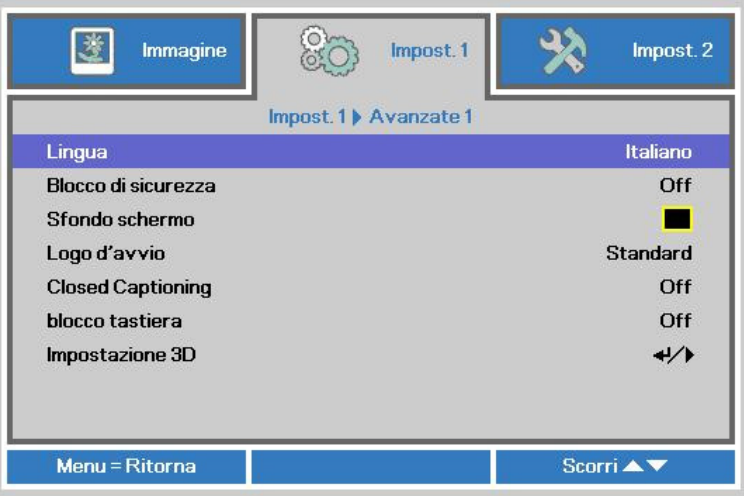

- 3. Utilizzare i pulsanti cursore per selezionare la lingua desiderata.
- 4. Premere il tasto MENU quattro volte per chiudere l'OSD.

## <span id="page-35-0"></span>**Panoramica del menu OSD**

Utilizzare la seguente illustrazione per trovare rapidamente un'impostazione o determinare la gamma di un'impostazione.

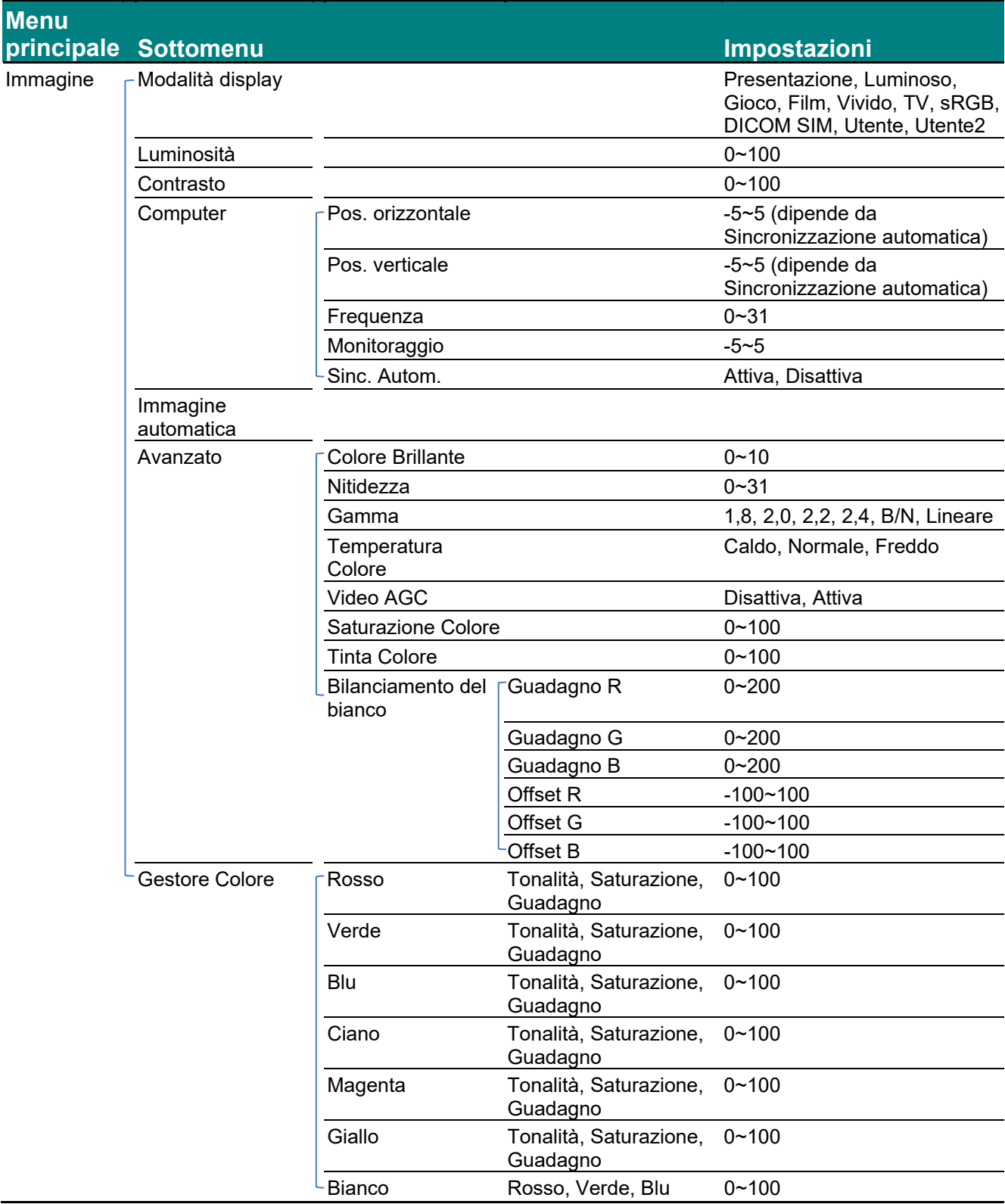
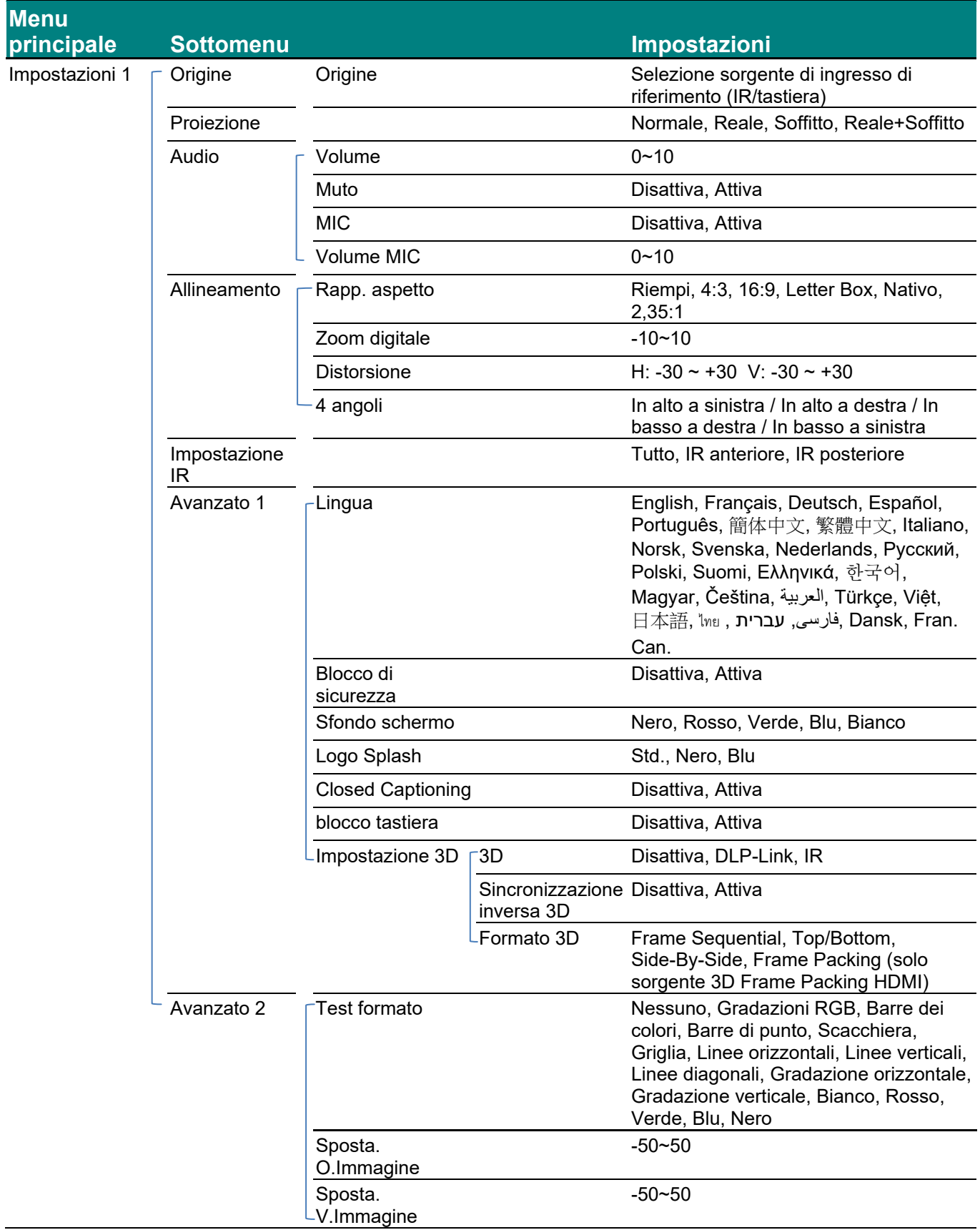

### *Proiettore DLP – Manuale d'uso*

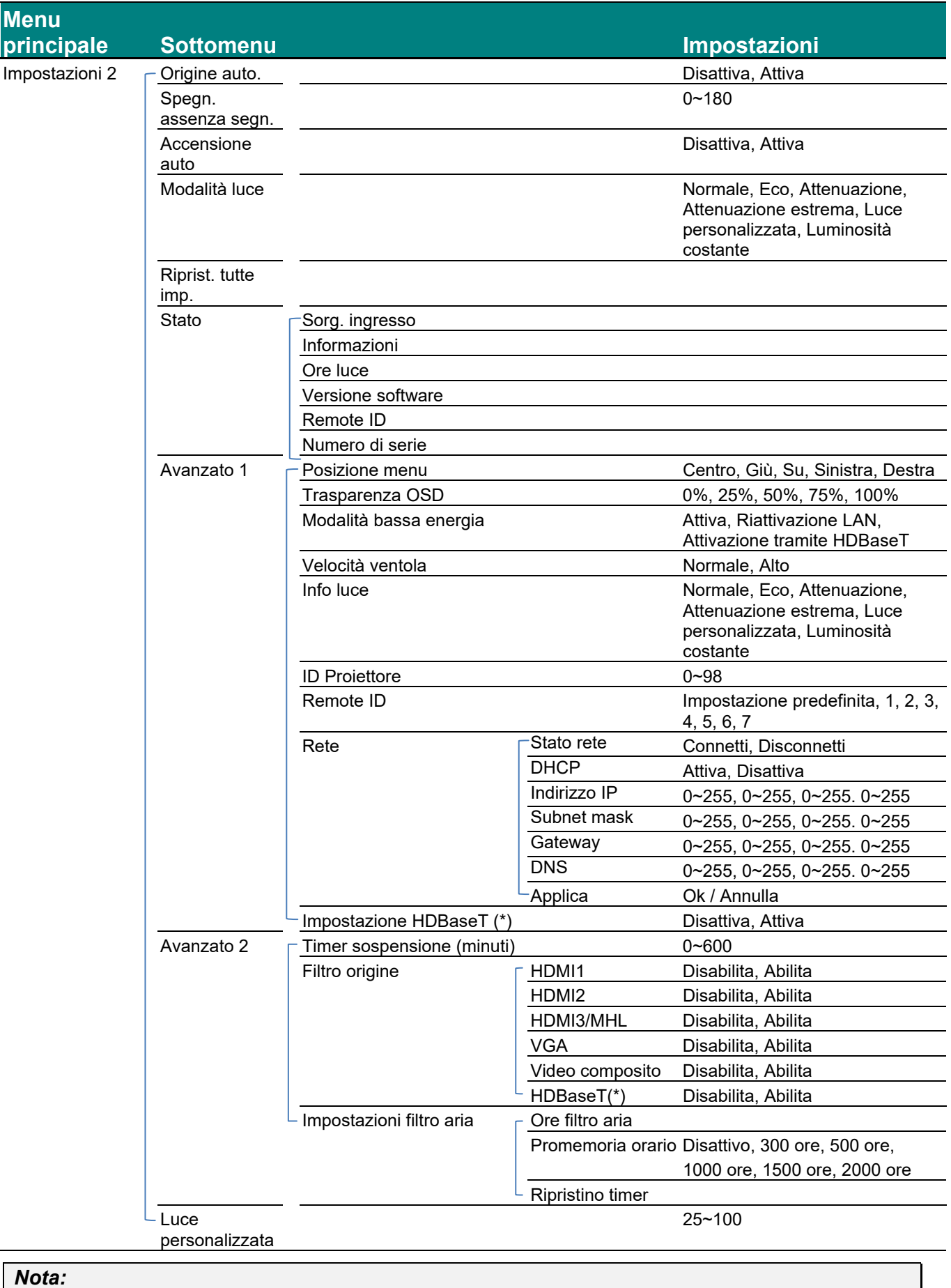

*(\*) Disponibile in DU4771Z* 

### **Menu Immagine**

### *Attenzione!*

*Tutti i parametri della modalità di visualizzzione saranno salvati nella modalità utente quando vengono cambiati.* 

Premere il pulsante **MENU** per aprire il menu **OSD**. Utilizzare i pulsanti cursore ◄► per selezionare il **Menu Immagine**. Utilizzare i pulsanti cursore ▲▼ per spostarsi su e giù nel menu **Immagine**. Premere ◄► per accedere e modificare i valori per le impostazioni.

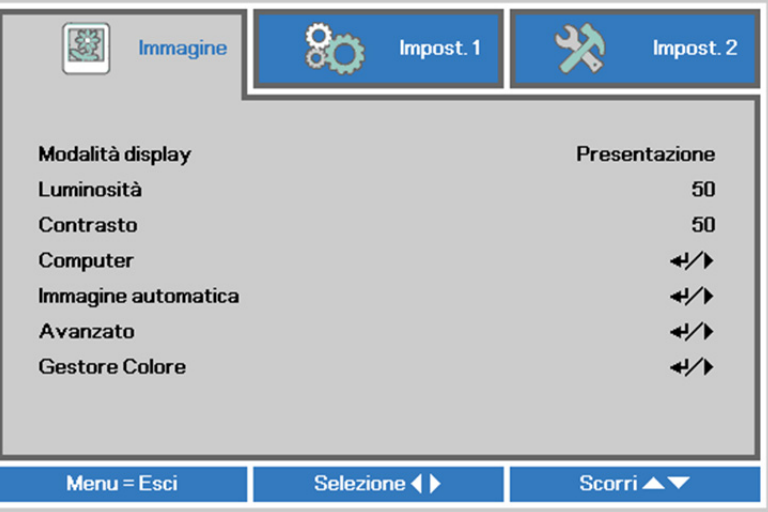

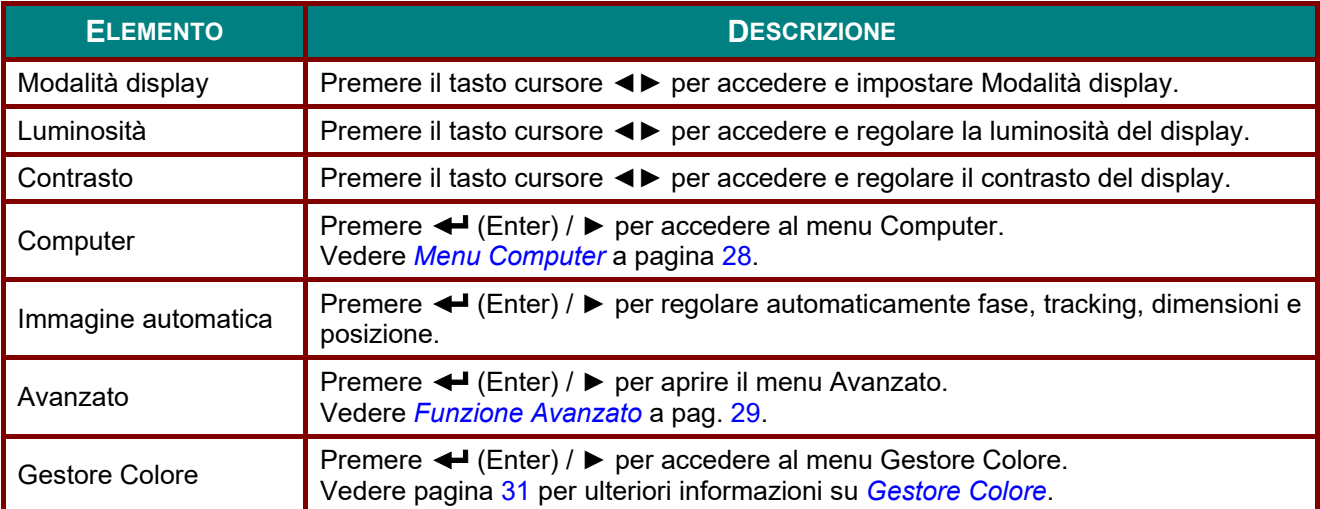

### <span id="page-39-0"></span>*Menu Computer*

Premere il tasto **MENU** per aprire il menu **OSD**. Premere i tasti cursore ◄► per portarsi al menu **Immagine**. Premere ▲▼ per spostarsi al menu **Computer**, quindi premere **Enter** o ►. Premere ▲▼ per spostarsi verso l'alto o il basso nel menu **Computer**.

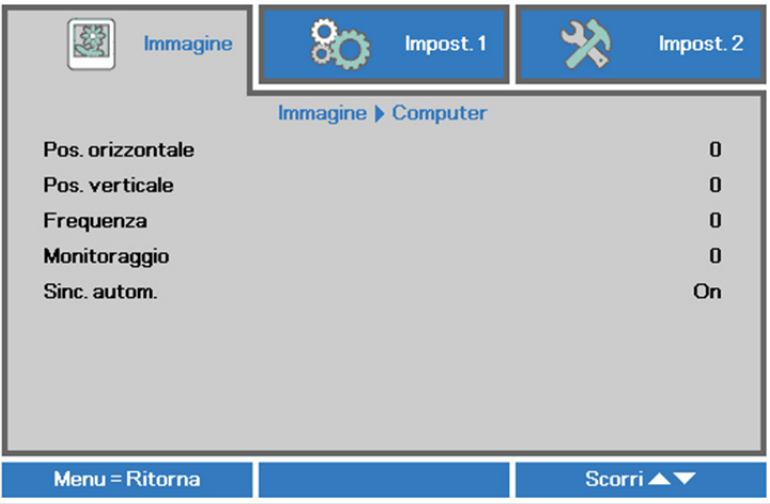

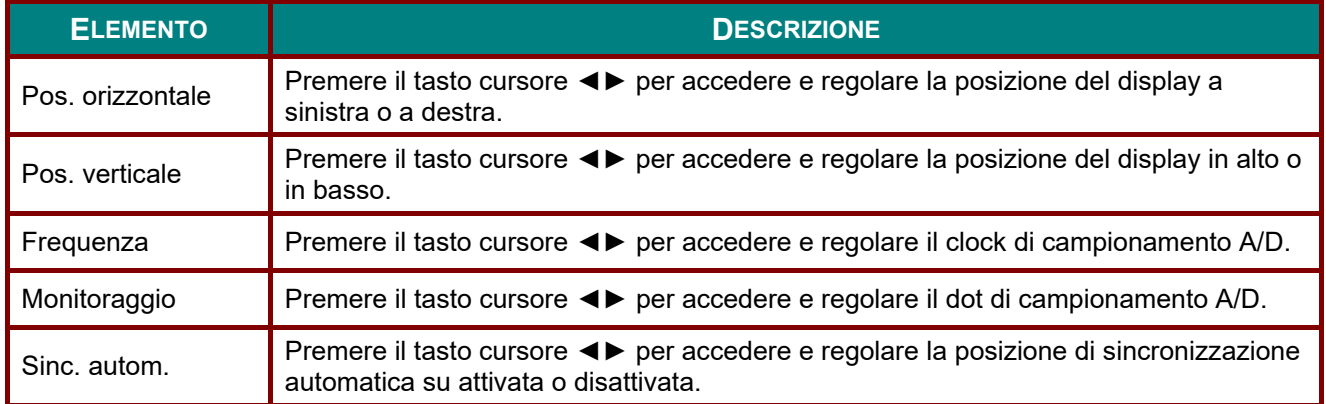

## <span id="page-40-0"></span>*Funzione Avanzato*

Premere il tasto **MENU** per aprire il menu **OSD**. Premere i tasti cursore ◄► per portarsi al menu **Immagine**. Premere ▲▼ per spostarsi al menu **Avanzato**, quindi premere **Enter** o ►. Premere ▲▼ per spostarsi verso l'alto o il basso nel menu **Avanzato**.

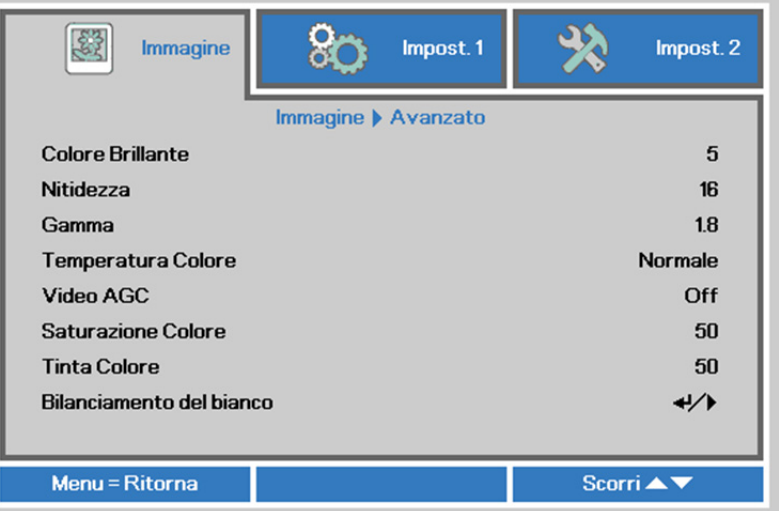

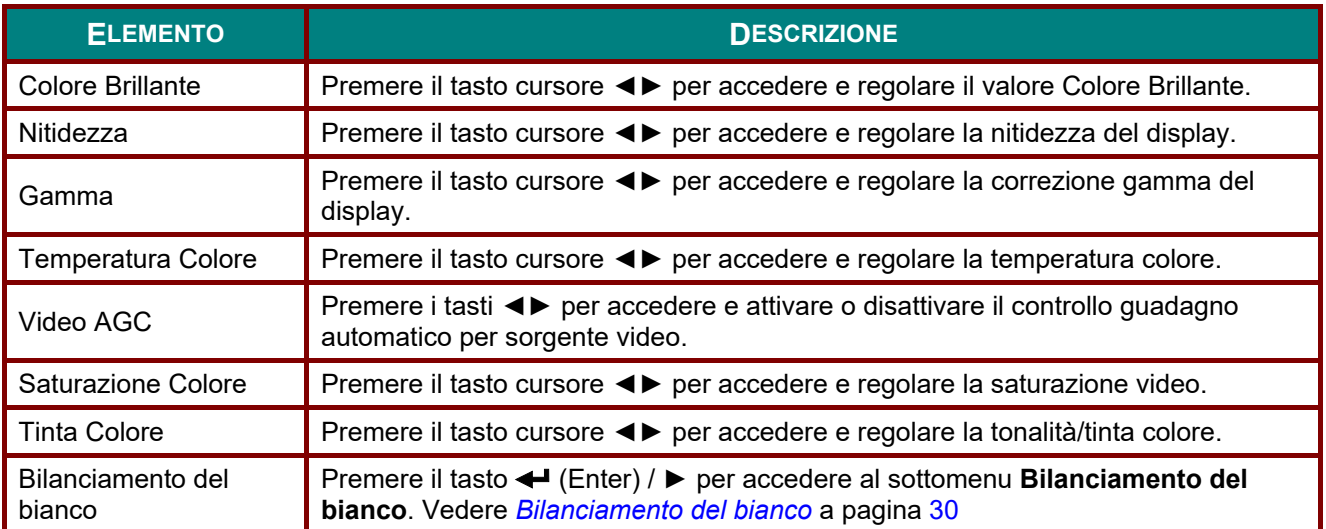

## <span id="page-41-0"></span>*Bilanciamento del bianco*

Premere il tasto **ENTER** per accedere al sottomenu **Bilanciamento del bianco**.

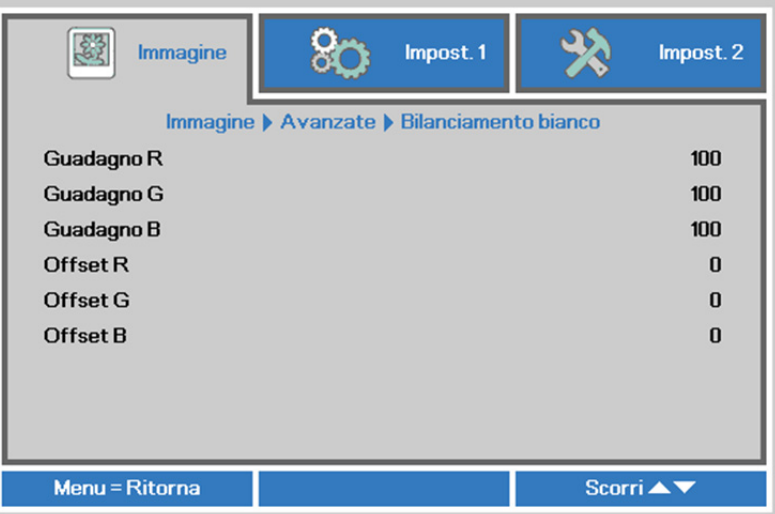

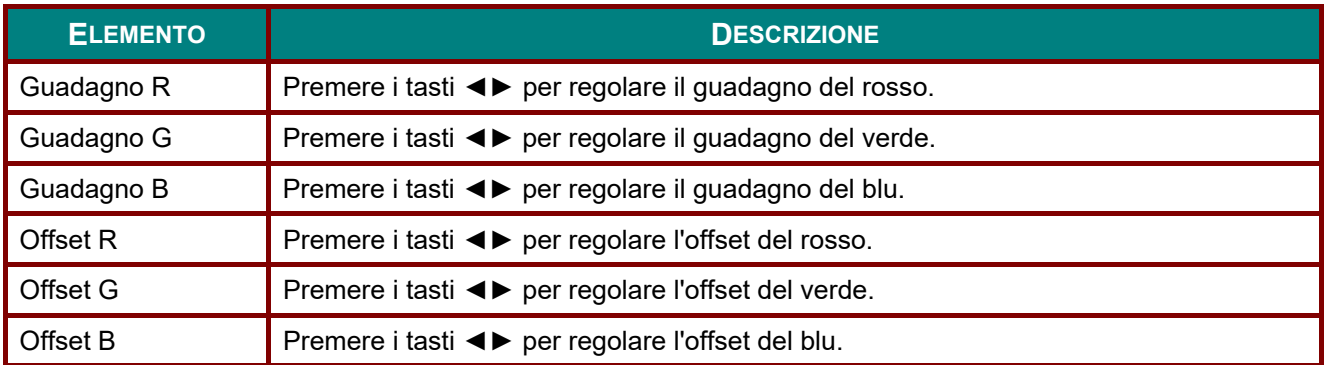

## <span id="page-42-0"></span>*Gestore Colore*

Premere il tasto **Menu** per aprire il menu **OSD**. Premere i tasti cursore ◄► per portarsi al menu **Immagine**. Premere ▼▲ per sposarsi al menu **Gestore Colore** e premere **Enter** o ►. Premere i tasti cursore ▼▲ per sostarsi verso l'alto o il basso nel menu **Gestore colore**.

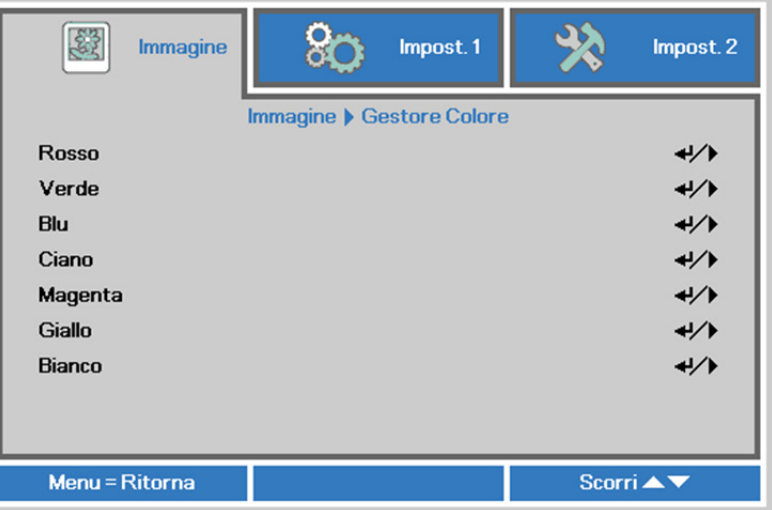

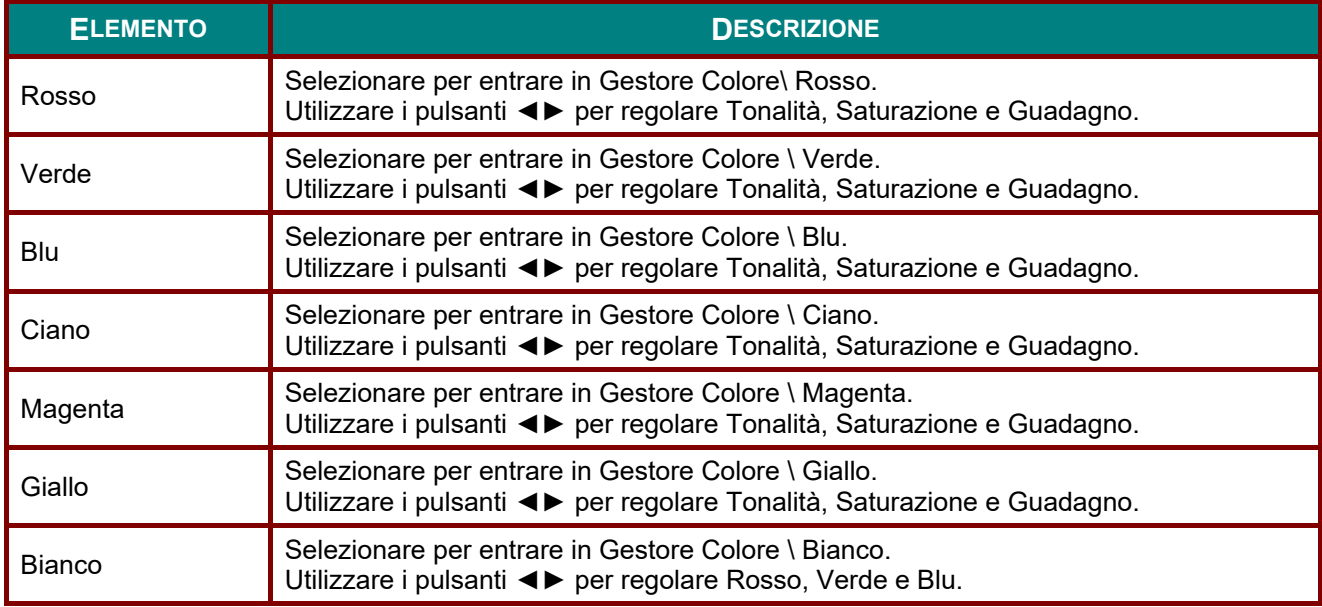

### **Menu Impostazioni 1**

Premere il tasto **MENU** per aprire il menu **OSD**. Premere il tasto cursore ◄► per spostarsi nel menu **Impost. 1**. Premere il tasto cursore ▲▼ per sostarsi verso l'alto e il basso nel menu **Impost. 1**. Premere ◄► per accedere e modificare i valori per le impostazioni.

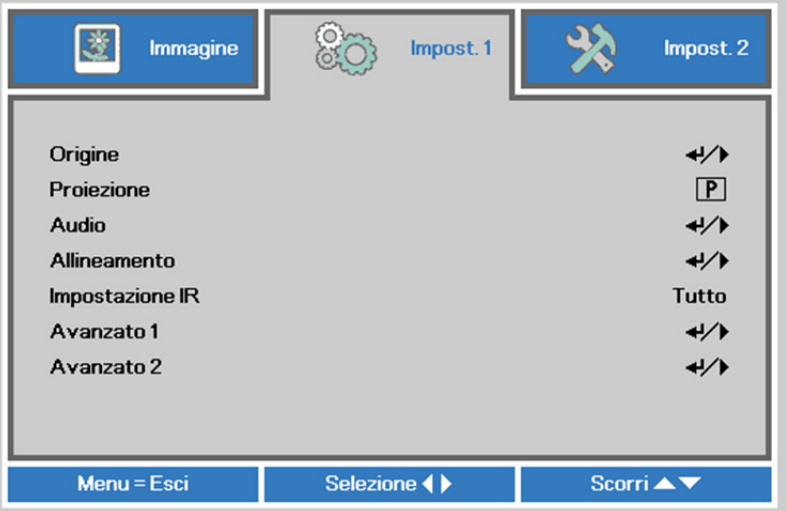

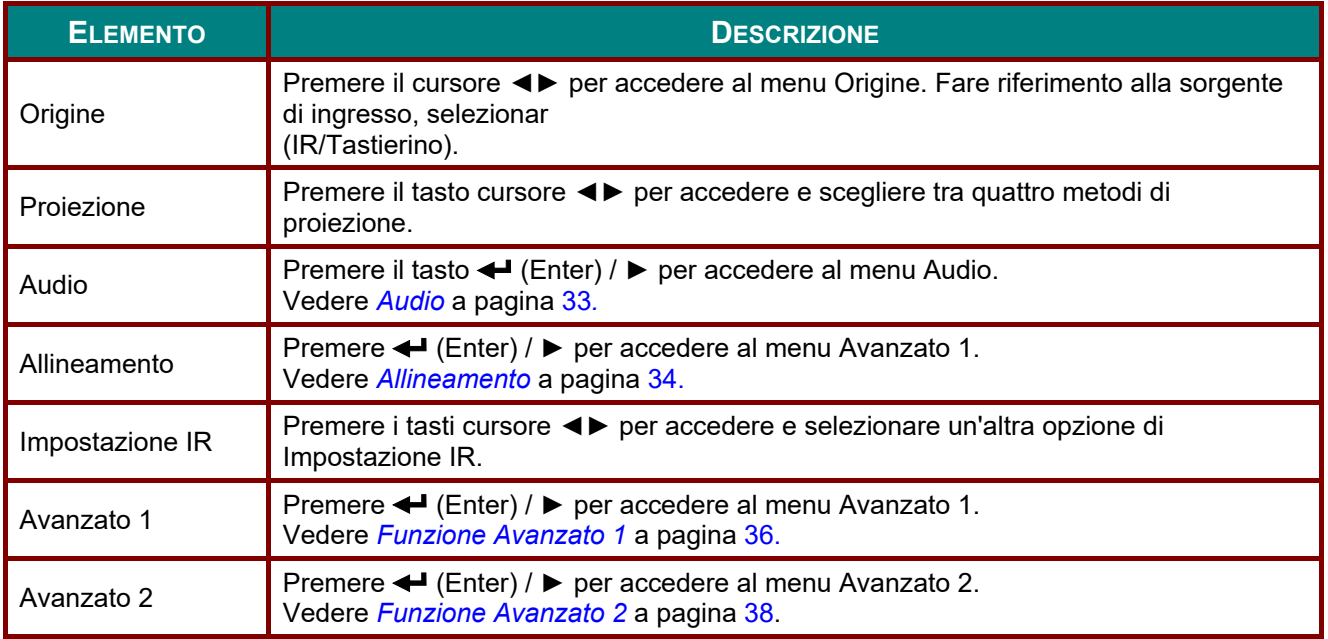

## <span id="page-44-0"></span>*Audio*

Premere il tasto **Menu** per aprire il **menu OSD**. Premere i tasti cursore ◄► per portarsi al menu **Impost 1**. Premere i tasti cursore ▼▲ per portarsi al menu **Audio** e poi premere il tasto **Enter** o ►. Premere i tasti cursore ▼▲ per sostarsi verso l'alto o il basso nel menu **Audio**.

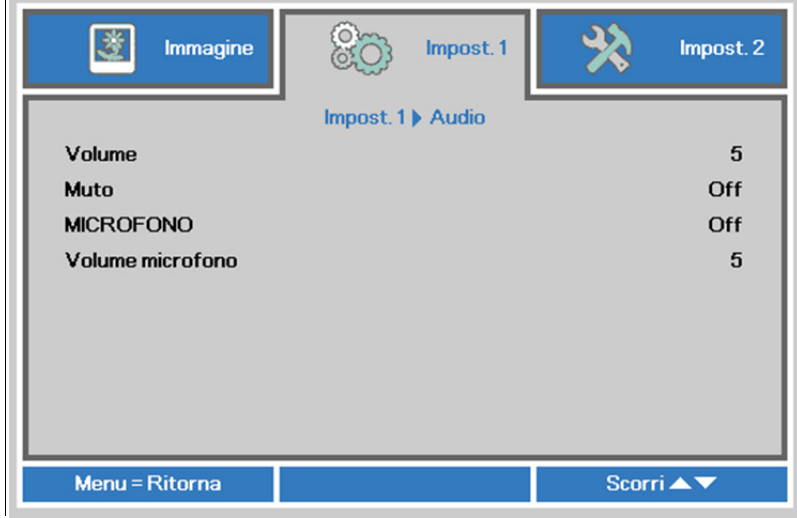

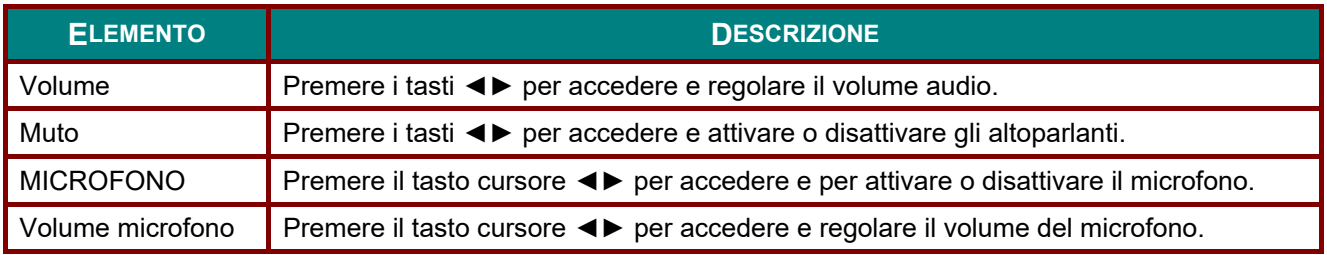

### <span id="page-45-0"></span>*Allineamento*

Premere il tasto **Menu** per aprire il **menu OSD**. Premere i tasti cursore ◄► per portarsi al menu **Impostazioni 1**. Premere ▼▲ per spostarsi al menu **Allineamento**, quindi premere **Enter** o ►. Premere ▼▲ per spostarsi verso l'alto o il basso nel menu **Allineamento**.

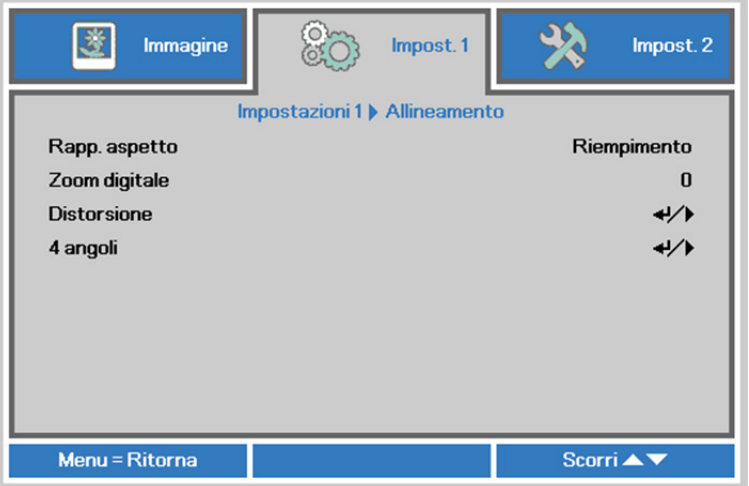

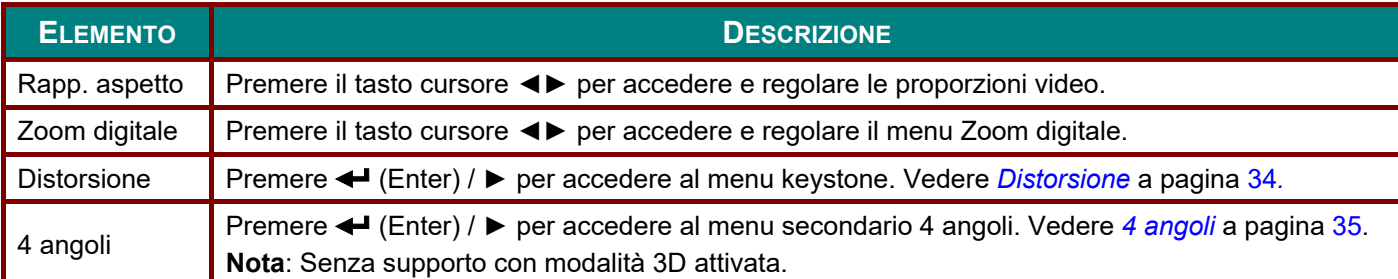

### <span id="page-45-1"></span>*Distorsione*

Premere il tasto **Menu** per aprire il menu **OSD**. Premere i tasti cursore ◄► per portarsi al menu **Impostazioni 1**. Premere i tasti cursore ▼▲ per portarsi al menu **Allineamento** e poi premere il tasto **Enter** o ►. Premere ▼▲ per spostarsi al menu **Distorsione**, quindi premere **Enter** o ►. Premere ▼▲ per regolare i valori verticali da -30 a 30. Premere ◄► per regolare i valori orizzontali da -30 a 30.

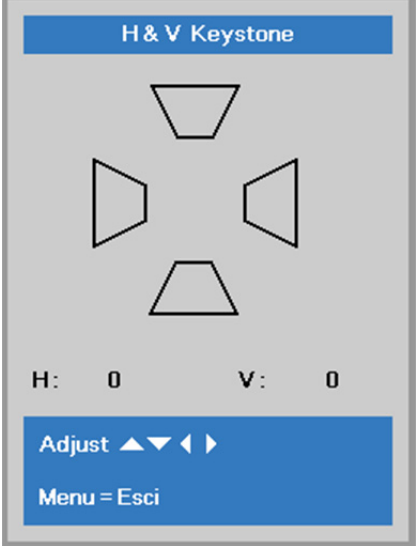

### <span id="page-46-0"></span>*4 angoli*

Premere il tasto **Menu** per aprire il **menu OSD**. Premere i tasti cursore ◄► per portarsi al menu **Impostazioni 1**. Premere ▼▲ per spostarsi al menu **Allineamento**, quindi premere **Enter** o ►. Premere ▼▲ per spostarsi al menu **4 angoli**, quindi premere **Enter** o ►.

1. Premere i tasti cursore ▲ / ▼ per selezionare un angolo e premere **ENTER**.

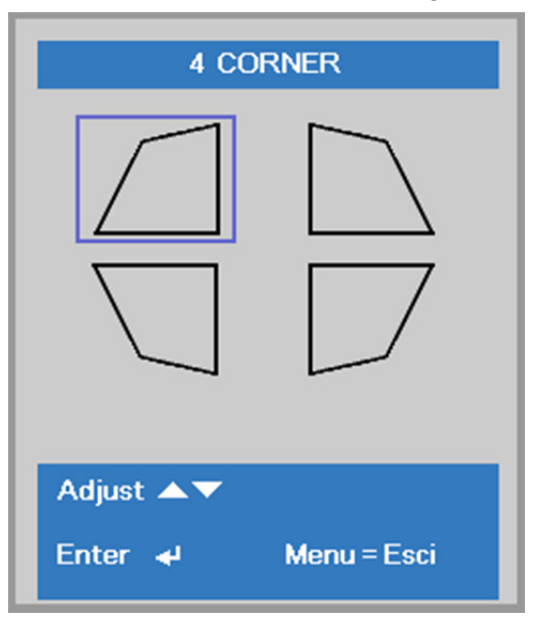

- 2. Premere i tasti cursore ▲ / ▼ per la regolazione verticale e i tasti cursore ◄ / ► per la regolazione orizzontale.
- 3. Premere **MENU** per salvare le impostazioni ed uscire.

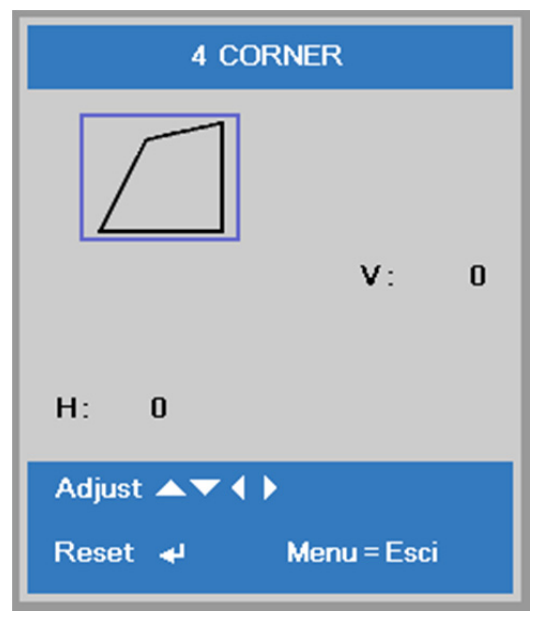

### <span id="page-47-0"></span>*Funzione Avanzato 1*

Premere il tasto **Menu** per aprire il menu **OSD**. Premere i tasti cursore ◄► per portarsi al menu **Impost. 1**. Premere i tasti cursore ▲▼ per portarsi al menu **Avanzate 1** e poi premere il tasto **Enter** o ►. Premere i tasti cursore ▲▼ per sostarsi verso l'alto o il basso nel menu **Avanzate 1**. Premere ◄► per accedere e modificare i valori dell'impostazione.

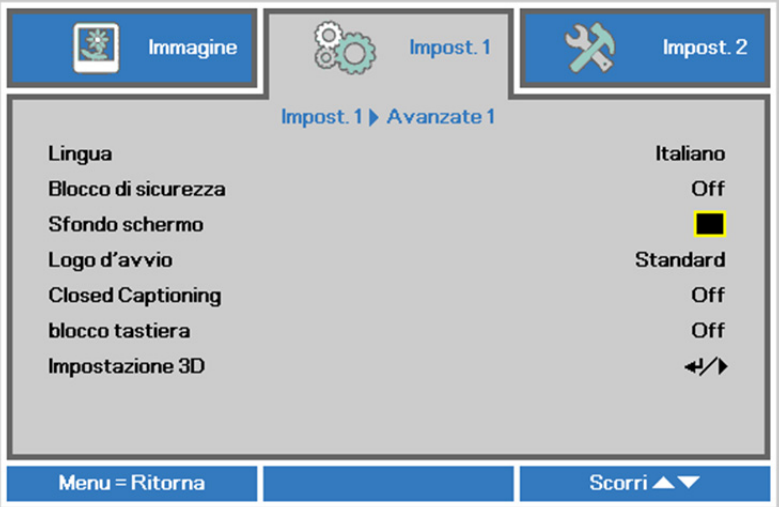

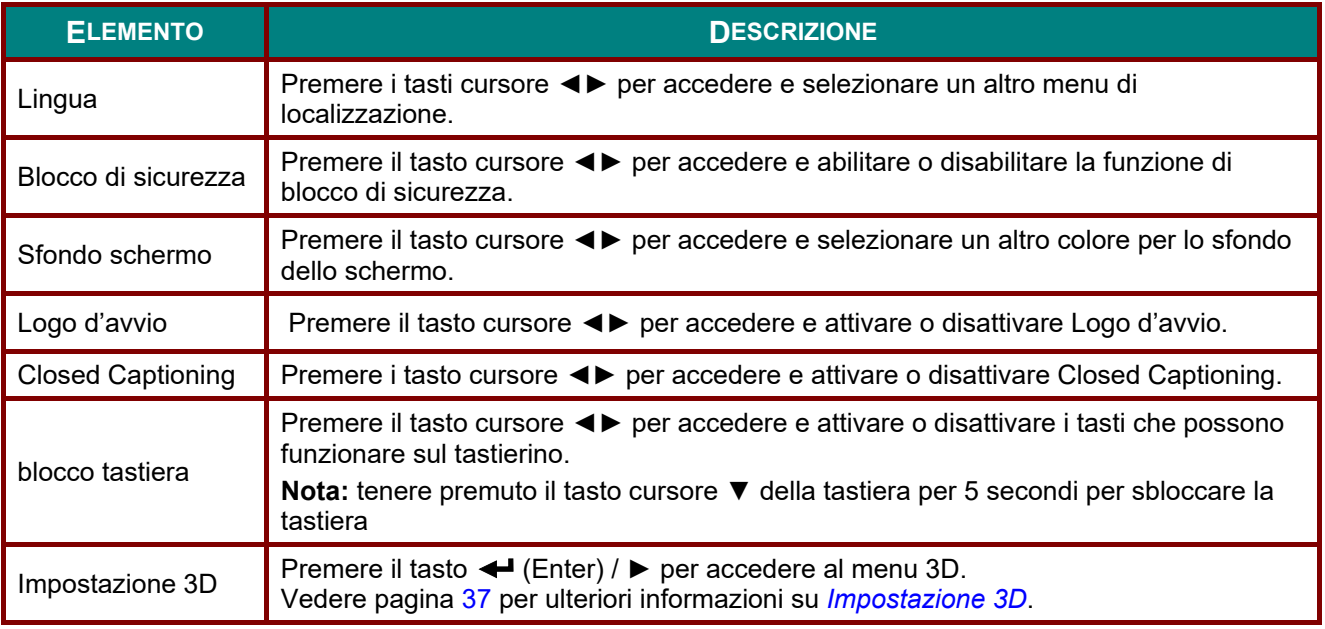

*Nota:*

*Per godere della funzione 3D, abilitare prima la riproduzione dei film nell'impostazione 3D del dispositivo DVD sotto il menu Disco 3D.* 

### <span id="page-48-0"></span>*Impostazione 3D*

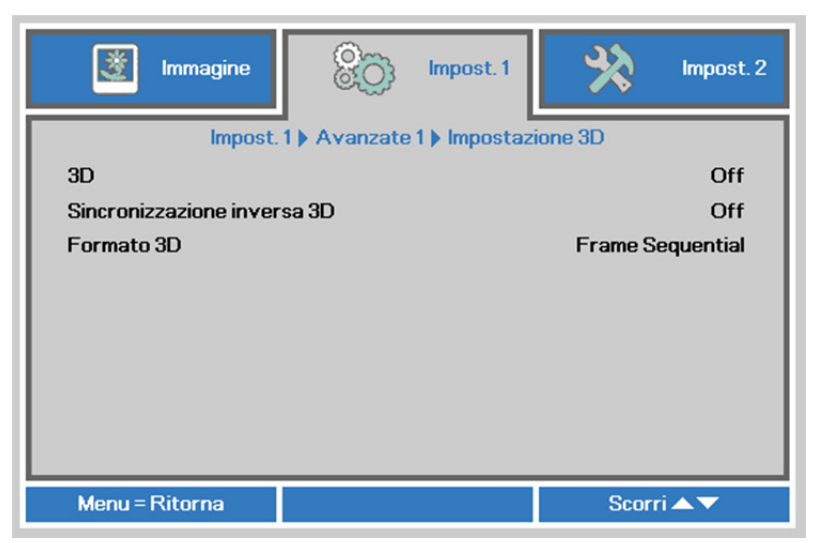

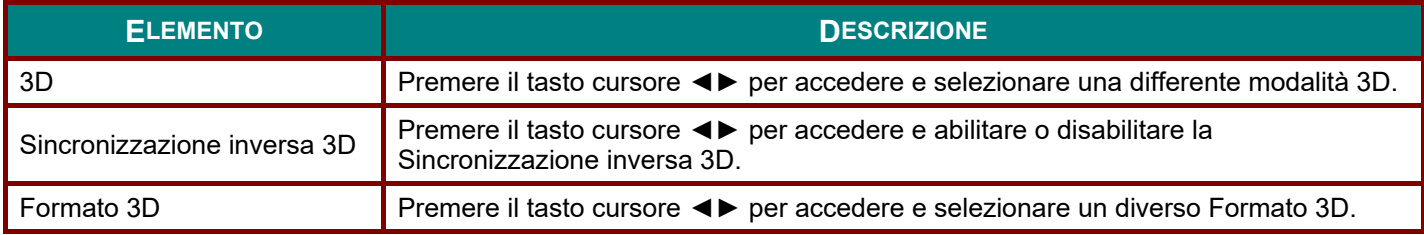

#### *Nota:*

- *1. La voce di menu OSD 3D è di colore grigio se non c'è alcuna origine 3D appropriata. Questa è l'impostazione predefinita.*
- *2. Quando il proiettore è collegato ad una origine 3D appropriata, la voce di menu OSD 3D è abilitata per la selezione.*
- *3. Usare occhiali 3D per visualizzare le immagini 3D.*
- *4. Sono necessari contenuti 3D di un DVD 3D o di un file multimediale 3D.*
- *5. È necessario abilitare l'origine 3D (alcuni contenuti 3D di DVD possono avere una funzione d'attivazione-disattivazione 3D).*
- *6. Sono necessari occhiali DLP Link 3D o occhiali IR 3D. Con gli occhiali IR 3D, è necessario installare un driver sul PC e collegare un emettitore USB.*
- *7. La modalità 3D del menu OSD deve corrispondere al tipo di occhiali (DLP link o IR 3D).*
- *8. Accendere gli occhiali. Di norma gli occhiali hanno un interruttore d'accensione-spegnimento. Ciascun tipo di occhiali ha le sue istruzioni di configurazione. Seguire le istruzioni di configurazione fornite in dotazione agli occhiali per completare il processo d'installazione.*
- *9. 3D passivo non supportato tramite ingresso/uscita sincronizzazione 3D.*

#### *Nota:*

*Poiché i diversi tipi di occhiali (link DLP o IR con otturatore) hanno le proprie istruzioni per l'impostazione, seguire la guida per completare la procedura d'installazione.*

### <span id="page-49-0"></span>*Funzione Avanzato 2*

Premere il tasto **Menu** per aprire il menu **OSD**. Premere i tasti cursore ◄► per portarsi al menu **Impost. 1**. Premere i tasti cursore ▲▼ per portarsi al menu **Avanzate 2** e poi premere il tasto **Enter** o ►. Premere i tasti cursore ▲▼ per sostarsi verso l'alto o il basso nel menu **Avanzate 2**. Premere ◄► per accedere e modificare i valori dell'impostazione.

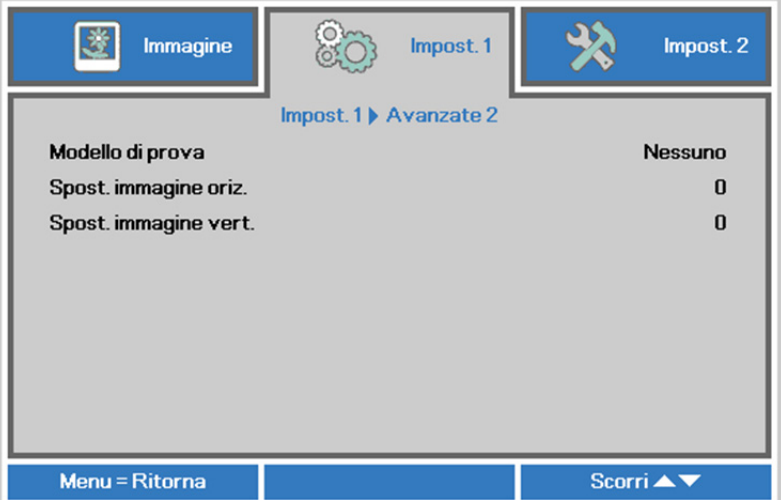

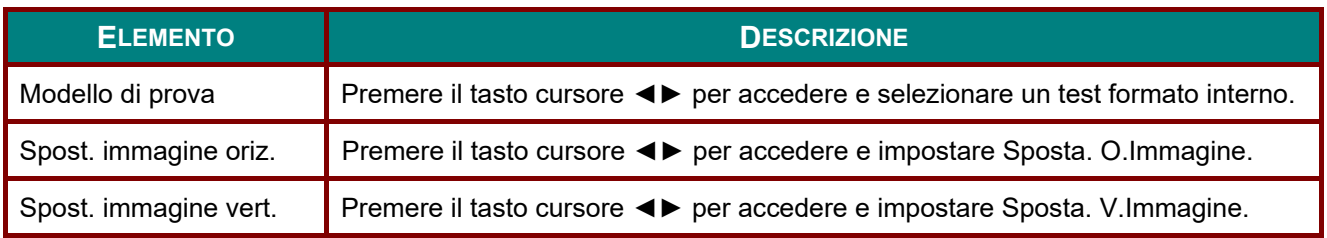

### **Menu Impostazioni 2**

Premere il tasto **MENU** per aprire il menu **OSD**. Premere il tasto cursore ◄► per spostarsi nel menu **Impost. 2**. Premere il tasto cursore ▲▼ per sostarsi verso l'alto e il basso nel menu **Impost. 2**.

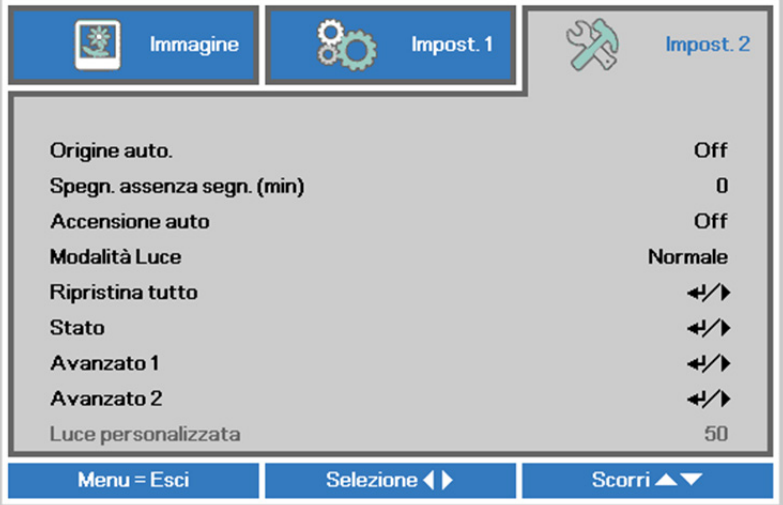

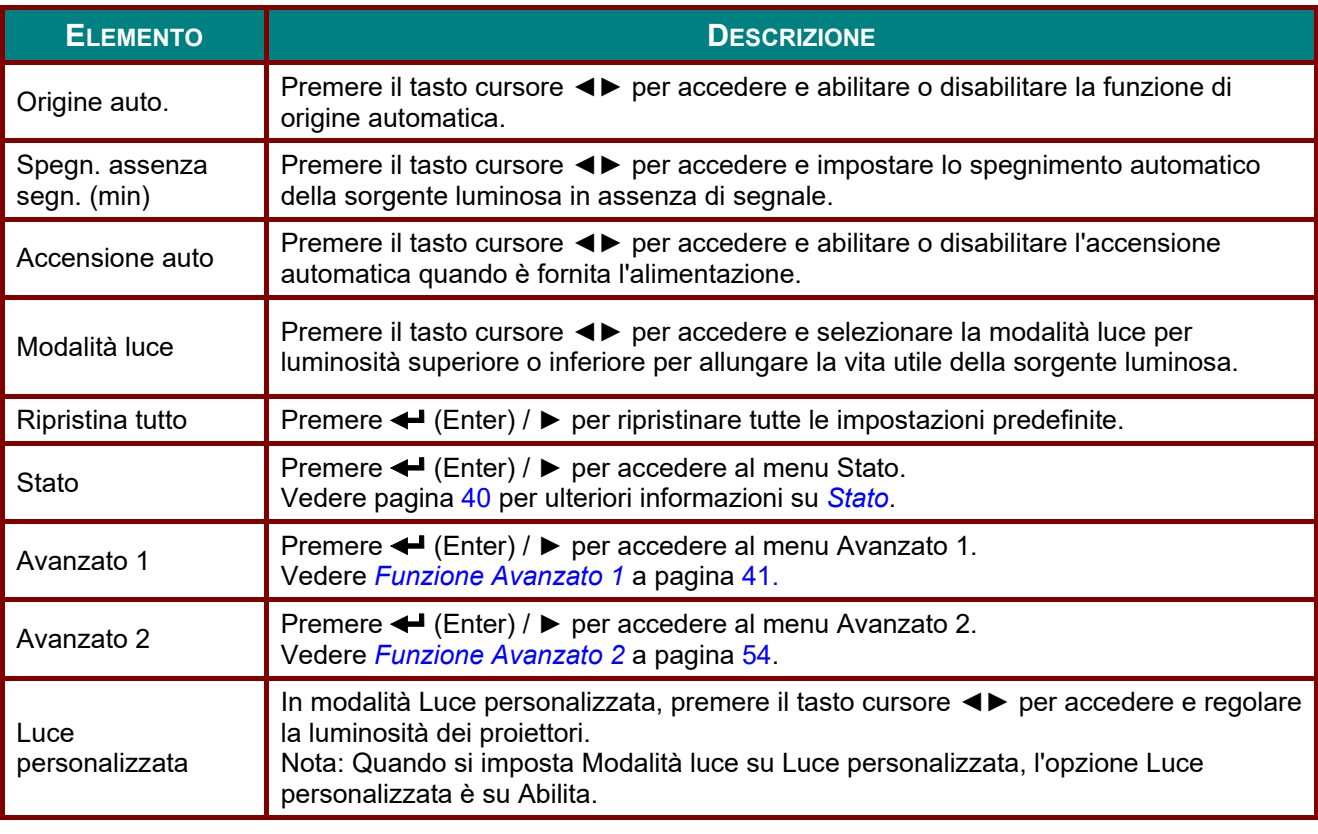

#### *Nota :*

*Attenuazione estrema: Risparmio della sorgente luminosa del 50% tramite schermata vuota (premere il tasto BLANK)* 

## <span id="page-51-0"></span>*Stato*

Premere il tasto cursore ▲▼ per sostarsi verso l'alto e il basso nel menu **Impost. 2**. Selezionare il menu **Stato** e premere **Enter** o ► per accedere.

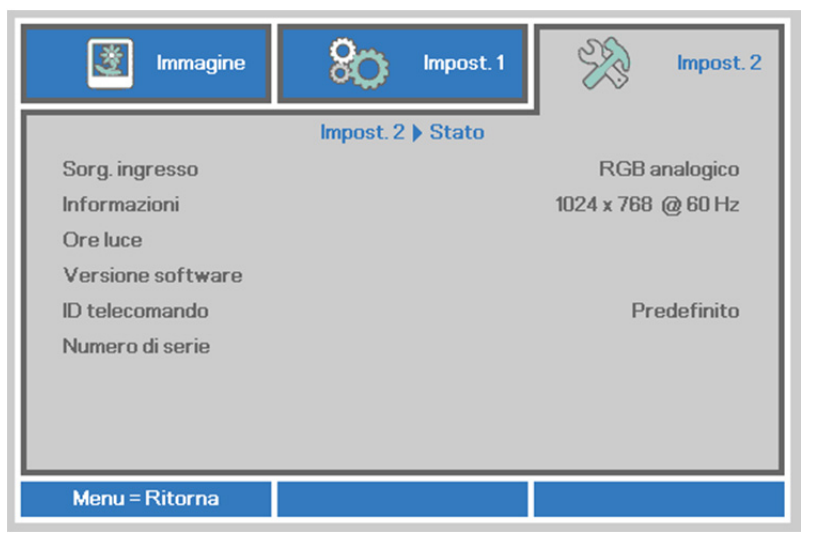

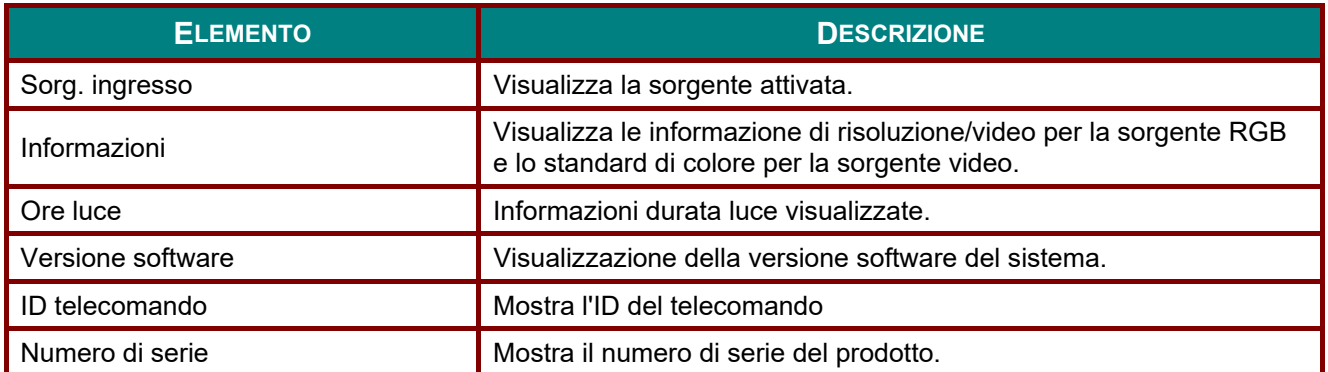

### <span id="page-52-0"></span>*Funzione Avanzato 1*

Premere il tasto **Menu** per aprire il menu **OSD**. Premere i tasti cursore ◄► per portarsi al menu **Impost. 2**. Premere i tasti cursore ▲▼ per portarsi al menu **Avanzate 1** e poi premere il tasto **Enter** o ►. Premere i tasti cursore ▲▼ per sostarsi verso l'alto o il basso nel menu **Avanzate 1**. Premere ◄► per accedere e modificare i valori dell'impostazione.

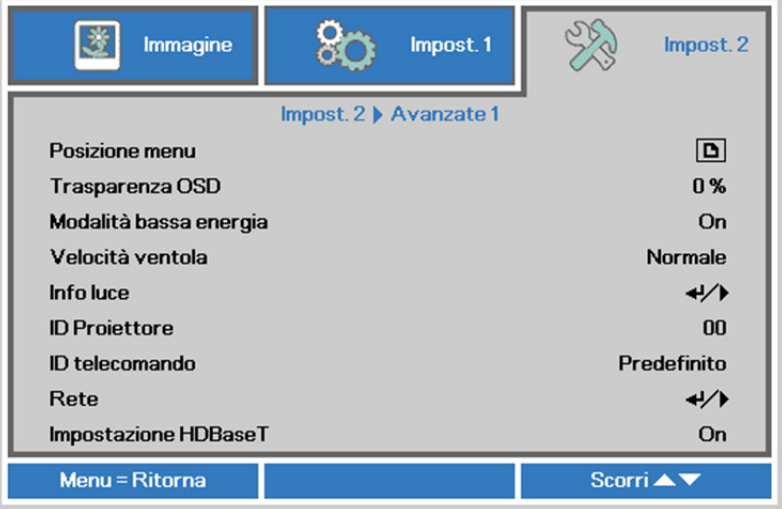

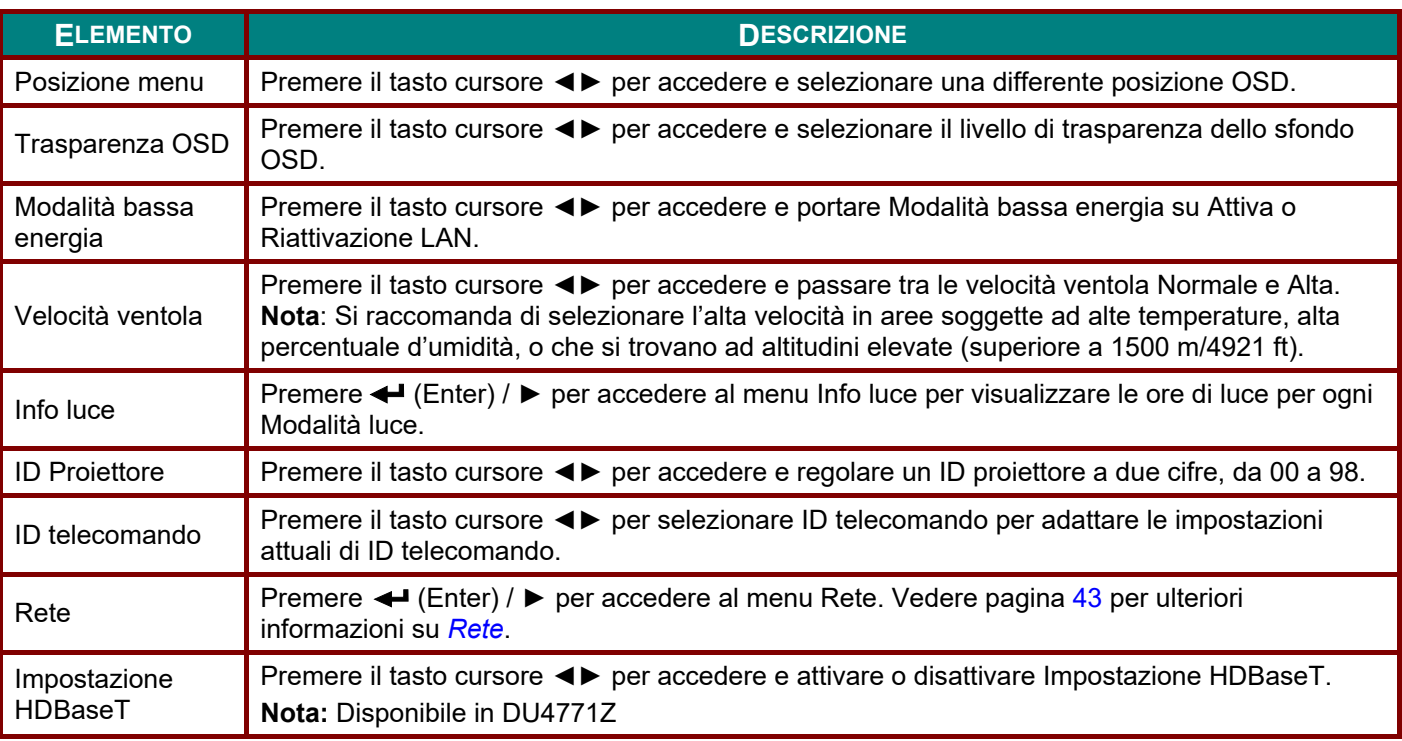

#### *Nota:*

*Per "Riattivazione LAN", RJ45 supporta la riattivazione in questa modalità, ma non scalare.*

#### *Nota:*

- *1. Il telecomando con codice cliente predefinito sarà disponibile per qualsiasi ID telecomando sull'OSD.*
- *2. Il tasto di stato sarà disponibile per ciascuna impostazione ID telecomando sull'OSD.*
- *3. Se si dimentica l'impostazione ID telecomando corrente, premere il tasto di stato per richiamare le INFORMAZIONI OSD e controllare le impostazioni ID telecomando correnti e regolare l'ID sul telecomando per adattarsi alle impostazioni dell'OSD.*
- *4. Dopo aver regolato l'ID telecomando dall'OSD, soltanto se si chiude il Menu OSD il nuovo ID verrà attivato e memorizzato.*
- *5. Il valore "Predefinito" è ID 0 sul telecomando.*

#### *Nota:*

- *1. Abilitare la funzione controllo HDBaseT per utilizzare l'unità TX HDBaseT. (Rimuovere la funzione di controllo RS232 e RJ45/LAN dal proiettore all'unità TX HDBaseT.) Vedere la tabella della funzione di controllo HDBaseT.*
- *2. Quando si abilita HDBaseT, Modalità bassa energia viene impostato Accendi tramite HDBaseT.*
- *3. Controllo HDBaseT viene disabilitato quando si interrompe il segnale dell'unità TX HDBaseT.*

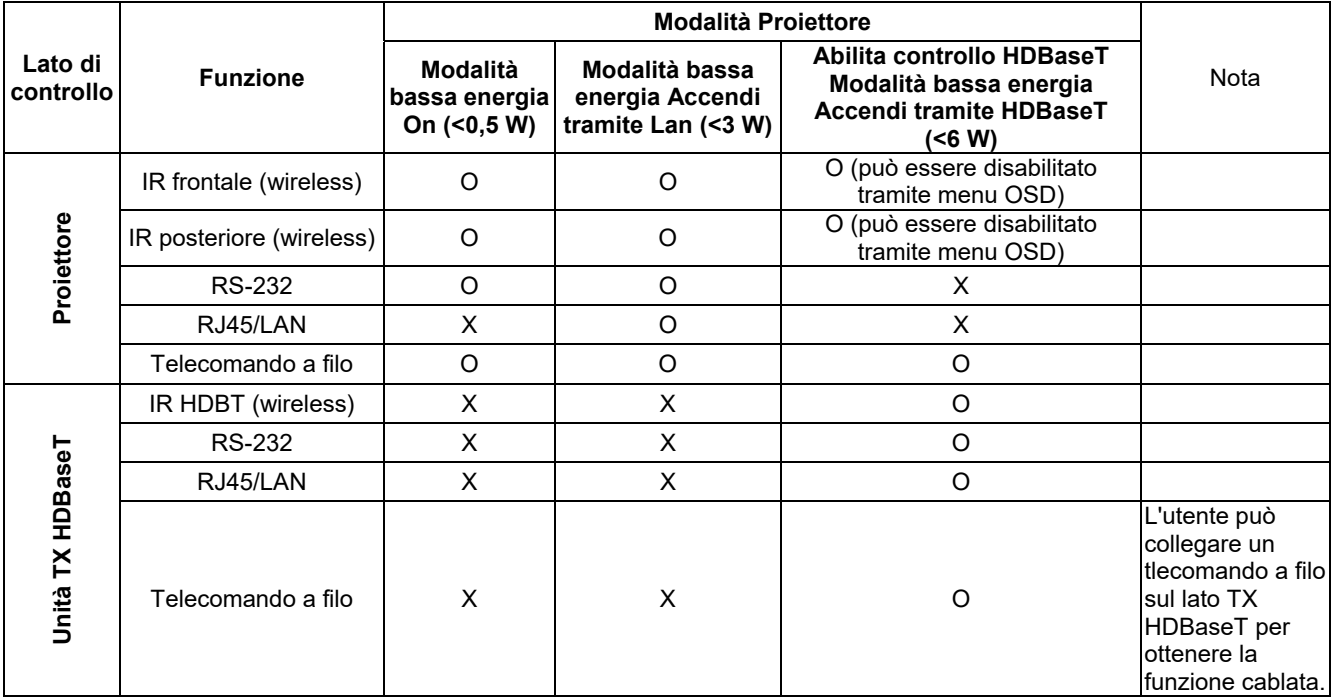

#### *Tabella della funzione di controllo HDBaseT*

O : Abilita X : Disabilita

### <span id="page-54-0"></span>*Rete*

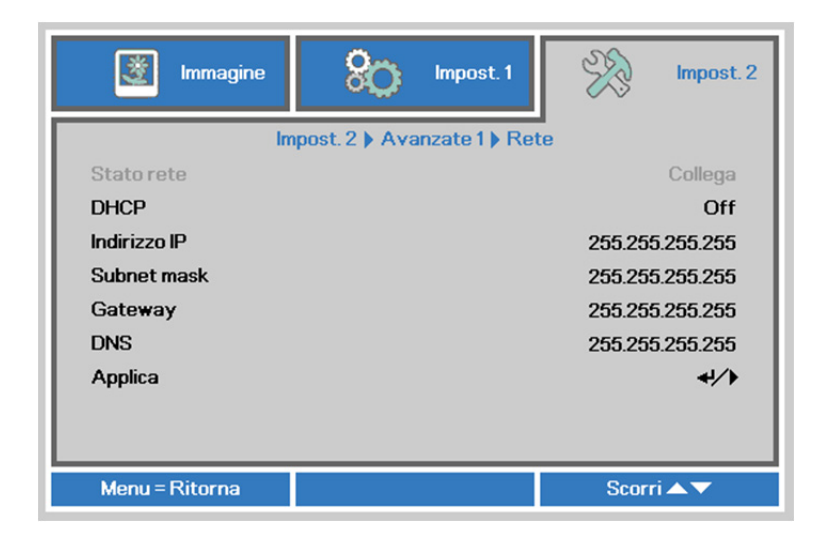

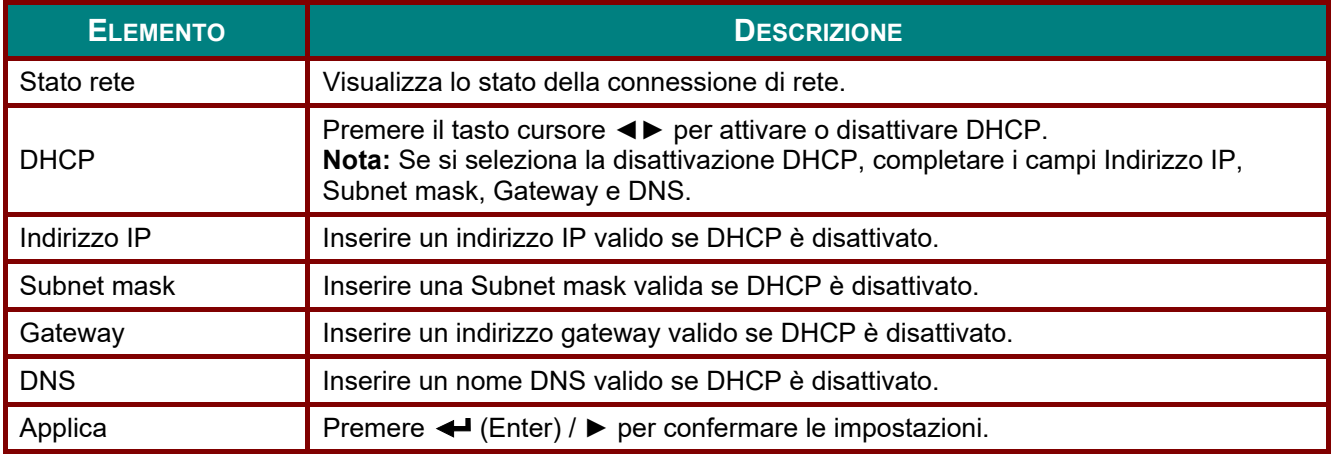

### *Proiettore DLP – Manuale d'uso*

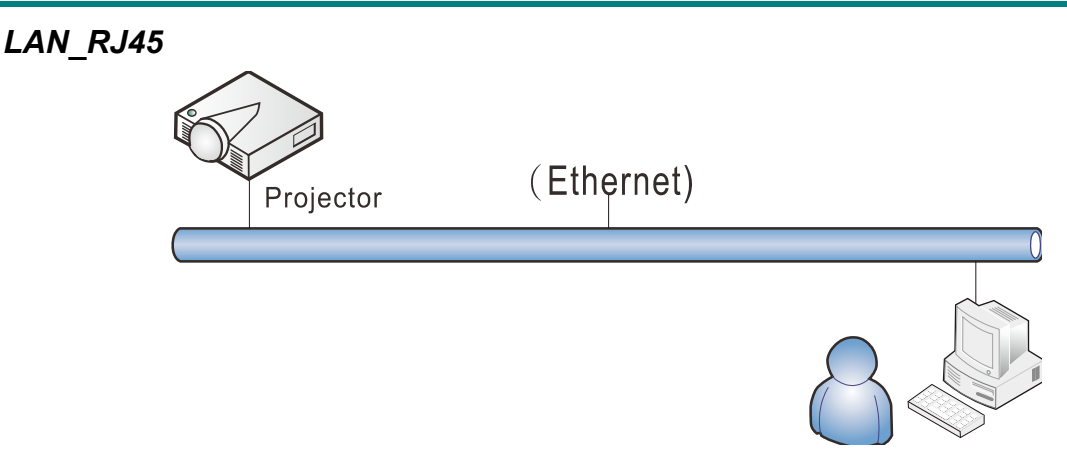

### *Funzionalità del terminale LAN via cavo*

È inoltre possibile effettuare il controllo remoto e il monitoraggio di un proiettore da un PC (o notebook) tramite LAN cablata. La compatibilità con scatole di comando Crestron / AMX (Device Discovery) / Extron consente non solo la gestione collettiva del proiettore su una rete, ma anche la gestione di un pannello di controllo su una schermata del browser del PC (o notebook).

- Crestron è un marchio registrato di Crestron Electronics, Inc. negli Stati Uniti.
- Extron è un marchio registrato di Extron Electronics, Inc. negli Stati Uniti.
- AMX è un marchio registrato di AMX LLC negli Stati Uniti.
- PJLink applicato per la registrazione del marchio e del logo in Giappone, negli Stati Uniti e in altri Paesi da JBMIA.

### *Dispositivi esterni supportati*

Questo proiettore è supportato tramite comandi specifici della centralina della Crestron Electronics ed il software correlato (p.es. RoomView ®).

<http://www.crestron.com/>

- Questo proiettore è supportato da AMX ( Device Discovery ). <http://www.amx.com/>
- Questo proiettore è conforme per supportare dispositivi Extron, come riferimento. <http://www.extron.com/>
- Questo proiettore supporta tutti i comandi di PJLink Classe 1 (versione 1.00). <http://pjlink.jbmia.or.jp/english/>

Per maggiori dettagli informativi sui diversi tipi di dispositivi esterni ch si possono collegare alla porta LAN/RJ45 per il telecomando del proiettore, così come il supporto dei comandi associati per ciascun dispositivo esterno, si prega di mettersi in contatto direttamente con il team dell'Assistenza tecnica.

## *LAN\_RJ45*

1. Collegare un cavo RJ45 alle porte RJ45 del proiettore e del PC (notebook).

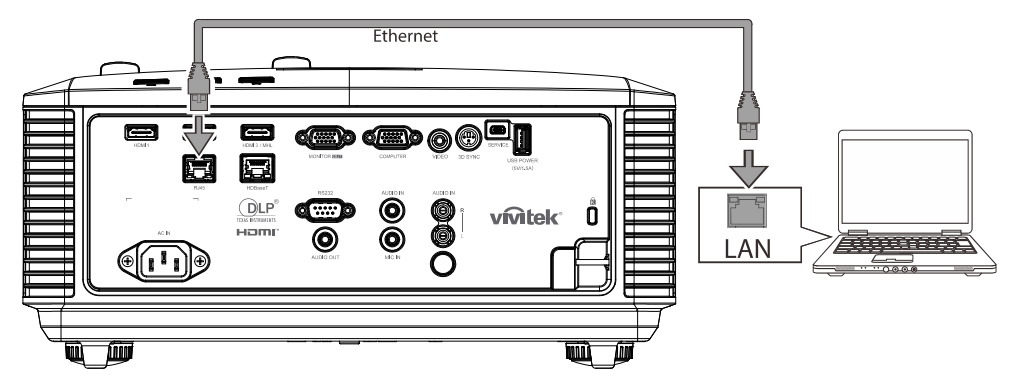

2. Sul PC (notebook) selezionare **Start** → **Pannello di controllo** → **Rete e Internet**.

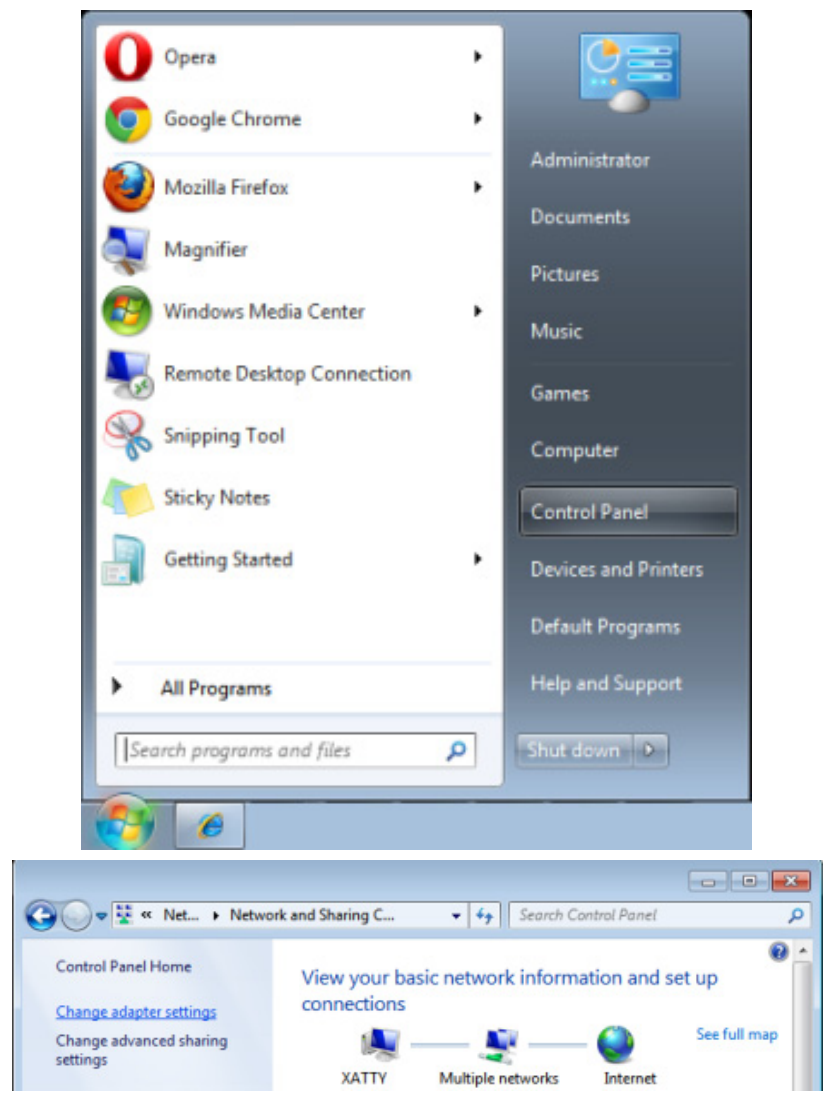

### *Proiettore DLP – Manuale d'uso*

3. Fare clic con il tasto destro su **Collegamento area locale** e selezionare **Proprietà**.

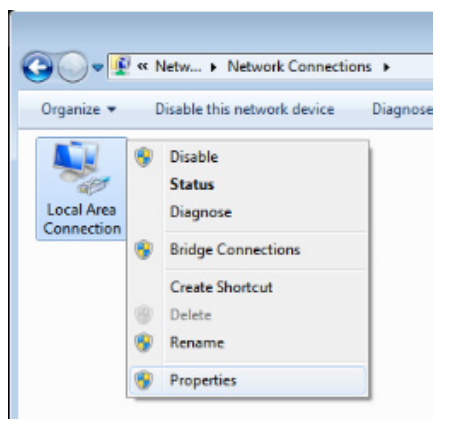

- 4. Nella finestra **Proprietà**, selezionare la scheda **Rete** e selezionare **Protocollo internet (TCP/IP)**.
- 5. Fare clic su **Proprietà**.

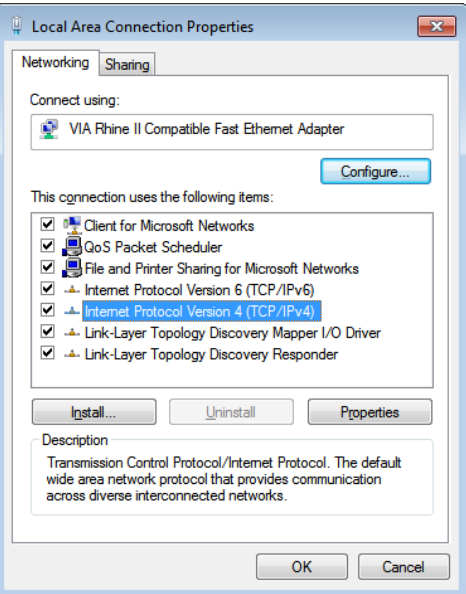

6. Fare clic su **Usa il seguente indirizzo IP** e compilare l'indirizzo IP e la Subnet mask, quindi fare clic su **OK**.

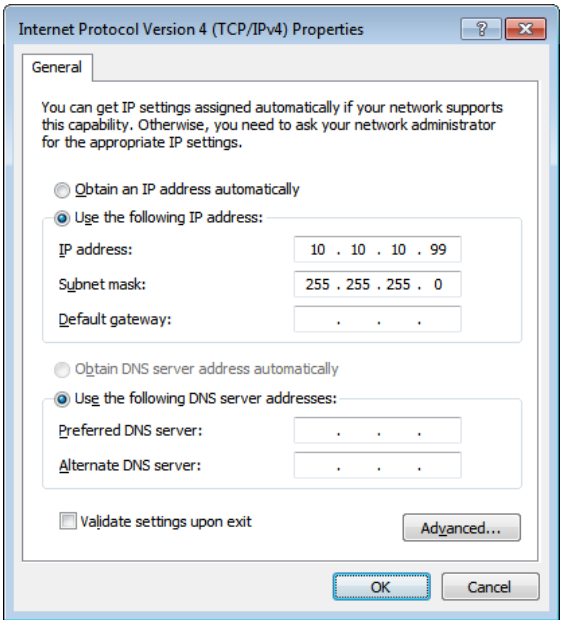

- 7. Premere il tasto **Menu** sul proiettore.
- 8. Selezionare **Impost. 2→ Avanzato 1 → Rete**
- 9. Dopo l'accesso a **Rete**, inserire quanto segue:
	- DHCP: Off
	- ▶ Indirizzo IP: 10.10.10.10
	- ▶ Subnet mask: 255.255.255.0
	- ▶ Gateway: 0.0.0.0
	- Server DNS: 0.0.0.0
- 10. Premere ← (Enter) / ► per confermare le impostazioni.

#### Aprire un browser web

(ad esempio Microsoft Internet Explorer con Adobe Flash Player 9.0 o superiore).

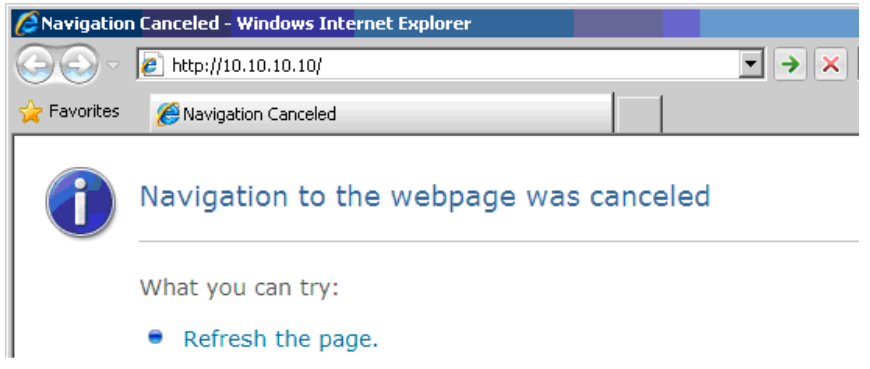

- 11. Nella barra degli indirizzi, inserire l'indirizzo IP: 10.10.10.10.
- 12. Premere  $\triangleleft$  (Enter) /  $\triangleright$ .

Il proiettore ora è configurato per la gestione remota. La funzione LAN/RJ45 viene visualizzata come segue:

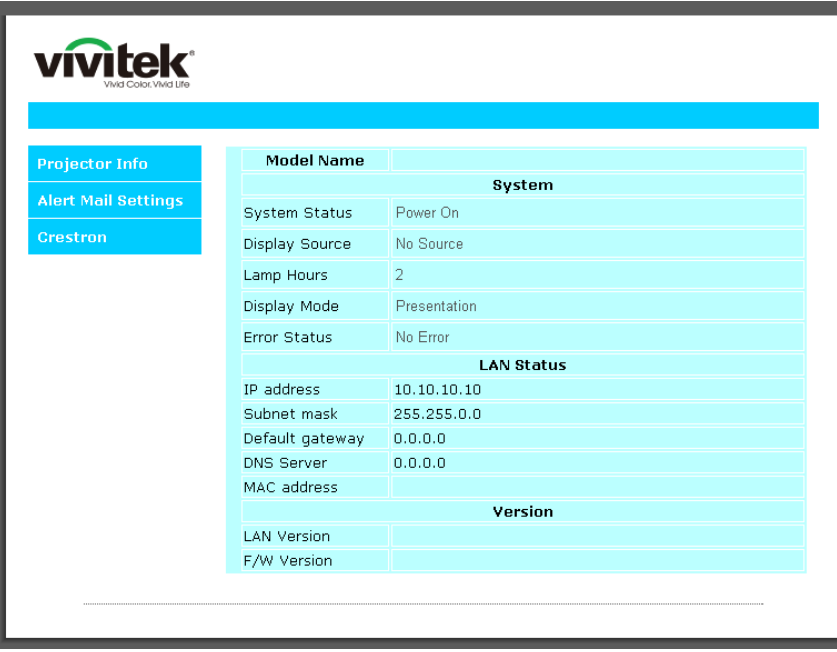

### *Proiettore DLP – Manuale d'uso*

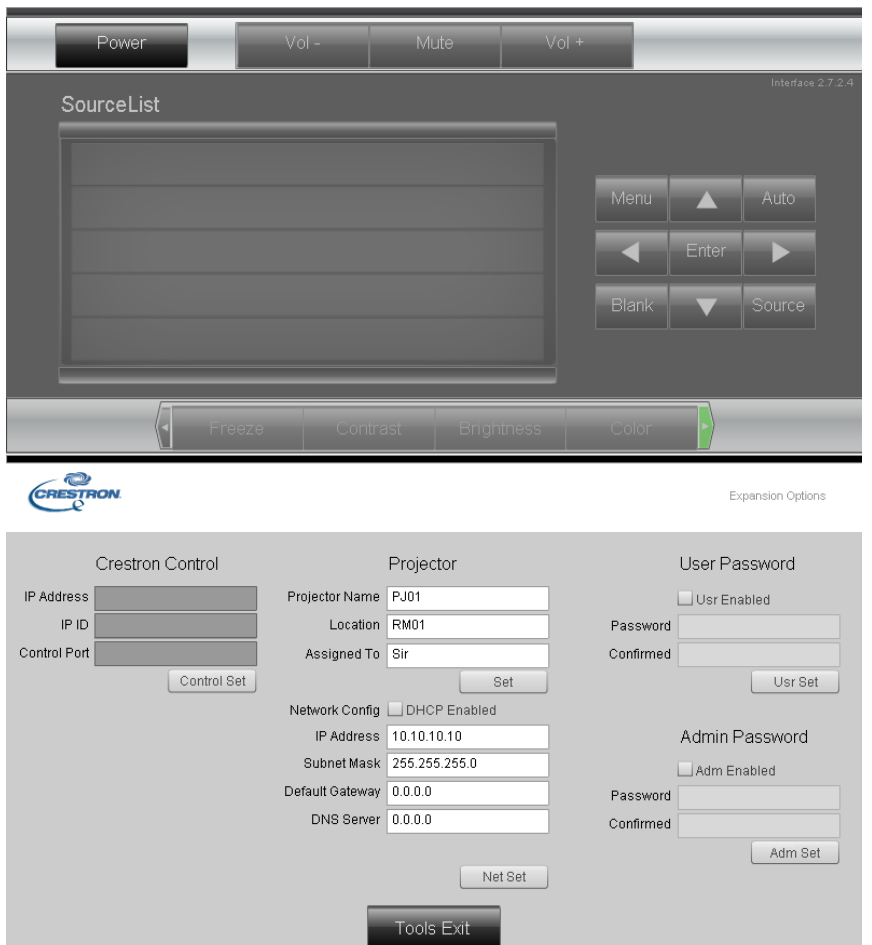

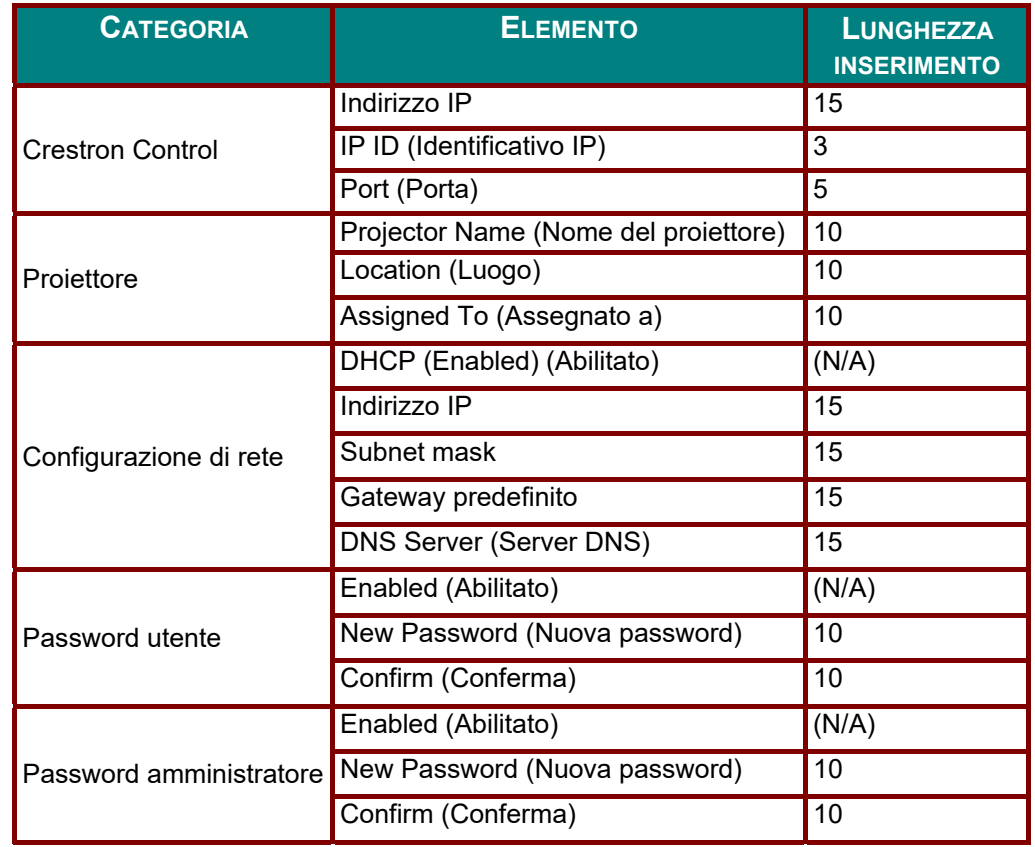

Per ulteriori informazioni, visitare il sito [http://www.crestron.com.](http://www.crestron.com/)

### *Preparazione di avvisi per e-mail*

- 1. Assicurarsi che l'utente possa accedere alla homepage della funzione LAN RJ45 tramite browser (ad esempio, Microsoft Internet Explorer v6.01/v8.0).
- 2. Dalla homepage di LAN/RJ45, fare clic su **Impostazioni e-mail di avviso**.

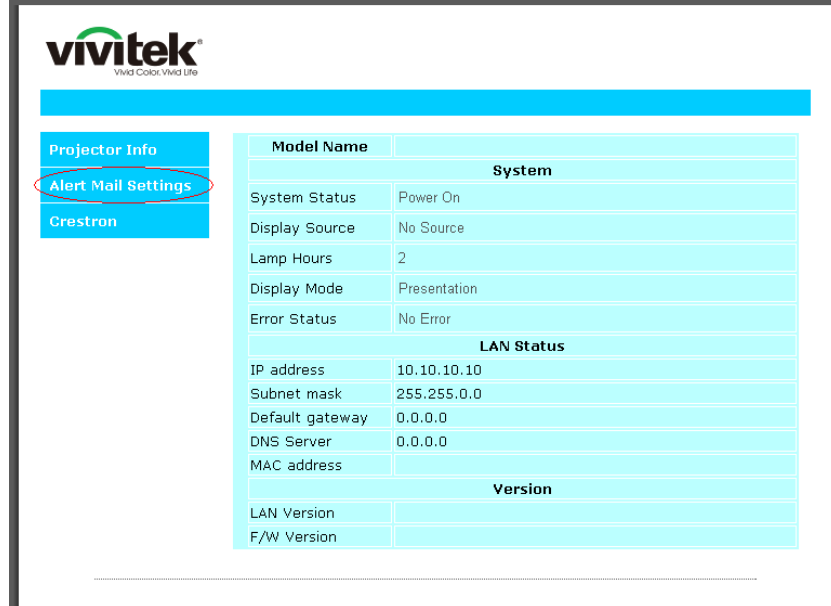

3. Per impostazione predefinita, queste caselle di input in **Impostazioni e-mail di avviso** sono vuote.

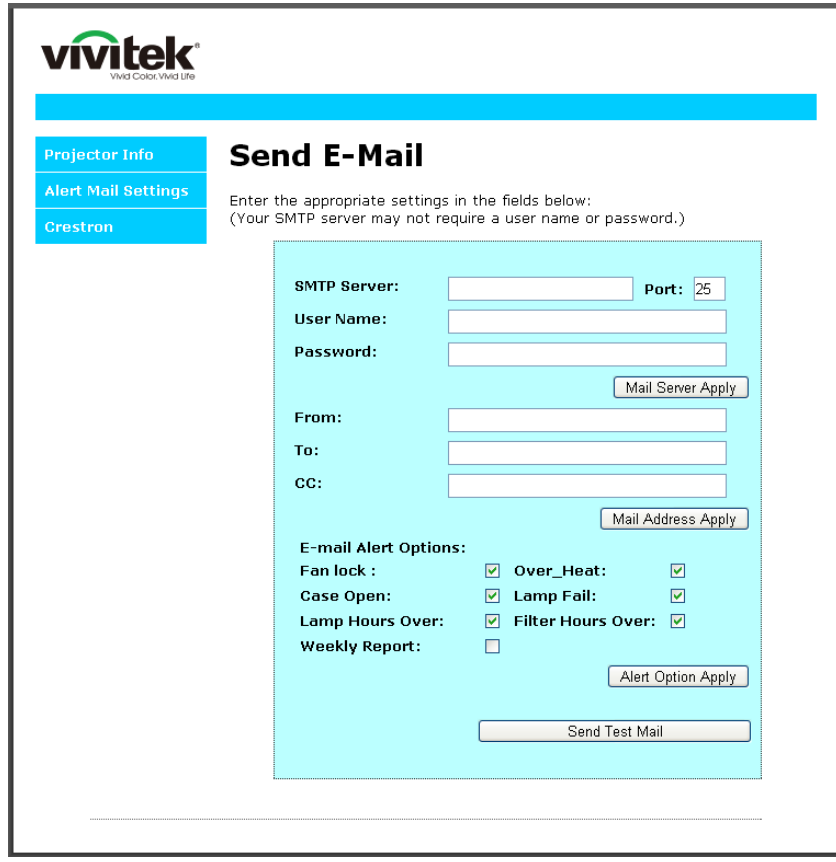

4. Per inviare e-mail di avviso, immettere quanto segue:

Il campo **SMTP** è il server di posta per l'invio di e-mail (protocollo SMTP). È un campo obbligatorio.

 Il campo **To (A)** è l'indirizzo e-mail del destinatario (ad esempio, l'amministratore del proiettore). È un campo obbligatorio.

 Il campo **Cc** invia una copia carbone dell'avviso all'indirizzo e-mail specificato. È un campo obbligatorio (ad esempio, l'assistente dell'amministratore del proiettore).

 Il campo **From (Da)** è l'indirizzo e-mail del mittente (ad esempio, l'amministratore del proiettore). È un campo obbligatorio.

Selezionare le condizioni di avviso selezionando le caselle desiderate.

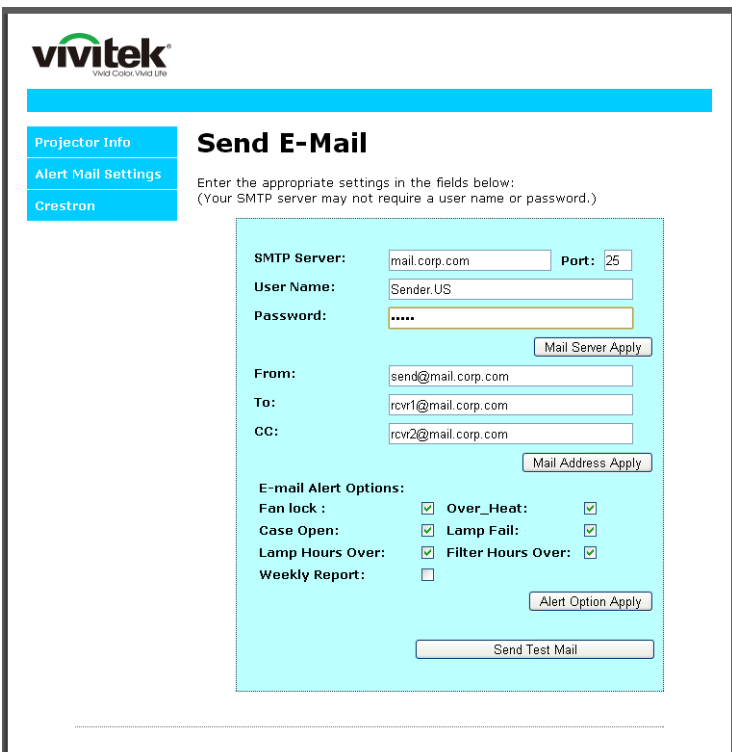

*Nota: Compilare tutti i campi come specificato. L'utente può fare clic su Invia mail di prova per provare l'impostazione corretta. Per l'invio corretto di un avviso e-mail, è necessario selezionare le condizioni di avviso e inserire un indirizzo e-mail corretto.*

### *Funzione RS232 by Telnet*

Oltre al collegamento del proiettore all'interfaccia RS232 tramite comunicazione "Hyper-Terminal" con controllo comandi RS232 dedicata, per l'interfaccia LAN/RJ45 è possibile utilizzare un metodo di controllo comandi RS232 alternativo, il cosiddetto "RS232 by TELNET".

### *Guida di installazione rapida per "RS232 by TELNET"*

Verificare e recuperare l'indirizzo IP sull'OSD del proiettore.

Assicurarsi che il notebook/PC possa accedere alla pagina web del proiettore.

Assicurarsi che l'impostazione "Windows Firewall" venga disattivata in caso di filtraggio funzioni "TELNET" tramite notebook/PC.

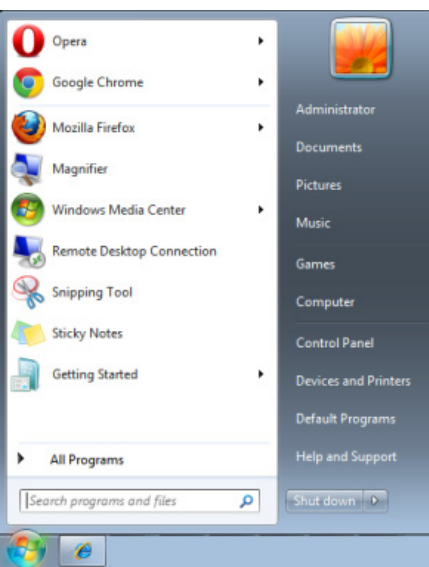

Start => Tutti i programmi => Accessori => Prompt comandi

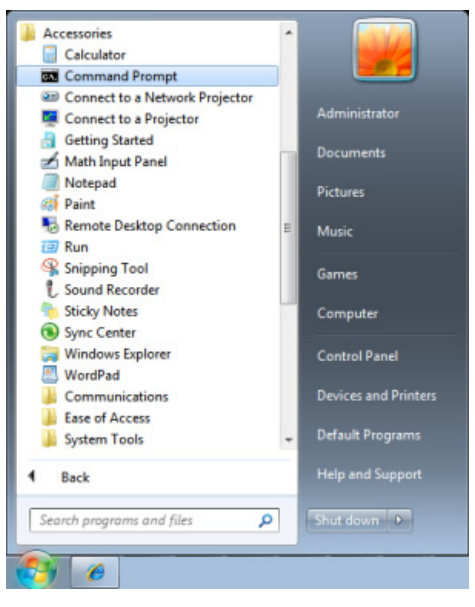

Inserire il formato comandi come quello sottostante:

*telnet ttt.xxx.yyy.zzz 23* (tasto "Enter" premuto)

(**ttt.xxx.yyy.zzz**: Indirizzo IP del proiettore)

Se la connessione Telnet è pronta, l'utente può inserire comandi RS232 ed è stato premuto il tasto "Enter", il comando RS232 sarà eseguibile.

## *Come abilitare TELNET su Windows Windows / 7 / 8 / 10*

L'installazione predefinita di Windows non include la funzione "TELNET". Tuttavia, l'utente finale può abilitarla usando la funzione "Attivazione o disattivazione delle funzionalità Windows".

Aprire il "Pannello di controllo" su Windows

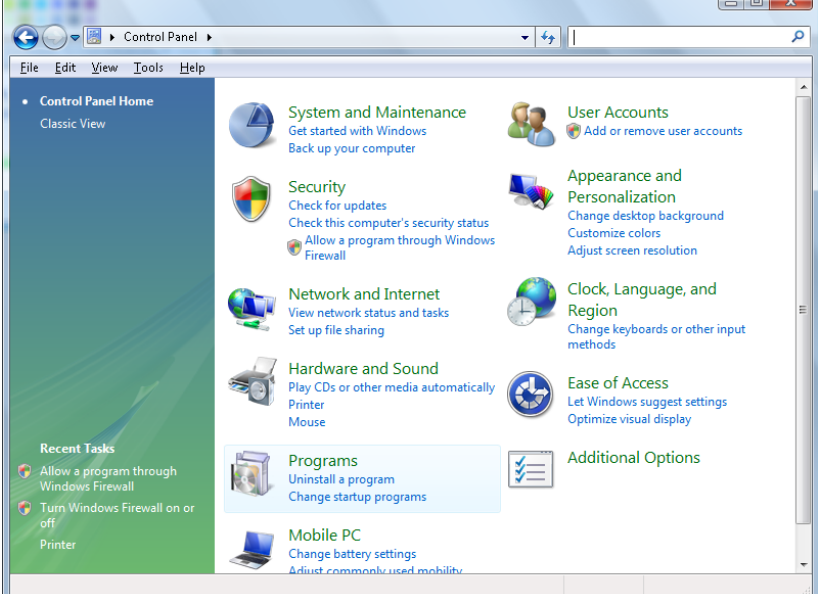

Aprire "Programmi"

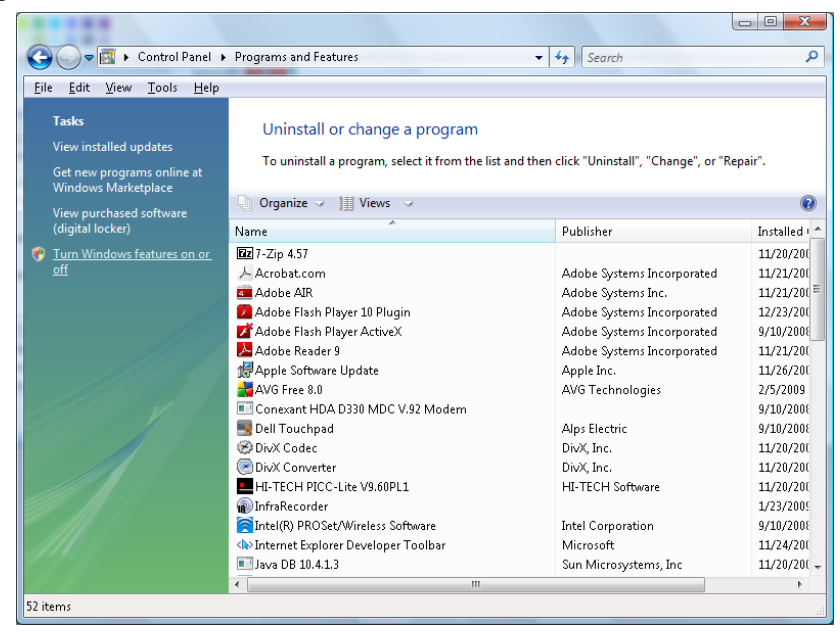

Selezionare "Attivazione o disattivazione delle funzionalità Windows" per l'apertura

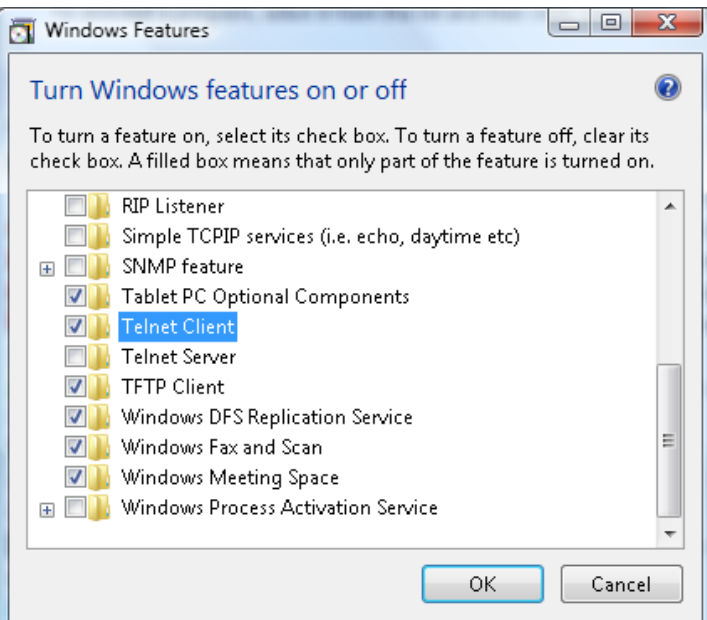

Selezionare l'opzione "Client Telnet" e poi premere il tasto "OK".

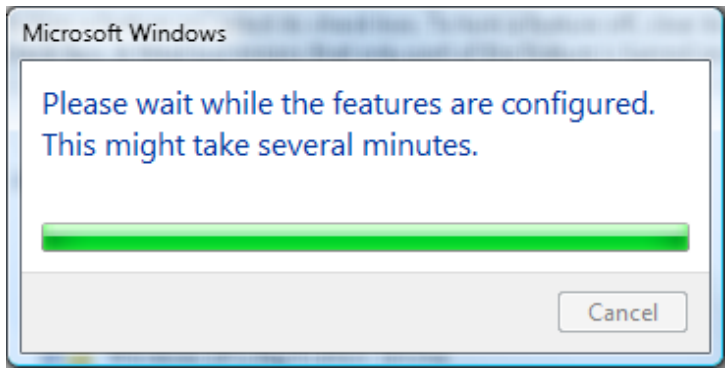

### *Scheda tecnica per "RS232 by TELNET":*

- 1. Telnet: TCP
- 2. Porta Telnet: 23

(per altri dettagli, contattare l'operatore o il team di assistenza)

- 3. Utilità Telnet: Windows "TELNET.exe" (modalità console)
- 4. Normale disconnessione per il controllo RS232-by-Telnet: Chiudere direttamente l'utilità Telnet Windows dopo che la connessione TELNET è pronta
- 5. Limitazione 1 per Telnet-Control: sono disponibili meno di 50 byte per il successivo payload di rete per l'applicazione Telnet-Control.

Limitazione 2 per Telnet-Control: sono disponibili meno di 26 byte per un comando completo RS232 per Telnet-Control.

Limitazione 3 per Telnet-Control: Il ritardo minimo per il successivo comando RS232 deve essere superiore a 200 (ms).

(\*, L'utilità "TELNET.exe" integrata di Windows tratta la pressione del tasto "Enter" come un "Ritorno a capo" e come codice "Nuova riga".)

### <span id="page-65-0"></span>*Funzione Avanzato 2*

Premere il tasto **Menu** per aprire il **menu OSD**. Premere i tasti cursore ◄► per portarsi al menu **Impost. 2**. Premere i tasti cursore ▲▼ per portarsi al menu **Avanzate 2** e poi premere il tasto **Enter** o ►. Premere i tasti cursore ▲▼ per sostarsi verso l'alto o il basso nel menu **Avanzate 2**. Premere ◄► per accedere e modificare i valori dell'impostazione.

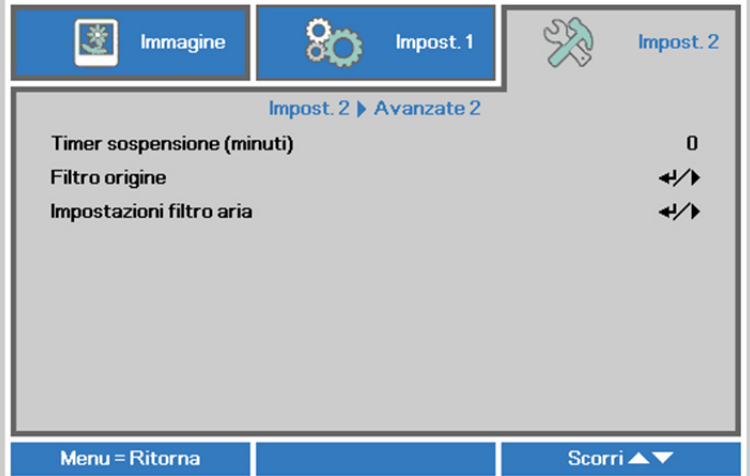

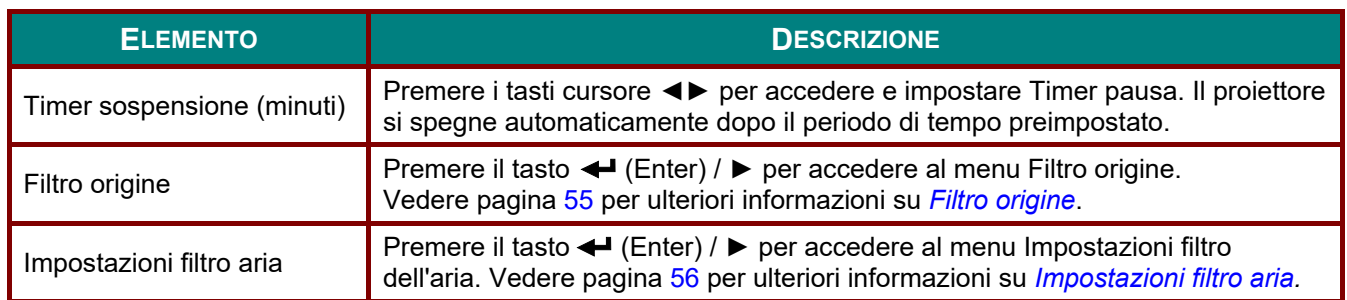

## <span id="page-66-0"></span>*Filtro origine*

80 蹘 Immagine Impost. 1 Impost, 2 Impost. 2 | Avanzate 2 | Filtro origine HDMI<sub>1</sub> Abilita HDMI<sub>2</sub> Abilita HDMI3/MHL Abilita **VGA** Abilita Composite Abilita HDBaseT Abilita Menu = Ritorna Scorri  $\triangle$ 

**ELEMENTO DESCRIZIONE** HDMI1 Premere il tasto cursore ◄► per accedere e abilitare o disabilitare la funzione di origine HDMI1. HDMI2 Premere il tasto cursore ◄► per accedere e abilitare o disabilitare la funzione di origine HDMI2. HDMI3 / MHL Premere il tasto cursore ◄► per accedere e abilitare o disabilitare la funzione di origine compatibile HDMI3 / MHL. VGA Premere il tasto cursore ◄► per accedere e abilitare o disabilitare la funzione di origine VGA. Composite Premere il tasto cursore ◀▶ per accedere e attivare o disattivare la sorgente Video composito. HDBaseT Premere il tasto cursore ◄► per accedere e abilitare o disabilitare la funzione di origine HDBaseT. **Nota:** Disponibile in DU4771Z

Premere il tasto **ENTER** per accedere al menu secondario **Filtro origine**.

## <span id="page-67-0"></span>*Impostazioni filtro aria*

Premere il tasto **ENTER** per accedere al menu secondario **Impostazioni filtro dell'aria**.

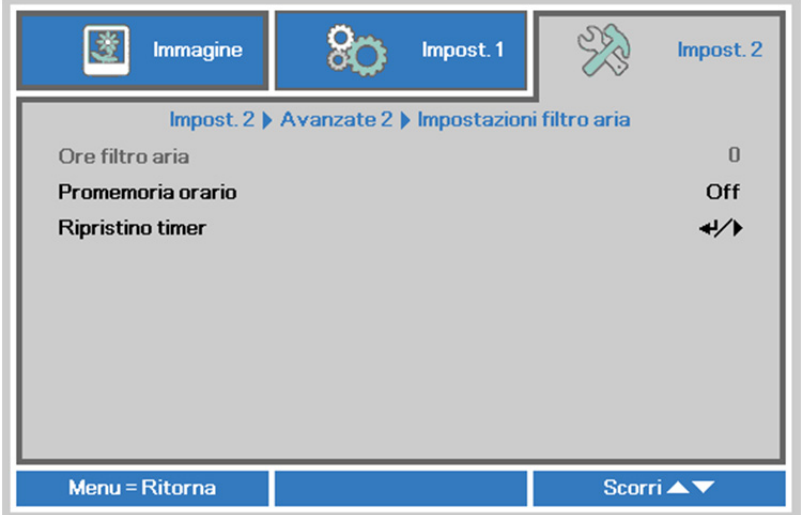

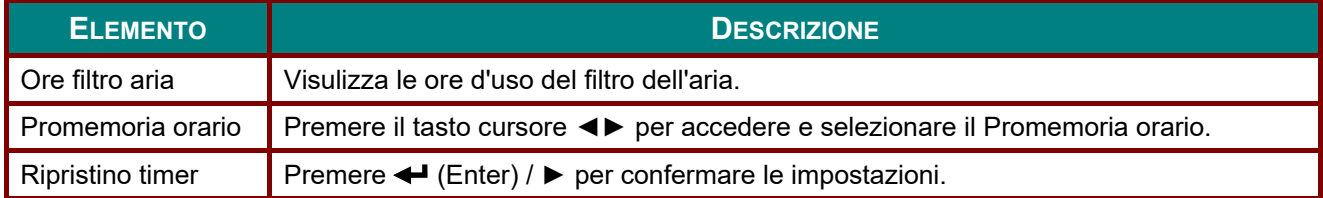

## *MANUTENZIONE E SICUREZZA*

### **Pulizia del filtro dell'aria**

Il filtro dell'aria impedisce alla polvere di accumularsi sulla superficie degli elementi ottici all'interno del proiettore. Se il filtro è sporco o ostruito, il proiettore si può surriscaldare o produrre un'immagine di qualità mediocre.

- **1.** Spegne il proiettore e staccare il cavo di alimentazione CA dalla relativa presa.
- **2** Pulizia del filtro con un aspiratore

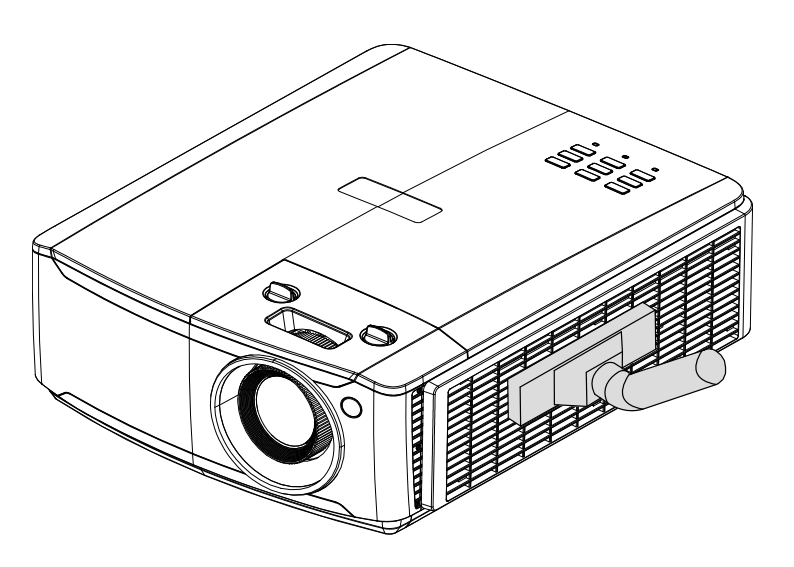

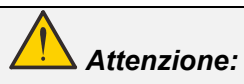

*Nell'utilizzo del proiettore, consigliamo di evitare gli ambienti polverosi o fumosi perché possono ridurre sensibilmente la qualità dell'immagine.* 

*Se il filtro è fortemente intasato e non più in grado di filtrare, sostituirlo con uno nuovo.* 

#### *Nota:*

*Per accedere al filtro si consiglia l'utilizzo di una scala a pioli. Non staccare il proiettore dal fissaggio a parete.* 

### *Proiettore DLP – Manuale d'uso*

### **Sostituzione del filtro**

**1** Spegne il proiettore e staccare il cavo di alimentazione CA dalla relativa presa.

> Pulire la polvere dal proiettore e attorno alle feritoie dell'aria.

Rimuovere il modulo filtro dal proiettore.

**2.** Sollevare il filtro dal suo coperchio.

> Riposizionare un nuovo filtro nel coperchio.

**3.** Riposizionare il coperchio filtro nel proiettore.

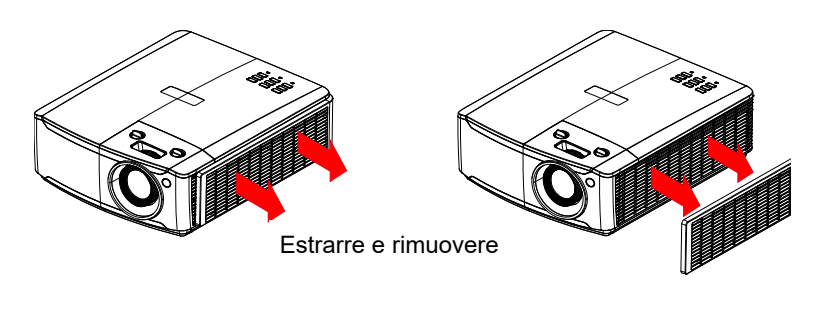

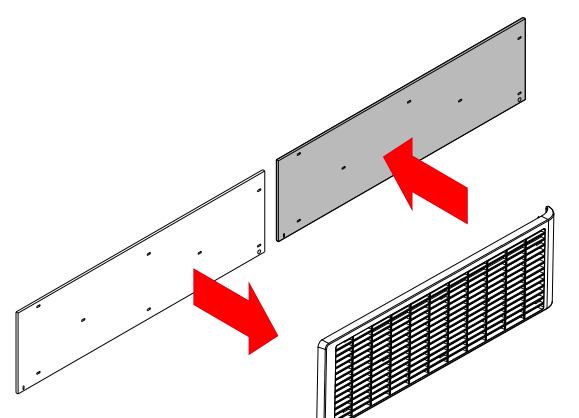

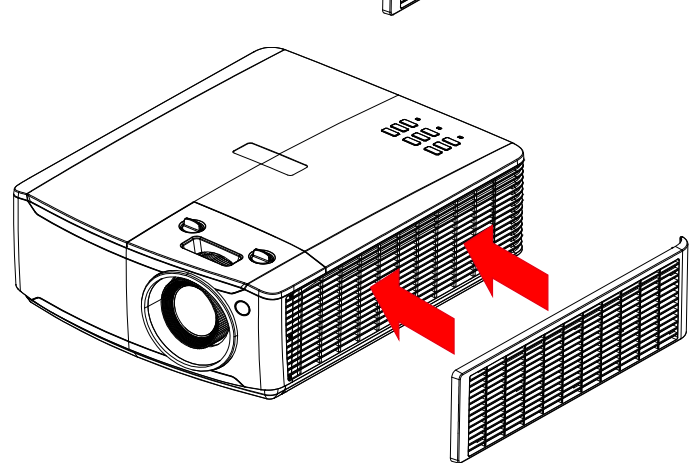

**4.** Accendere il proiettore e ripristinare il Timer filtro dell'aria dopo avere sostituito il filtro  $4$  dell'aria.

Ripristino timer filtro dell'aria:

Premere **MENU >** Selezionare **Impostazioni 2 >> Avanzate 2 >>> Impostazioni filtro dell'aria**, quindi selezionare Ripristino timer. Premere ← (Enter) / ▶ per ripristinare il timer.

### *Avviso:*

*Non lavare il filtro con acqua o altra sostanza liquida.* 

#### *Importante:*

*Il LED filtro si accende quando la funzione di rilevamento ore d'uso del filtro è attiva. Se il filtro è rotto, utilizzarne uno nuovo.* 

### **Pulizia del proiettore**

La pulizia del proiettore per rimuovere polvere e sporcizia garantirà un funzionamento senza problemi.

# *Avviso:*

*1. Assicurarsi di spegnere e scollegare il proiettore almeno 30 minuti prima della pulizia. In caso contrario, potrebbero verificarsi gravi ustioni.* 

*2. Utilizzare solo un panno inumidito per la pulizia. Evitare che l'acqua penetri nelle bocchette di ventilazione del proiettore.* 

*3. Se un po' di acqua dovesse penetrare all'interno del proiettore durante la pulizia, lasciarlo scollegato in un ambiente ben ventilato per diverse ore prima dell'uso.* 

*4. Se molta acqua dovesse penetrare all'interno del proiettore durante la pulizia, portare il proiettore a riparare.* 

### *Pulizia dell'obiettivo*

È possibile acquistare un prodotto per la pulizia dell'obiettivo ottico presso la maggior parte dei negozi per fotocamere. Per pulire l'obiettivo del proiettore, fare riferimento a quanto segue.

- 1. Applicare un po' di prodotto per la pulizia dell'obiettivo ottico su un panno morbido pulito (non applicare il prodotto direttamente sull'obiettivo).
- 2. Detergere delicatamente l'obiettivo con un movimento circolare.

## *Attenzione:*

*1. Non utilizzare prodotti abrasivi o solventi.* 

*2. Per impedire lo scolorimento, evitare che il prodotto penetri nella struttura del proiettore.* 

### *Pulizia della struttura*

Per pulire la struttura del proiettore, fare riferimento a quanto segue.

- 1. Eliminare la polvere con un panno umido pulito.
- 2. Inumidire un panno con acqua tiepida e un detersivo delicato (come quello per lavare i piatti), quindi pulire la struttura.
- 3. Sciacquare il detergente dal panno e detergere nuovamente il proiettore.

### *Attenzione:*

*Per evitare lo scolorimento della struttura, non utilizzare prodotti abrasivi a base di alcol.* 

### **Uso del blocco fisico**

### *Uso dello slot di sicurezza Kensington*

Se si è preoccupati per la sicurezza, fissare il proiettore ad un oggetto fisso usando lo slot Kensington ed un cavo di sicurezza.

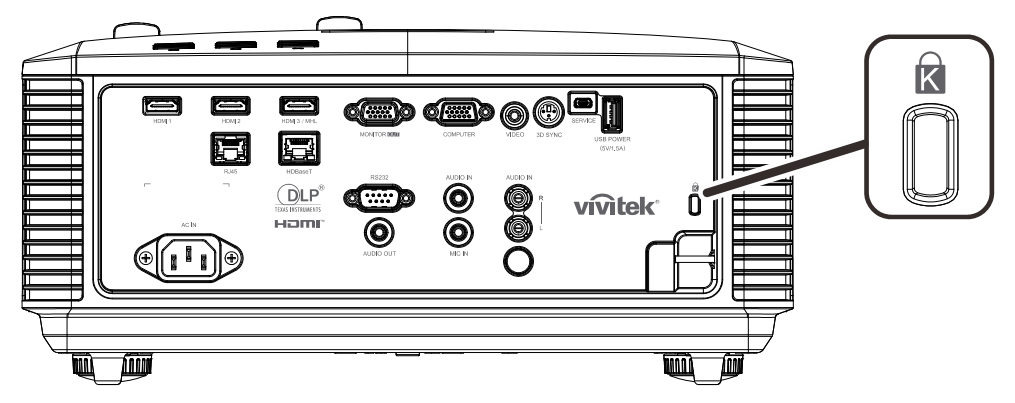

#### *Nota:*

*Rivolgersi al rivenditore per i dettagli sull'acquisto di un cavo di sicurezza Kensington idoneo.* 

*Il blocco di sicurezza corrisponde al sistema di sicurezza MicroSaver di Kensington. Per eventuali commenti in merito, contattare: Kensington, 2853 Campus Drive, San Mateo, CA 94403, U.S.A. Tel: 800-535-4242, [http://www.Kensington.com.](http://www.kensington.com/)* 

### *Uso del blocco con barra di sicurezza*

Oltre alla funzione di protezione con password ed al sistema antifurto Kensington, la barra di sicurezza aiuta a proteggere il proiettore dall'uso non autorizzato.

Fare riferimento all'immagine che segue.

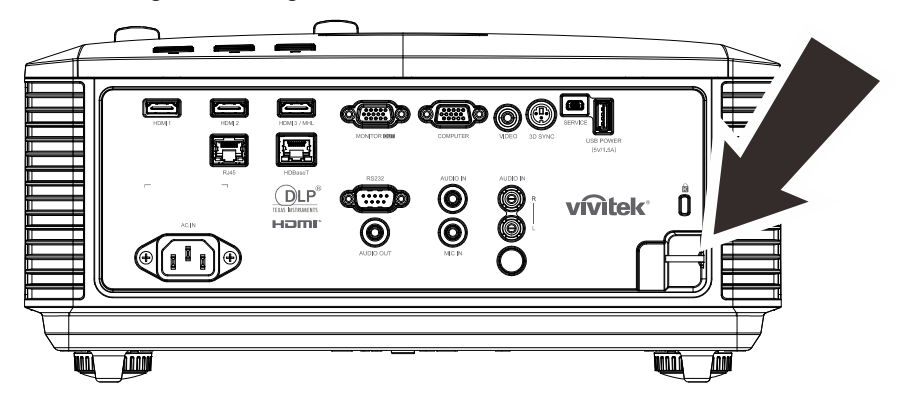
## *RISOLUZIONE DEI PROBLEMI*

### **Problemi comuni e soluzioni**

Queste linee guida forniscono suggerimenti per affrontare i problemi che si possono verificare durante l'utilizzo del proiettore. Se il problema persiste, contattare il rivenditore per l'assistenza.

Spesso, dopo aver trascorso del tempo a risolvere i problemi, la causa potrebbe essere dovuta ad un collegamento allentato. Controllare quanto segue prima di procedere alle soluzioni relative al problema.

- *Utilizzare un altro dispositivo elettrico per verificare che la presa elettrica funzioni.*
- *Assicurarsi che il proiettore sia acceso.*
- *Assicurarsi che tutti i collegamenti siano saldi.*
- *Assicurarsi che il dispositivo collegato sia acceso.*
- *Accertarsi che il PC collegato non sia in modalità sospensione.*
- *Assicurarsi di configurare un notebook collegato per un display esterno.*

*(In genere viene effettuato premendo una combinazione di tasti Fn sul notebook.)* 

### **Suggerimenti per la risoluzione dei problemi**

All'interno di ciascuna sezione specifica per il problema, effettuare le operazioni nell'ordine suggerito. Ciò consente di risolvere il problema in modo più rapido.

Cercare di individuare il problema ed evitare la sostituzione di parti non difettose.

Ad esempio, se si sostituiscono le batterie e il problema persiste, inserire di nuovo le batterie originali e passare alla procedura successiva.

Tenere un registro delle operazioni effettuate durante la risoluzione dei problemi: Le informazioni possono essere utili quando si contatta l'assistenza tecnica o per parlare con il personale di assistenza.

### **Messaggi di errore dei LED**

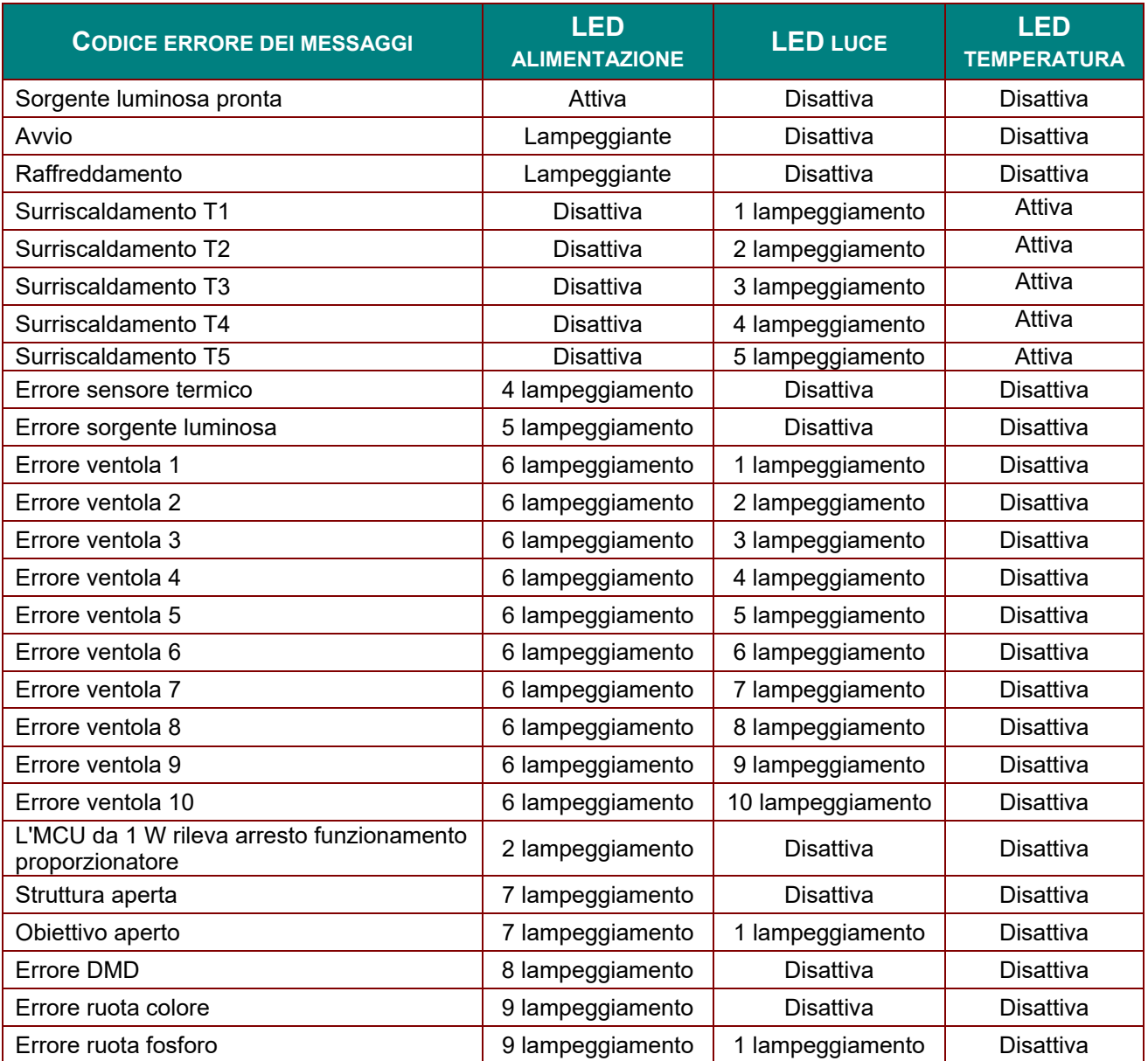

In caso di errore, scollegare il cavo di alimentazione CA e attendere un (1) minuto prima di riavviare il proiettore. Se i LED Power (Alimentazione) or Lamp (Lampada) lampeggiano ancora o se è acceso il LED Over Temp (surriscaldamento), contattare il proprio centro di assistenza.

### **Problemi con le immagini**

#### *Problema: sullo schermo non appare alcuna immagine*

- 1. Verificare le impostazioni sul notebook o sul PC.
- 2. Spegnere tutte le apparecchiature e riaccenderle nell'ordine corretto.

#### *Problema: l'immagine è sfocata*

- 1. Regolare **Messa a fuoco** sul proiettore.
- 2. Premere il tasto **Auto** del telecomando o del proiettore.
- 3. Assicurarsi che la distanza dal proiettore allo schermo sia entro l'intervallo specificato
- 4. Verificare che l'obiettivo del proiettore sia pulito.

#### *Problema: l'immagine è più larga nella parte superiore o superiore (effetto di distorsione trapezoidale)*

- 1. Posizionare il proiettore in modo che sia perpendicolare allo schermo.
- 2. Usare il tasto **Keystone** sul telecomando o sul proiettore per correggere il problema.

### *Problema: l'immagine è invertita*

Controllare l'impostazione **Proiezione** sul menu **Impost. 1** dell'OSD.

#### *Problema: l'immagine è striata*

- 1. Ripristinare le impostazioni predefinite di **Frequenza** e **Tracciatura** nel menu **Immagine > Computer** dell'OSD.
- 2. Per garantire che il problema non sia causato da una scheda video del PC collegata, collegare ad un altro computer.

#### *Problema: l'immagine è piatta, senza contrasto*

Regolare l'impostazione **Contrasto** sul menu **Immagine** dell'OSD.

#### *Problema: il colore dell'immagine proiettata non corrisponde all'immagine della sorgente*

Regolare le impostazioni **Temperatura Colore** e **Gamma** sul menu **Immagine >Avanzato** dell'OSD.

### **Problemi della sorgente luminosa**

#### *Problema: non vi è luce dal proiettore*

- **1.** Verificare che il cavo di alimentazione sia collegato saldamente.
- **2.** Assicurarsi che la fonte di alimentazione sia buona provandola con un altro dispositivo elettrico.
- **3.** Riavviare il proiettore nell'ordine corretto e verificare che il LED Power sia acceso.

### **Problemi al telecomando**

#### *Problema: il proiettore non risponde al telecomando*

- **1.** Rivolgere il telecomando verso il sensore remoto del proiettore.
- **2.** Assicurarsi che non vi siano ostacoli tra il telecomando e il proiettore.
- **3.** Spegnere tutte le luci fluorescenti della stanza.
- **4.** Controllare la polarità della batteria.
- **5.** Sostituire le batterie.
- **6.** Spegnere gli altri dispositivi a infrarossi nelle vicinanze.
- **7.** Far eseguire il controllo del telecomando.

### **Problemi audio**

#### *Problema: assenza di audio*

- **1.** Regolare il volume sul telecomando.
- **2.** Regolare il volume della sorgente audio.
- **3.** Controllare il collegamento del cavo audio.
- **4.** Testare l'uscita audio della sorgente con altri altoparlanti.
- **5.** Far riparare il proiettore.

#### *Problema: distorsione audio*

- **1.** Controllare il collegamento del cavo audio.
- **2.** Testare l'uscita audio della sorgente con altri altoparlanti.
- **3.** Far riparare il proiettore.

### **Riparazione del proiettore**

Se non si è in grado di risolvere il problema, portare il proiettore a riparare. Imballare il proiettore nel cartone originale. Aggiungere una descrizione del problema ed un elenco di controllo delle operazioni eseguite durante il tentativo di soluzione dello stesso: Tali informazioni possono essere utili al personale d'assistenza. Per l'assistenza, portare il proiettore nel punto vendita di acquisto.

### **Domande e risposte relative a HDMI**

### *D. Qual è la differenza tra un cavo HDMI "Standard" e un cavo HDMI "High-Speed"?*

Di recente, HDMI Licensing, LLC ha annunciato che i cavi saranno testati come Standard o High-Speed.

I cavi HDMI standard (o di "categoria 1") sono stati testati per velocità di 75Mhz o fino a 2,25 Gbps, corrispondenti ad un segnale a 720p/1080i.

I cavi HDMI High Speed (o di "categoria 2") sono stati testati per velocità di 340 Mhz o fino a 10,2 Gbps, corrispondente alla larghezza di banda più elevata attualmente a disposizione su un cavo HDMI, e sono in grado di gestire segnali 1080p compresi quelli con maggiore intensità di colore e/o frequenza di aggiornamento dalla sorgente. I cavi High-Speed sono inoltre in grado di adattare display a risoluzione più elevata, quali monitor cinematografici WQXGA (con risoluzione di 2560 x 1600).

#### *D. Come si possono stendere cavi HDMI superiori ai 10 metri?*

Vi sono vari adattatori HDMI che funzionano su soluzioni HDMI ed estendono la distanza effettiva di un cavo dai tipici 10 metri fino a lunghezze superiori. Tali compagnie producono diverse soluzioni che includono cavi attivi (componenti elettronici attivi integrati in cavi che incrementano ed estendono il segnale del cavo), ripetitori, amplificatori e soluzioni CAT5/6 e in fibra.

#### *D. Come si può rilevare se il cavo dispone di certificato HDMI?*

Tutti i prodotti HDMI devono essere certificati dal produttore come componenti della HDMI Compliance Test Specification. Tuttavia, in alcuni casi, sono disponibili cavi recanti il logo HDMI che non sono stati testati adeguatamente. HDMI Licensing, LLC si impegna ad investigare tali casi al fine di garantire un uso corretto nel mercato del marchio HDMI. Si consiglia agli utenti di acquistare i cavi da una fonte rispettabile e da una compagnia attendibile.

Per ulteriori informazioni, consultare<http://www.hdmi.org/learningcenter/faq.aspx#49>

# *SPECIFICHE*

# **Specifiche**

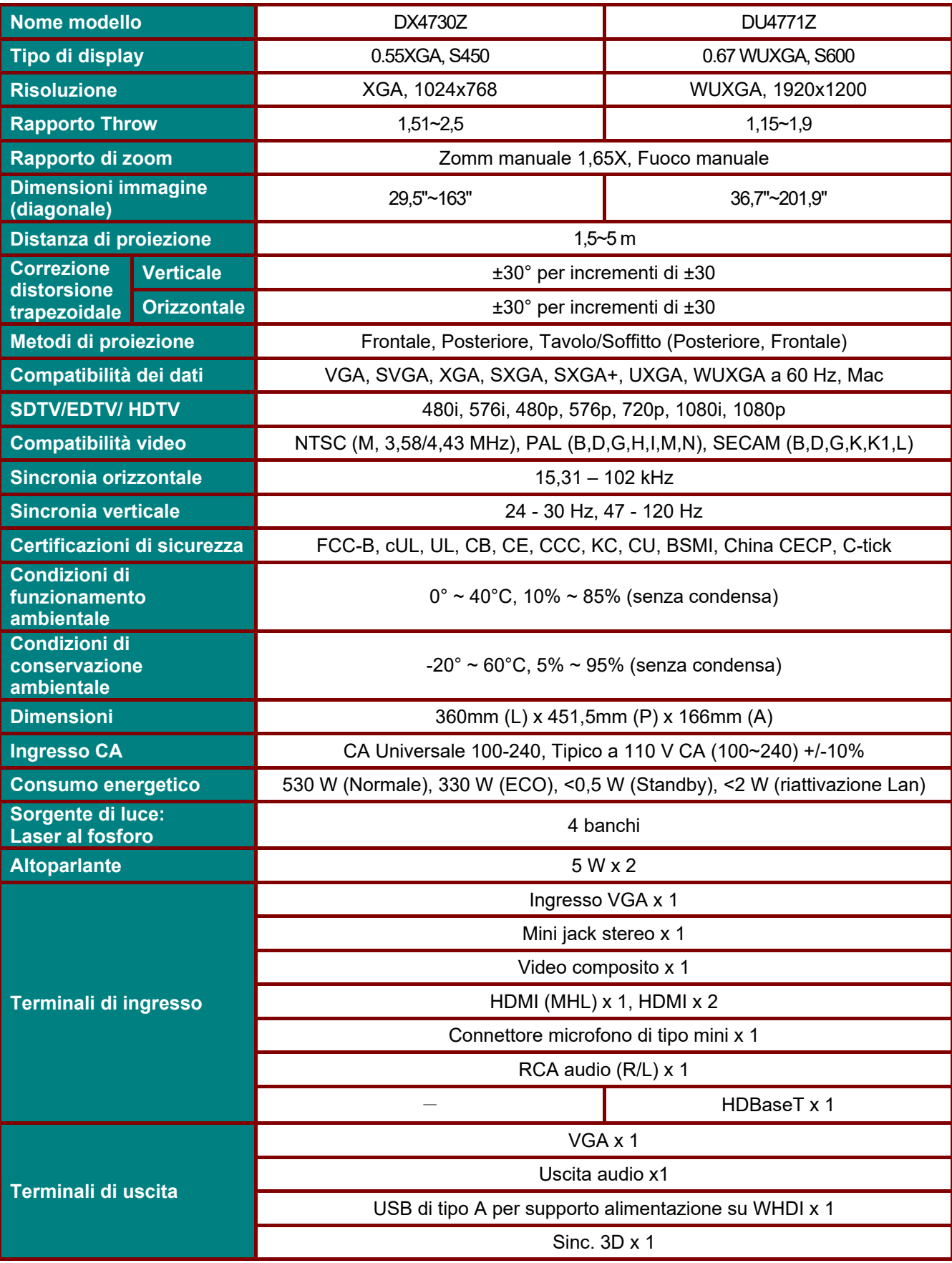

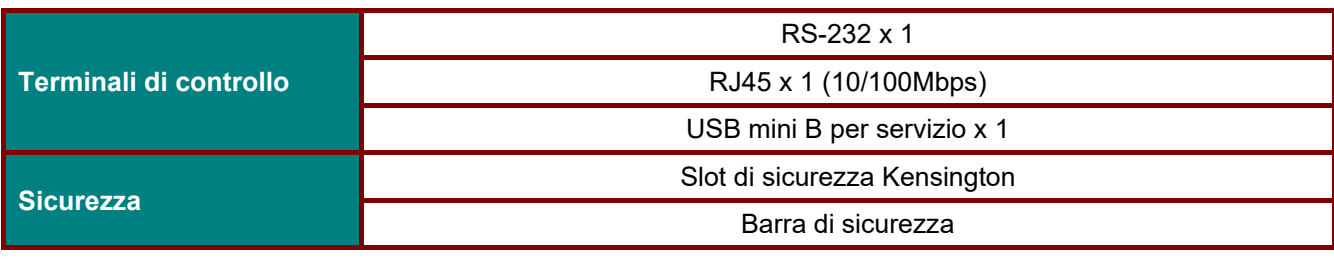

*Nota: Per domande relative alle specifiche del prodotto, rivolgersi al distributore locale.* 

### **Distanza di proiezione e formato di proiezione**

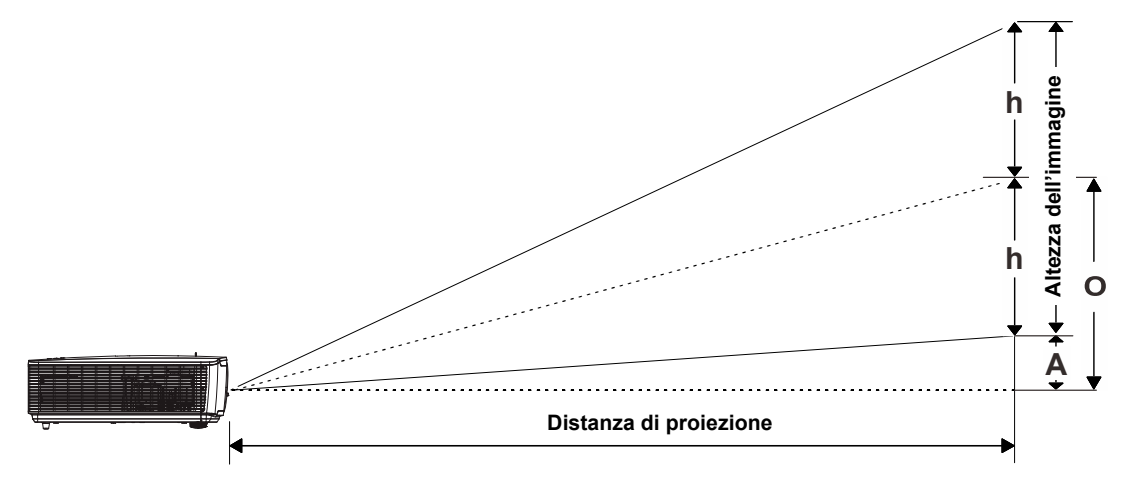

## *Distanza di proiezione e tabella dimensioni*

*DX4730Z\_XGA: TR: 1,51~2,5, offset=121%* 

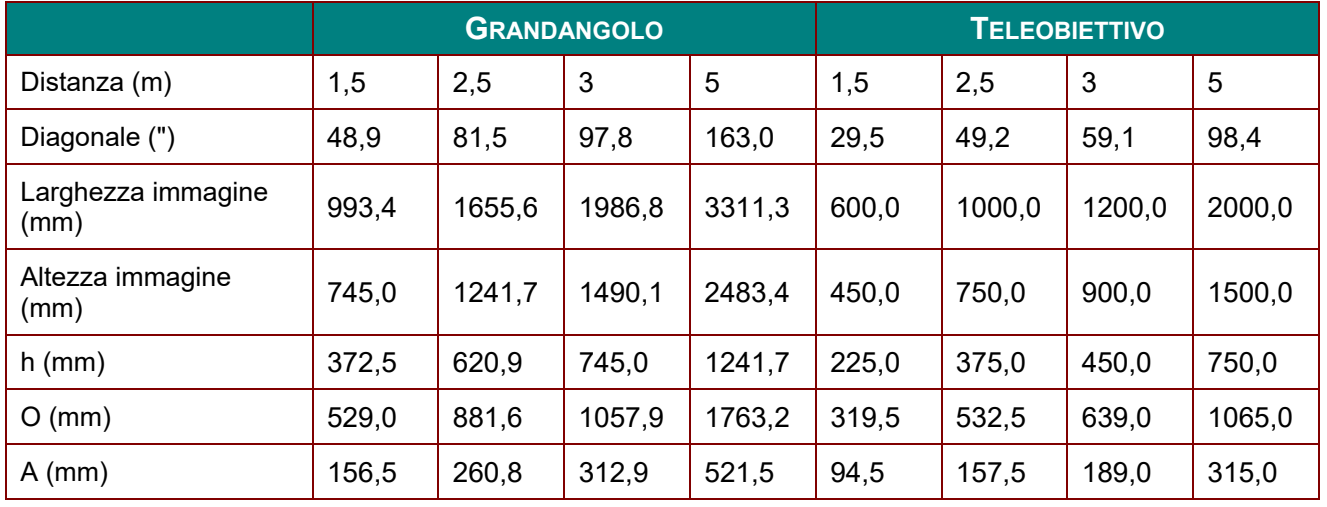

### *DU4771Z\_WUXGA: TR: 1,15~1,9, offset=115%*

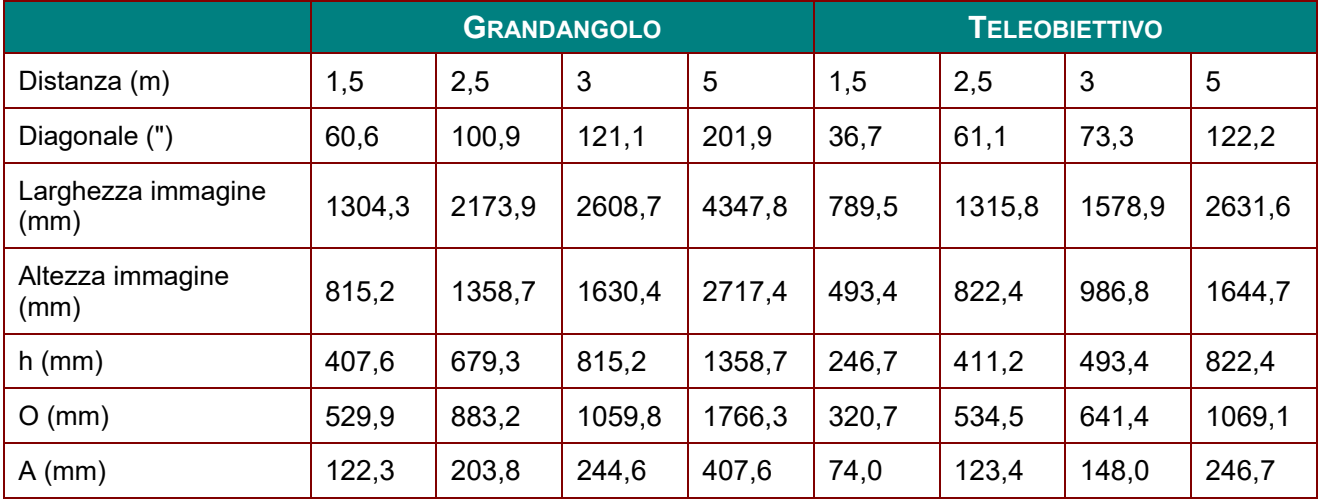

offset  $% = O/(2xh) \times 100%$ 

h=(1/2) × (altezza immagine)

O=A+h

### **Tabella modalità tempi**

## *Tabella della frequenza supportata*

L'unità determina automaticamente segnali PC per selezionare la risoluzione appropriata. Alcuni segnali potrebbero richiedere la regolazione manuale.

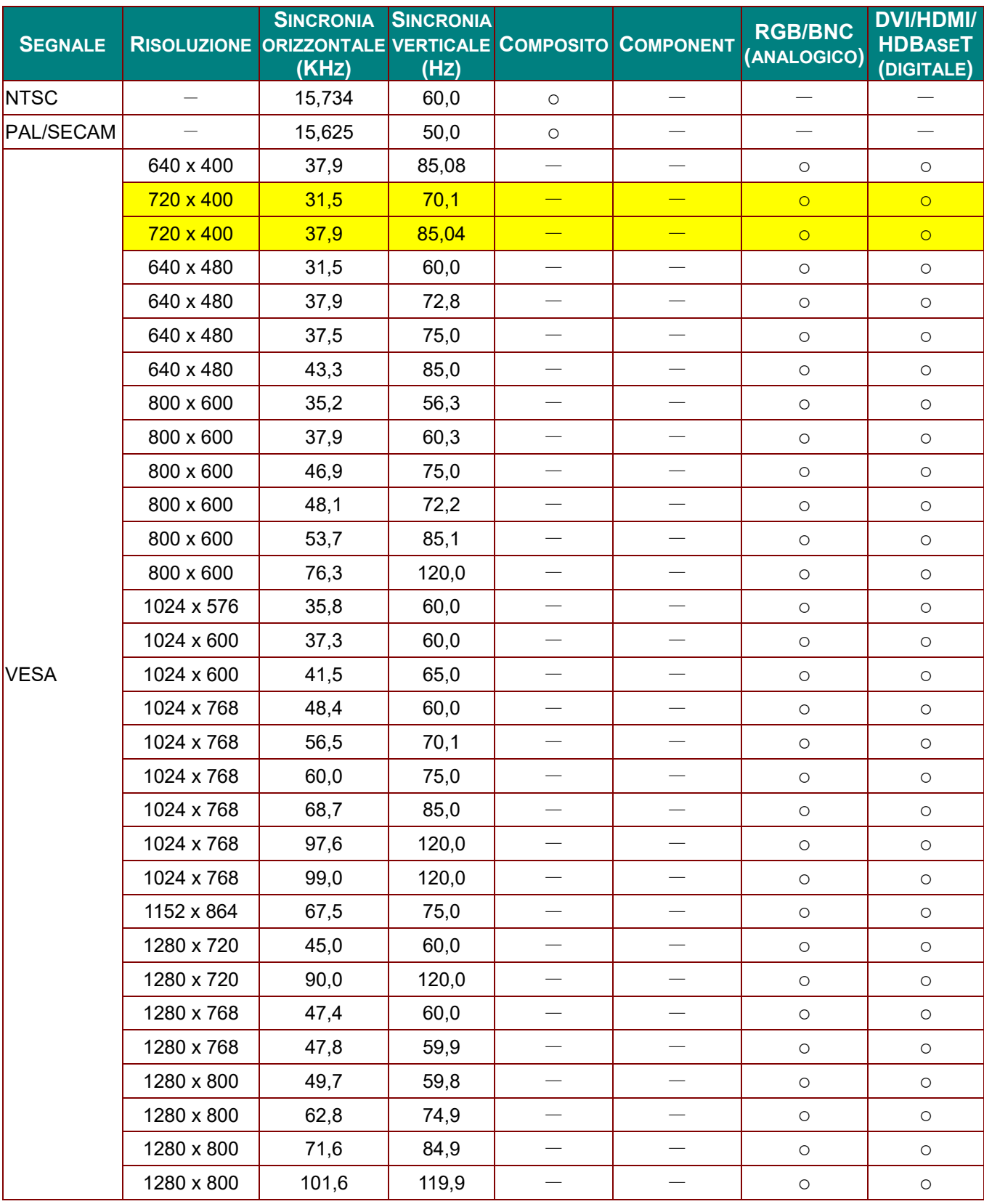

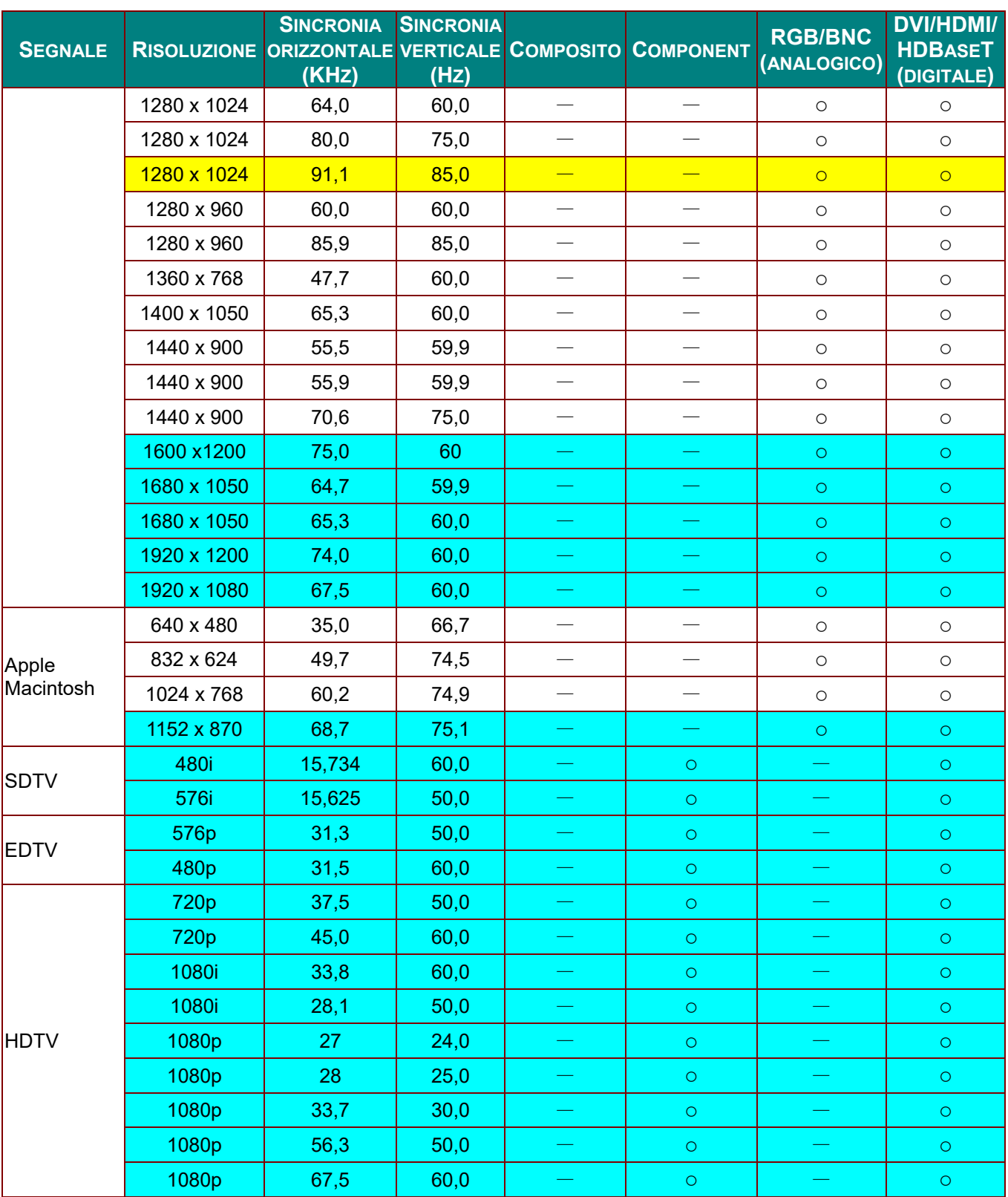

O: Frequenza supportata

—: Frequenza non supportata

La risoluzione nativa del pannello per è di 1280 x 800.

Una risoluzione diversa da quella nativa può visualizzare formati non uniformi di testo o linea.

 $\star$ Il colore di significa solo visualizzabile. (4:3 soltanto)

\*Il colore di significa che un piccolo rumore è accettabile.

Il dispositivo di verifica principale della temporizzazione è l'HDTV, VG828 è secondario

### *Tabella della frequenza supportata Per modalità 3D*

L'unità determina automaticamente segnali PC per selezionare la risoluzione appropriata. Alcuni segnali potrebbero richiedere la regolazione manuale.

### *Segnale di ingresso per D-SUB/HDMI/DVI-D*

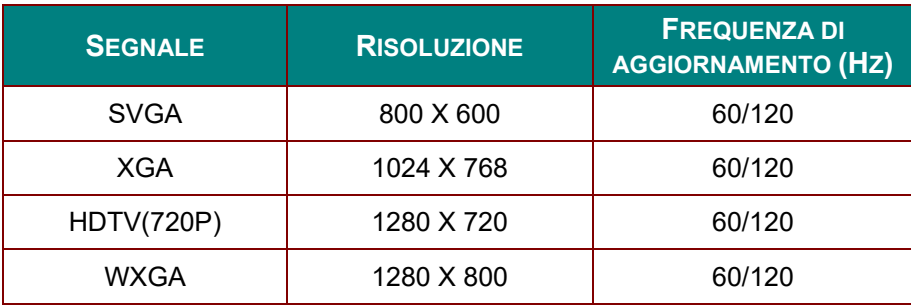

## *Tabella di compatibilità video 3D reale*

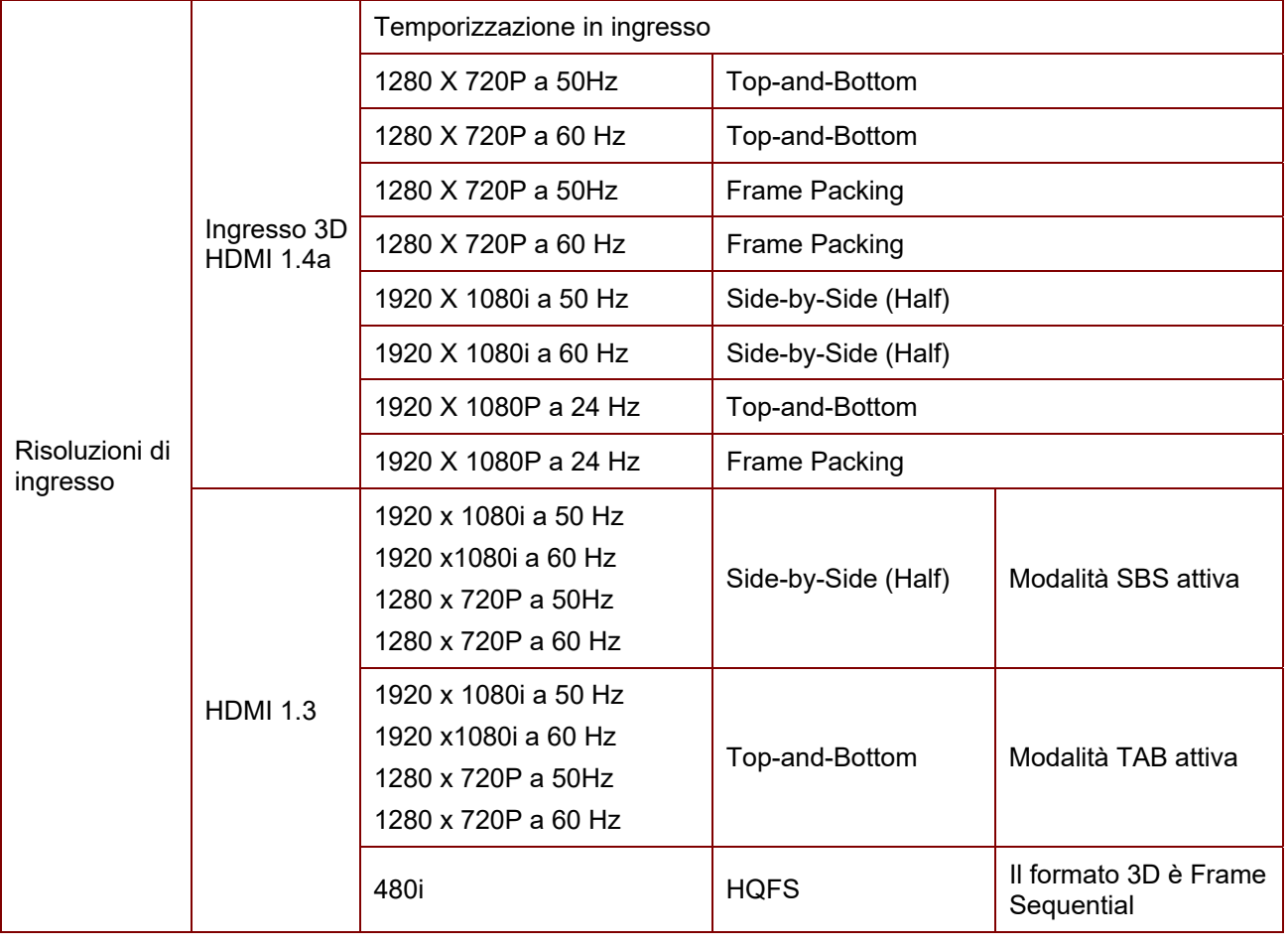

*Nota:* 

*Gli occhiali 3D devono essere supportati a 144 Hz.*

## **Dimensioni del proiettore**

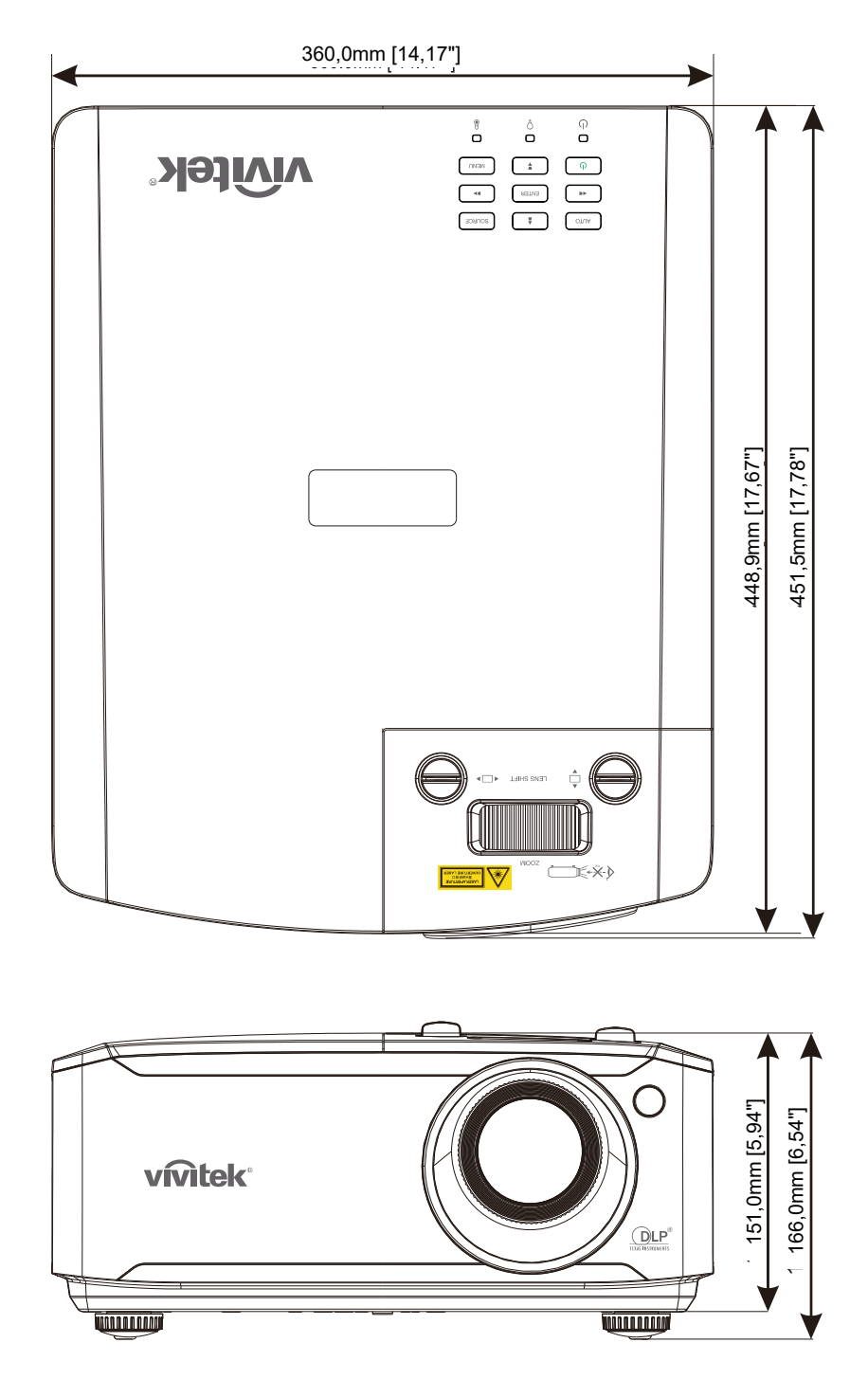

# *CONFORMITÀ NORMATIVA*

### **Avvisi FCC**

Questa apparecchiatura è stata testata e ritenuta conforme con i limiti per i dispositivi digitali di classe B secondo il paragrafo 15 delle normative FCC. Questi limiti sono designati a fornire una protezione ragionevole da interferenze dannose quando l'apparecchiatura è usata in un ambiente commerciale.

Questa apparecchiatura genera, utilizza e può diffondere energia a radiofrequenza. Se non viene installato e utilizzato in conformità con il manuale di istruzioni, può dare luogo ad interferenze nella ricezione degli apparecchi radio. Il funzionamento di questa apparecchiatura in un'area residenziale può provocare interferenze dannose; in questo caso sarà richiesto all'utente di correggere l'interferenza a sue spese.

Cambiamenti o modifiche non espressamente approvate dalle parti responsabili della conformità potrebbero invalidare l'autorità dell'utente all'utilizzo di questa apparecchiatura.

### **Canada**

Questa apparecchiatura digitale di Classe B è conforme con la normativa canadese ICES-003.

### **Certificazioni di sicurezza**

FCC-B, cUL, UL, CB, CE, CCC, KC, CU, BSMI, China CECP e C-tick.

# *APPENDICE I*

### **Protocollo RS-232C**

### *Impostazioni RS232*

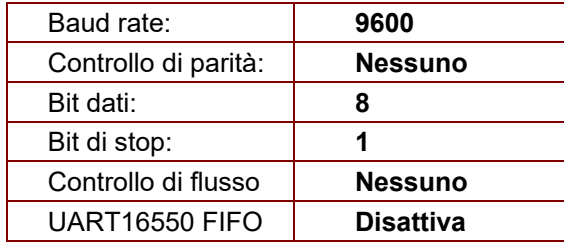

Ritardo minimo per comando successivo: **1 ms** 

#### *Struttura di controllo comandi*

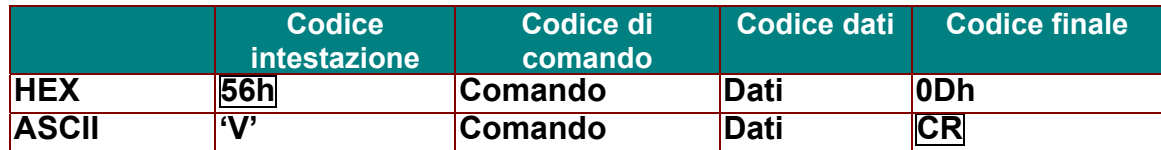

*Comandi operativi* 

*Nota:* 

*"CR" è l'acronimo di ritorno a capo* 

*XX=00-98, ID proiettore, XX=99 vale per tutti i proiettori* 

*Risultato di ritorno P=Superato / F=Fallito* 

*n: 0:Disable/1: Enable/Valore (0~9999)* 

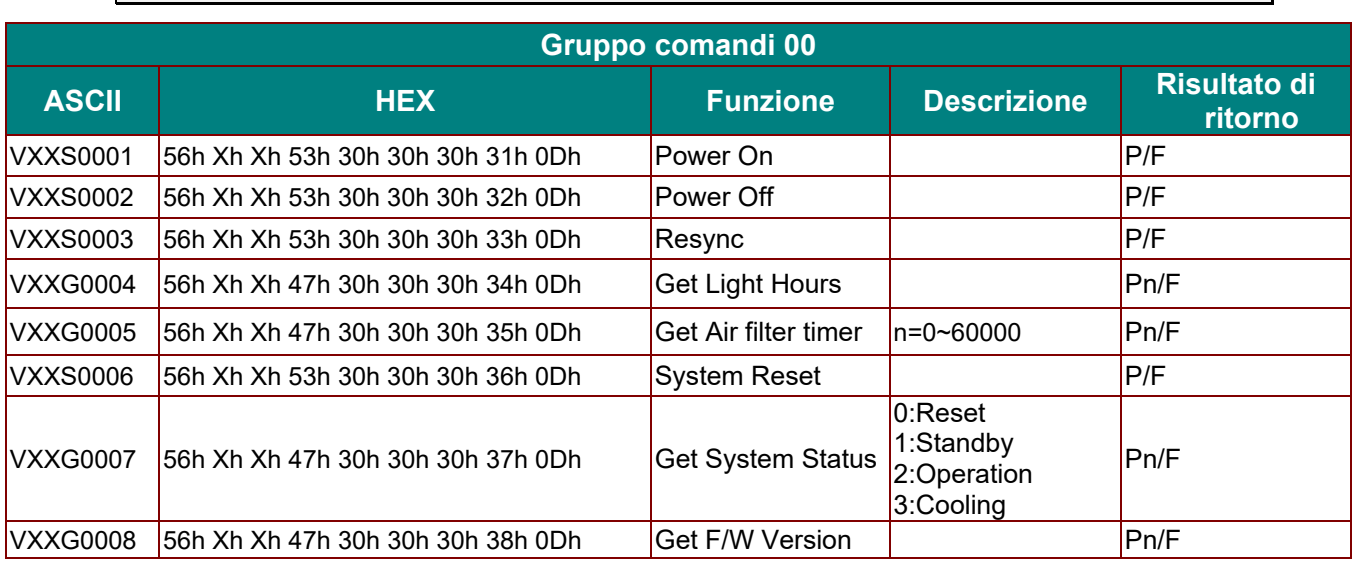

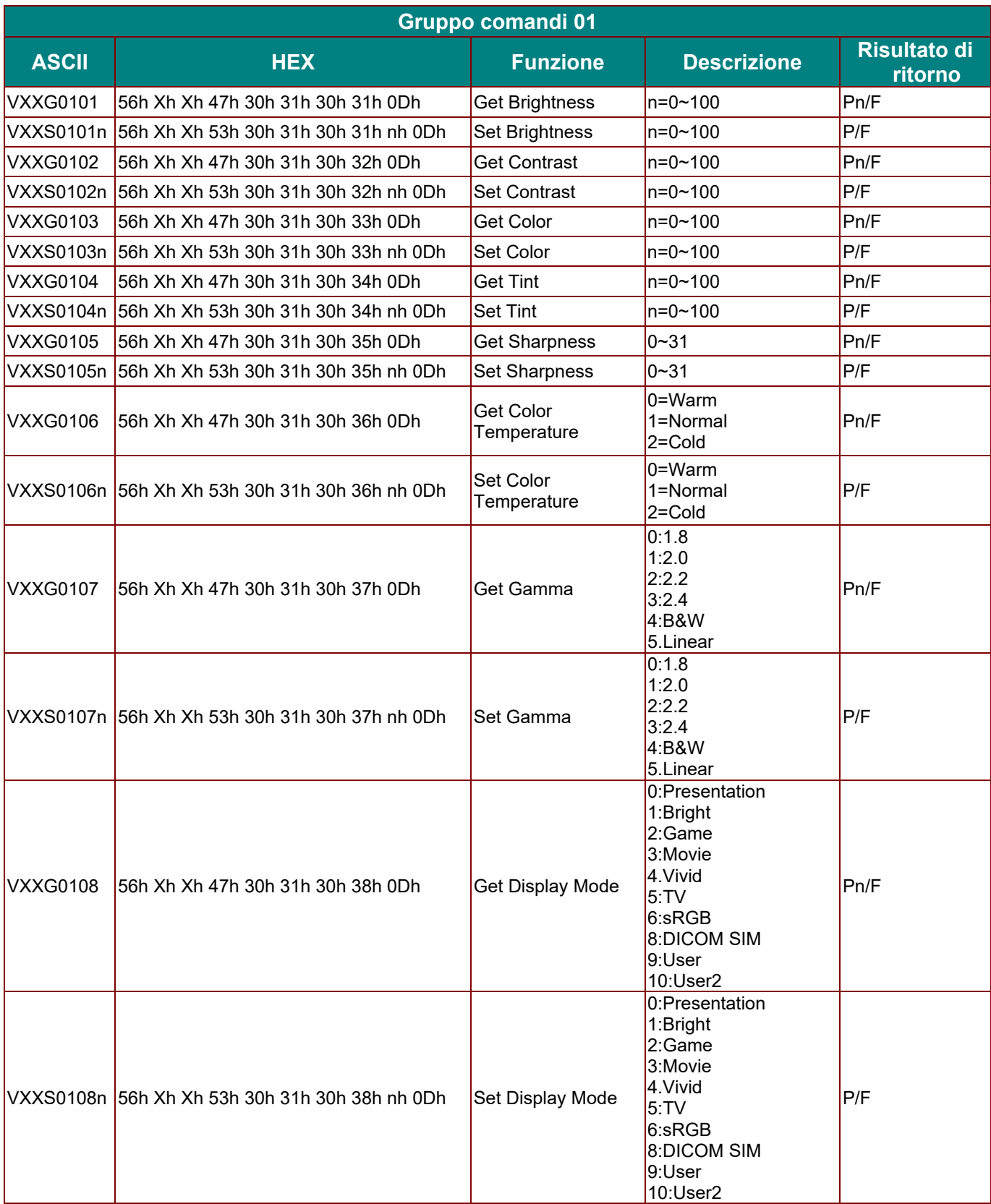

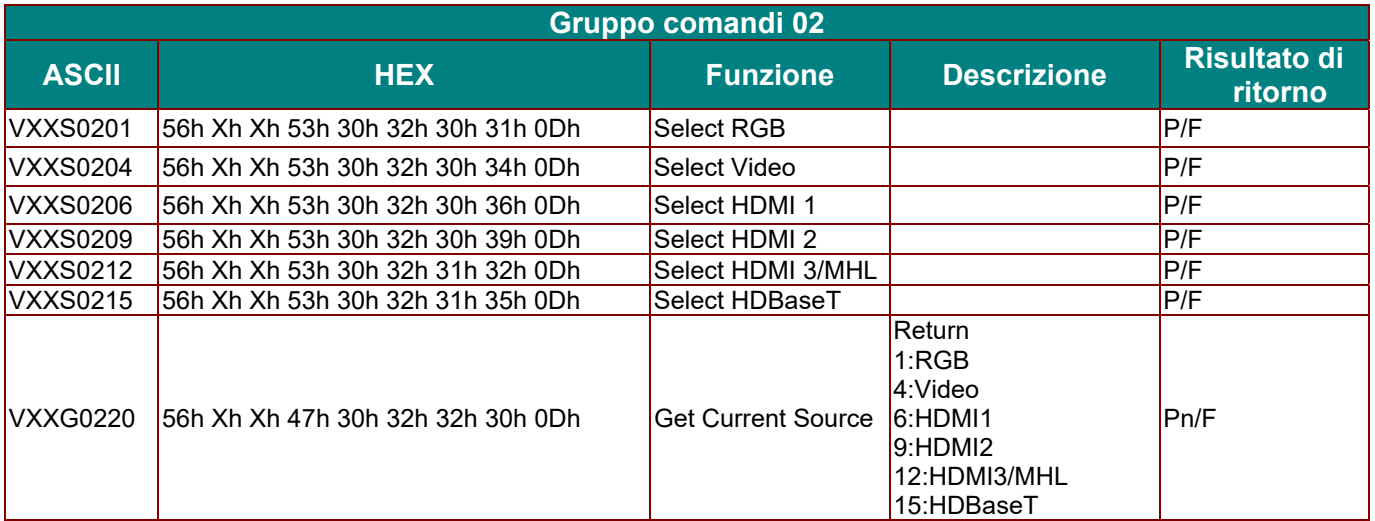

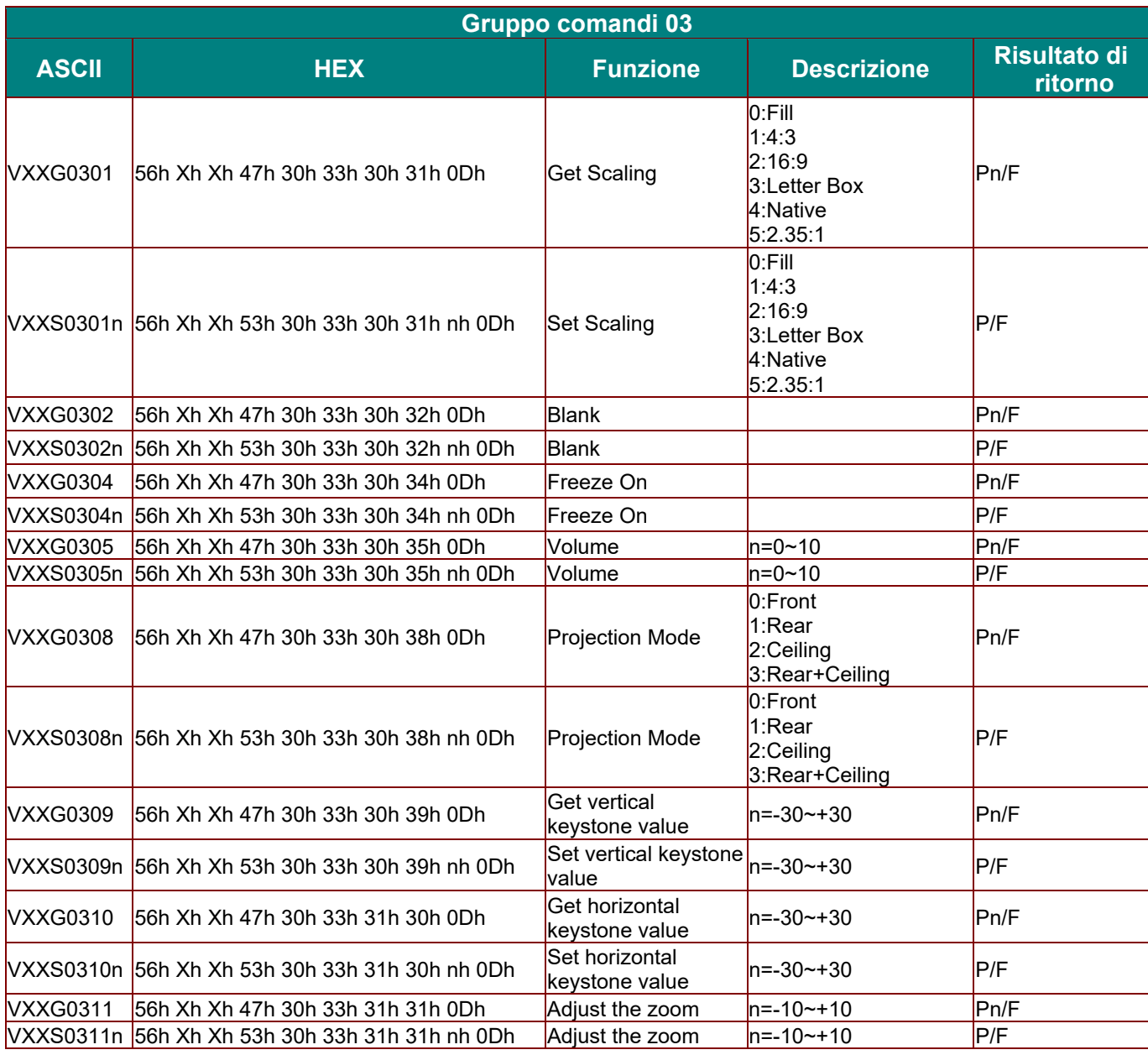

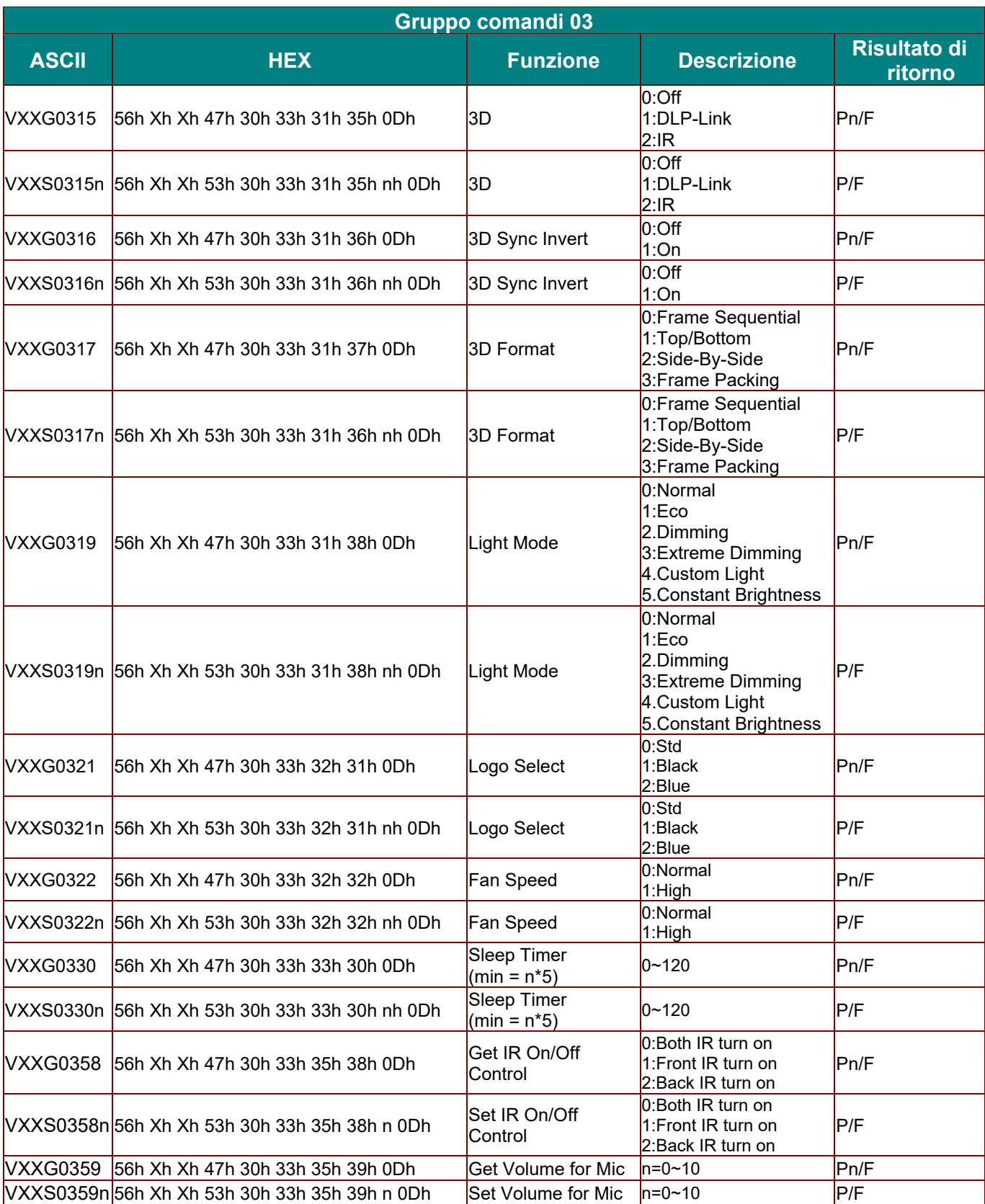